Uživatelská příručka

© Copyright 2013 Hewlett-Packard Development Company, L.P.

Bluetooth je ochranná známka příslušného vlastníka a je užívána společností Hewlett-Packard v souladu s licencí. Microsoft a Windows jsou registrované ochranné známky společnosti Microsoft Corporation v USA. Logo SD je ochranná známka příslušného vlastníka.

Informace uvedené v této příručce se mohou změnit bez předchozího upozornění. Jediné záruky na produkty a služby společnosti HP jsou výslovně uvedeny v prohlášení o záruce, které je každému z těchto produktů a služeb přiloženo. Žádná ze zde uvedených informací nezakládá další záruky. Společnost HP není zodpovědná za technické nebo redakční chyby ani za opomenutí vyskytující se v tomto dokumentu.

Třetí vydání: říjen 2013

První vydání: červenec 2013

Číslo dokumentu: 726517-223

#### **Důležité informace o produktu**

Tato příručka popisuje funkce, kterými je vybavena většina modelů. Může se stát, že některé funkce nebudou ve vašem počítači k dispozici.

Ne všechny funkce jsou dostupné ve všech verzích Windows 8. Aby bylo možné využít všech výhod Windows 8, může tento počítač vyžadovat aktualizovaný a/nebo samostatně zakoupený hardware, ovladače a/nebo software. Další informace naleznete v části <http://www.microsoft.com>.

Chcete-li získat nejnovější uživatelské příručky, kontaktujte podporu. Kontakty podpory pro USA naleznete na adrese <http://www.hp.com/go/contactHP>. Kontakty celosvětové podpory naleznete na adrese [http://welcome.hp.com/country/us/en/](http://welcome.hp.com/country/us/en/wwcontact_us.html) wwcontact\_us.html

#### **Podmínky použití softwaru**

Instalací, kopírováním, stažením nebo jiným použitím jakéhokoli softwarového produktu předinstalovaného v tomto počítači vyjadřujete souhlas s tím, že budete dodržovat podmínky Licenční smlouvy koncového uživatele HP (EULA). Nepřijmete-li podmínky této licence, vaším výhradní nápravným prostředkem je vrácení celého nepoužitého produktu (hardwaru a softwaru) do 14 dnů oproti vrácení peněz, a to podle zásad pro vrácení peněz platných v místě zakoupení produktu.

Se žádostí o vrácení peněz či další informace se obraťte na svého místního prodejce.

### **Bezpečnostní upozornění**

**VAROVÁNÍ!** Abyste snížili riziko úrazů způsobených teplem nebo přehřátí počítače, nepokládejte si počítač na klín a neblokujte větrací otvory. Používejte počítač výhradně na rovném tvrdém povrchu. Dejte pozor, aby proudění vzduchu nebránil jiný pevný povrch, jako například tiskárna, ani měkký povrch, například polštáře, silné pokrývky či šaty. Do kontaktu měkkým povrchem, jako jsou polštáře, silné pokrývky nebo šaty, ani do kontaktu s kůží nesmí za provozu přijít ani adaptér střídavého proudu. Počítač a adaptér střídavého proudu splňují limity pro teplotu uživatelem přístupných povrchů, které jsou definovány v mezinárodním standardu pro bezpečnost zařízení informačních technologií (IEC 60950).

# **Obsah**

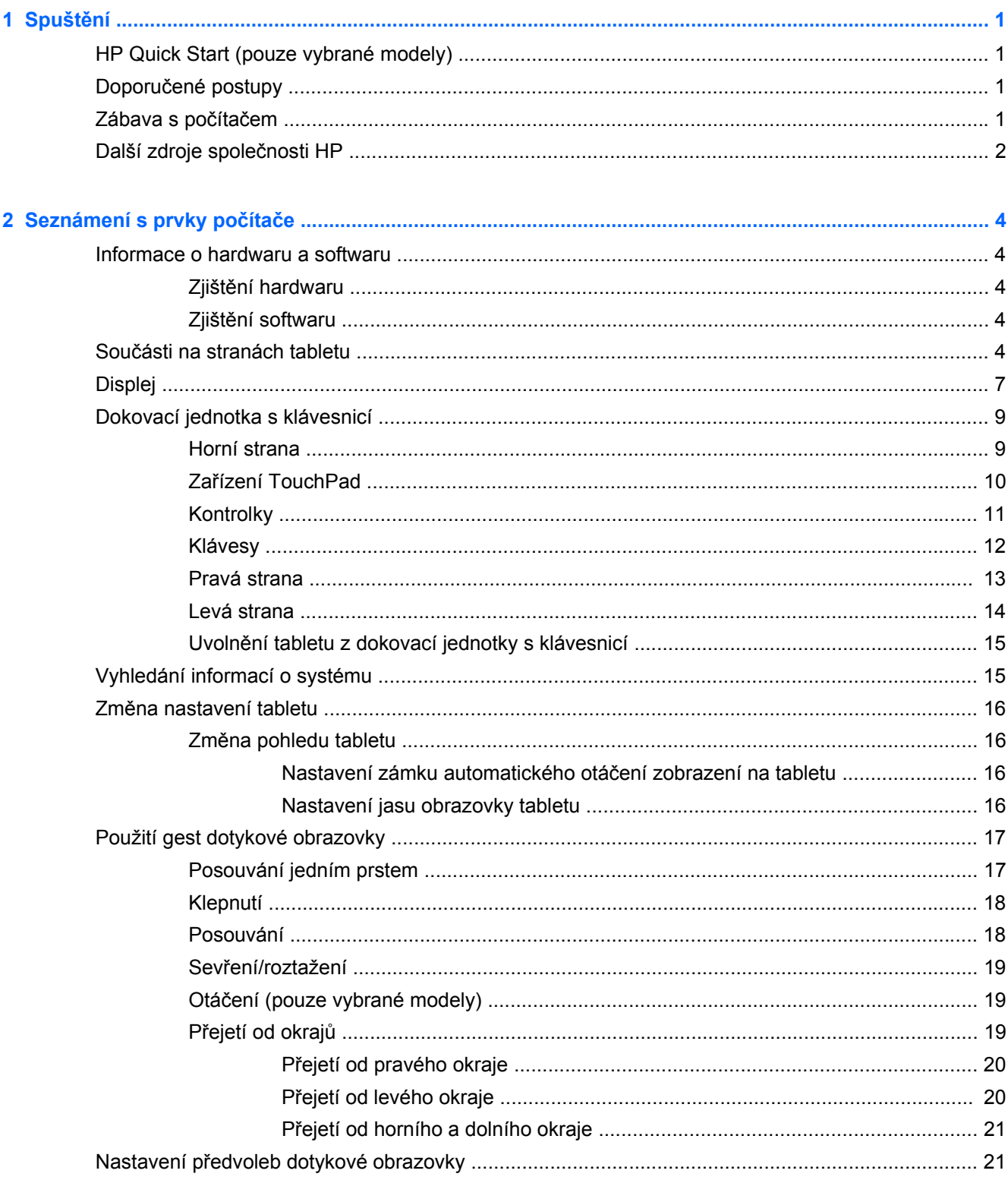

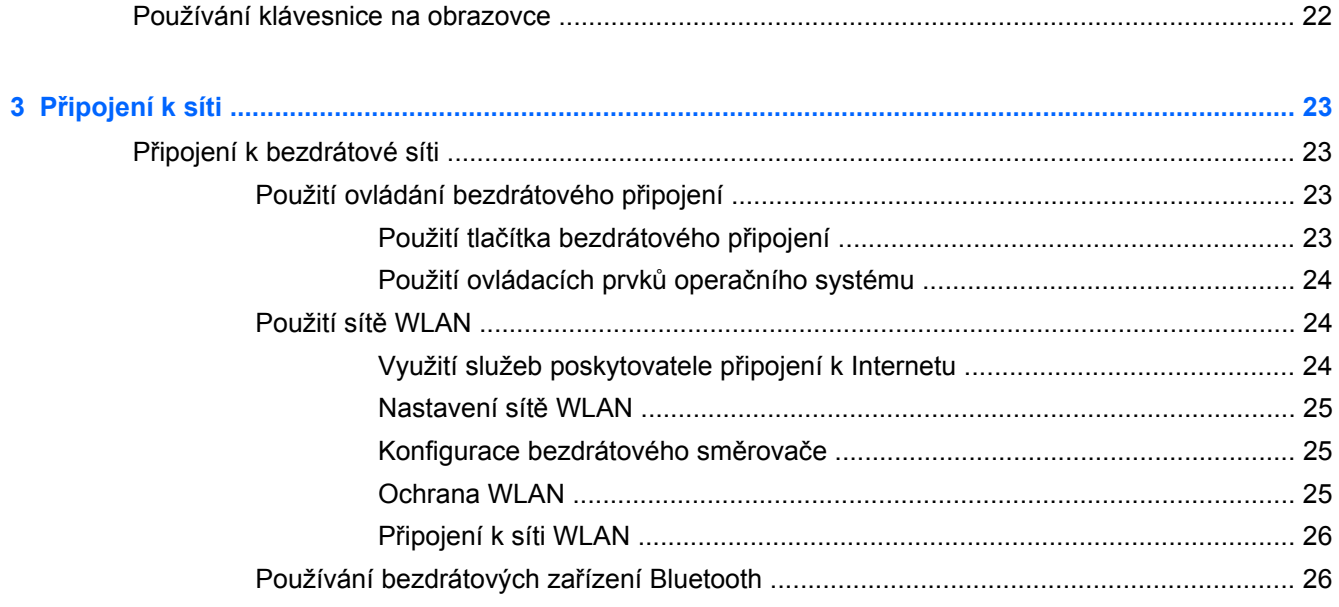

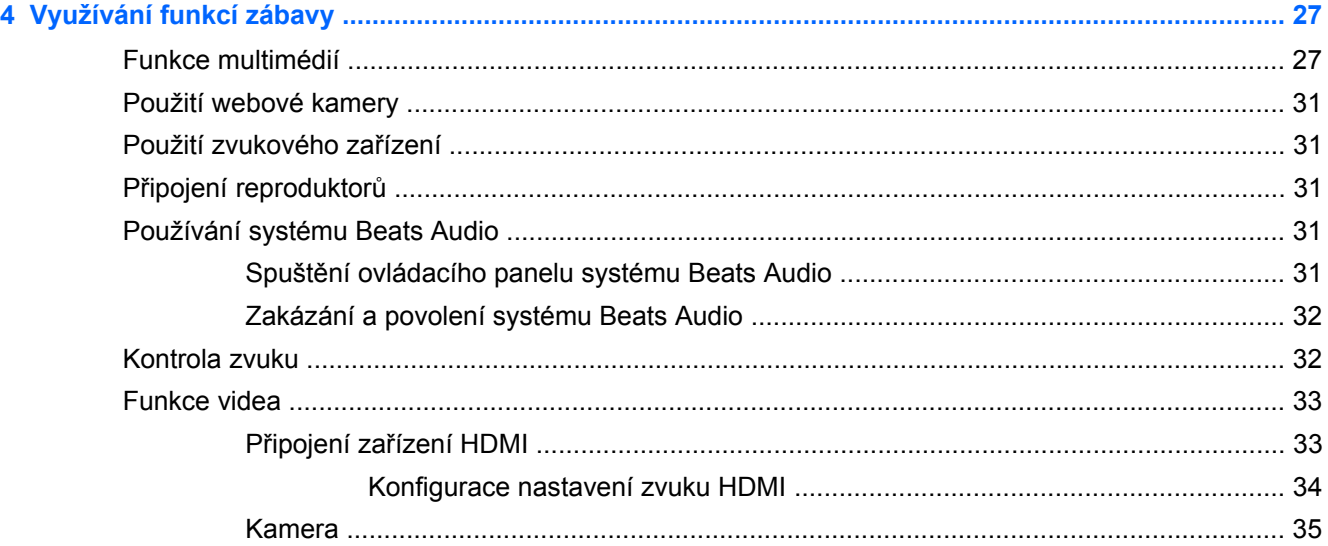

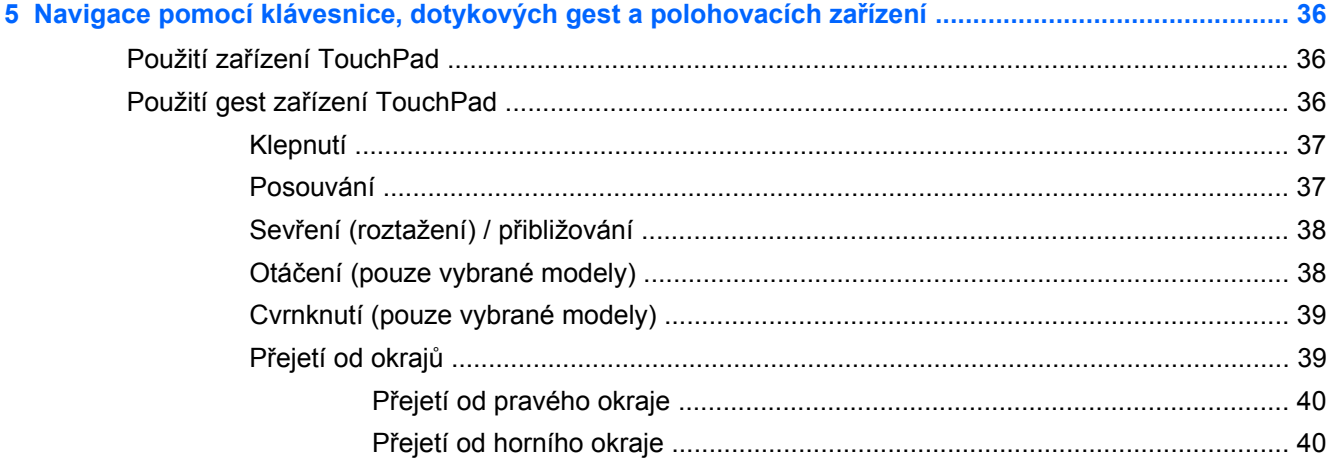

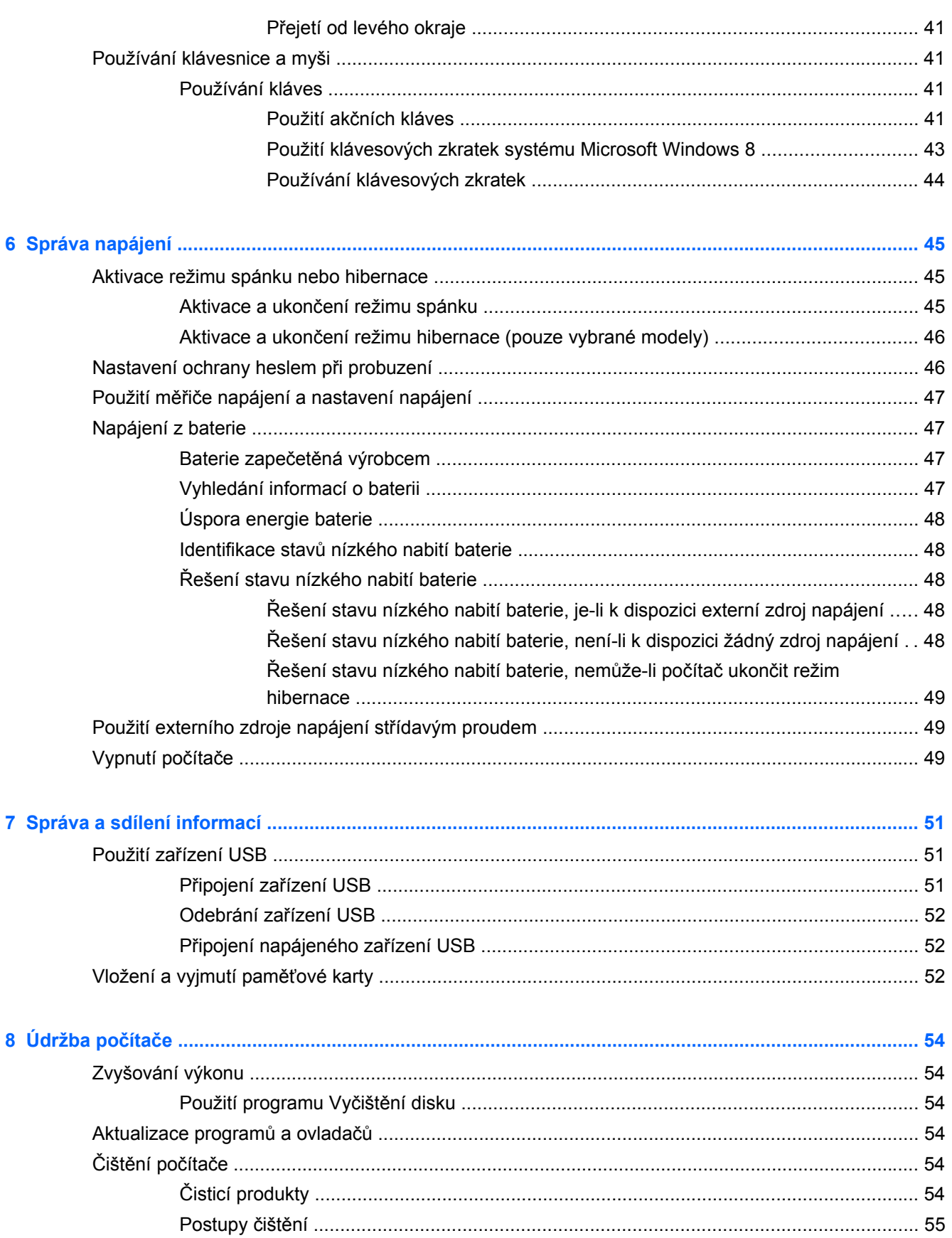

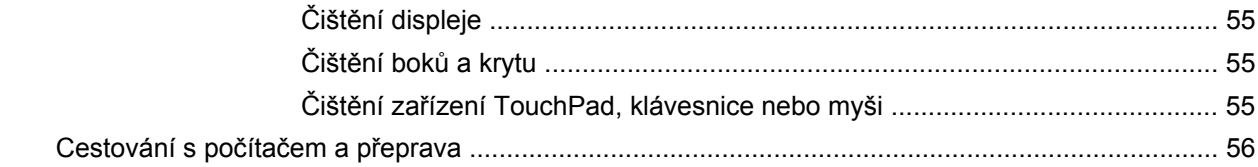

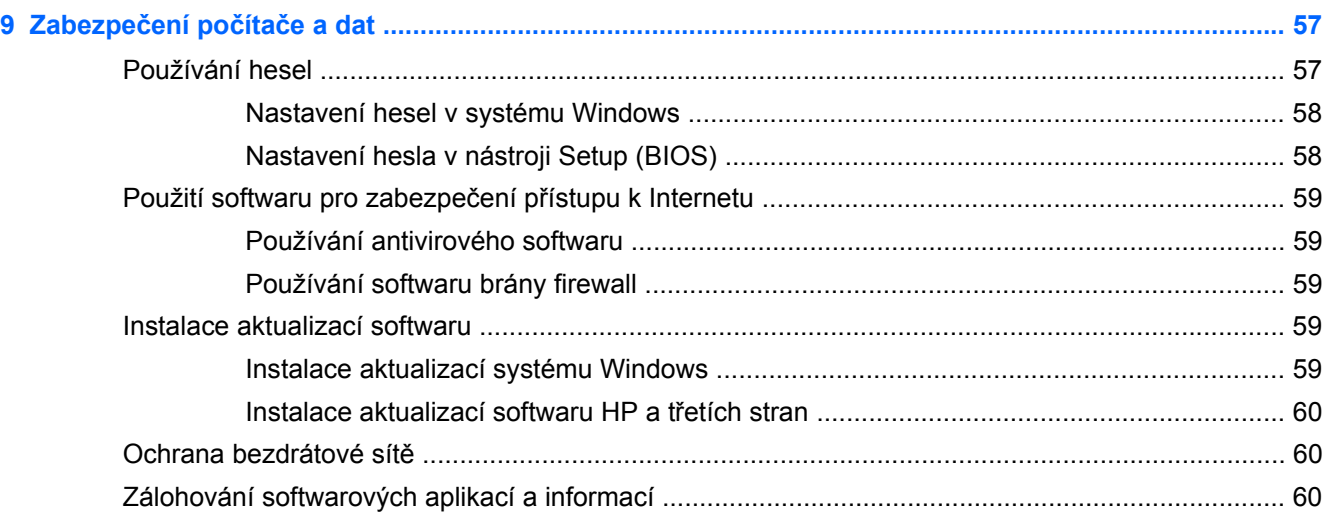

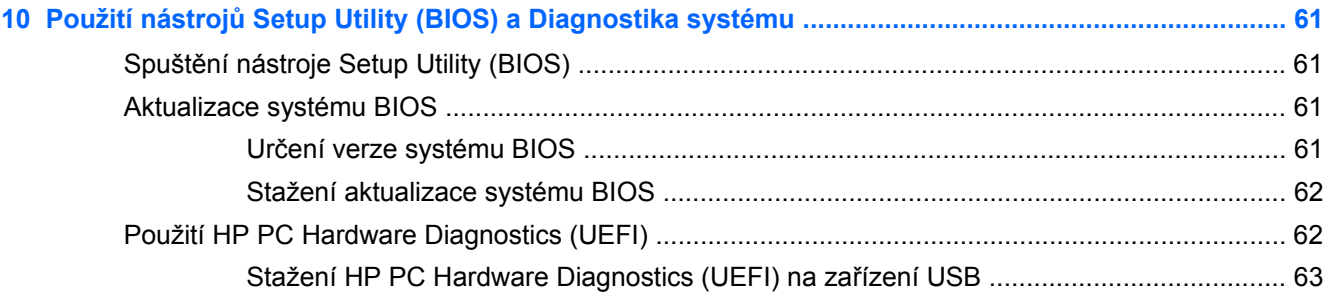

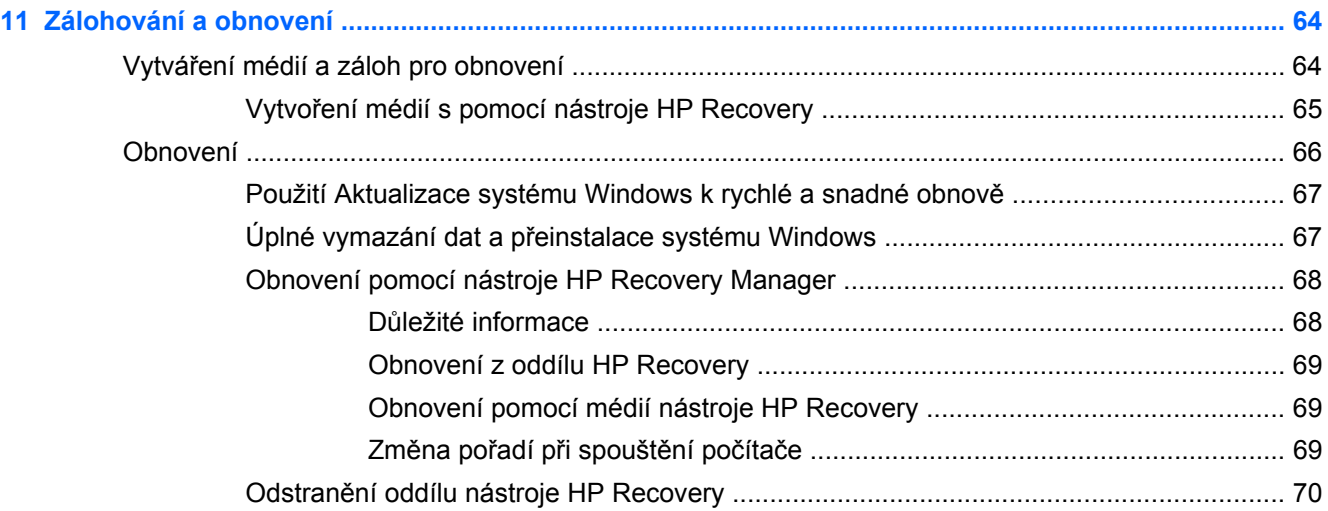

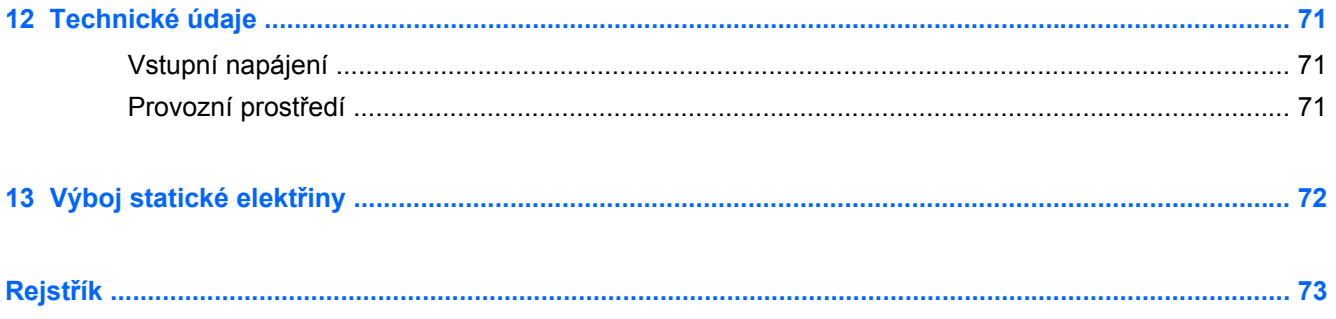

# <span id="page-10-0"></span>**1 Spuštění**

Tento počítač je velmi výkonné zařízení, které vám dobře poslouží jak při práci, tak při zábavě. Přečtěte si informace obsažené v této kapitole, která je věnována doporučeným postupům po instalaci, možnostem využití zařízení k zábavě a také zdrojům HP, z nichž můžete kdykoliv čerpat.

# **HP Quick Start (pouze vybrané modely)**

Aplikace HP Quick Start umožňuje používat známou nabídku Start z plochy systému Windows. Aplikace Quick Start funguje jako tradiční nabídka Start systému Windows a umožňuje pohodlně otevírat soubory a programy pomocí plochy systému Windows.

Chcete-li otevřít aplikaci HP Quick Start z plochy systému Windows, klikněte na ikonu HP Quick

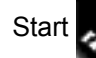

Start na hlavním panelu.

# **Doporučené postupy**

Aby vám vaše investice do tohoto počítače přinesla co nejvíce užitku, doporučujeme po nastavení a registraci počítače provést následující kroky:

- Najděte si chvilku na přečtení tištěného návodu *Základy práce s operačním systémem Windows 8*, který vás seznámí s novými funkcemi systému Windows®.
- Pokud jste tak ještě neučinili, připojte se ke kabelové nebo bezdrátové síti. Podrobnosti naleznete v části Př[ipojení k síti na stránce 23](#page-32-0).
- Seznamte se s dostupným hardwarem a softwarem. Další informace se dozvíte v částech [Seznámení s prvky po](#page-13-0)čítače na stránce 4 a [Informace o hardwaru a softwaru](#page-13-0) [na stránce 4.](#page-13-0)
- Vytvořte zálohu počítače. Viz [Zálohování a obnovení na stránce 64.](#page-73-0)

# **Zábava s počítačem**

- O možnosti sledování videí ze serveru YouTube v počítači určitě víte. Ale věděli jste také, že můžete počítač připojit k televizoru nebo herní konzoli? Další informace naleznete v části Připojení zař[ízení HDMI na stránce 33.](#page-42-0)
- O možnosti přehrávání hudby pomocí počítače určitě víte. Ale věděli jste také, že počítač umí zpracovávat živé rozhlasové vysílání, takže můžete poslouchat hudbu nebo rozhovory z celého světa? Viz [Použití zvukového za](#page-40-0)řízení na stránce 31.
- Poslechněte si hudbu tak, jak ji zamýšlel skladatel, s hlubokými tóny a čistým zvukem. Viz [Používání systému Beats Audio na stránce 31.](#page-40-0)
- Pomocí zařízení TouchPad nebo nových dotykových gest systému Windows 8 plynule pracujte s obrázky a stránkami textu. Viz Použití gest zař[ízení TouchPad na stránce 36](#page-45-0) a [Použití gest](#page-26-0) [dotykové obrazovky na stránce 17.](#page-26-0)

# <span id="page-11-0"></span>**Další zdroje společnosti HP**

*Pokyny k instalaci* jste již využili ke spuštění počítače a k vyhledání této příručky. Podrobnější informace o produktu, užitečné návody a spoustu dalších věcí naleznete pomocí této tabulky.

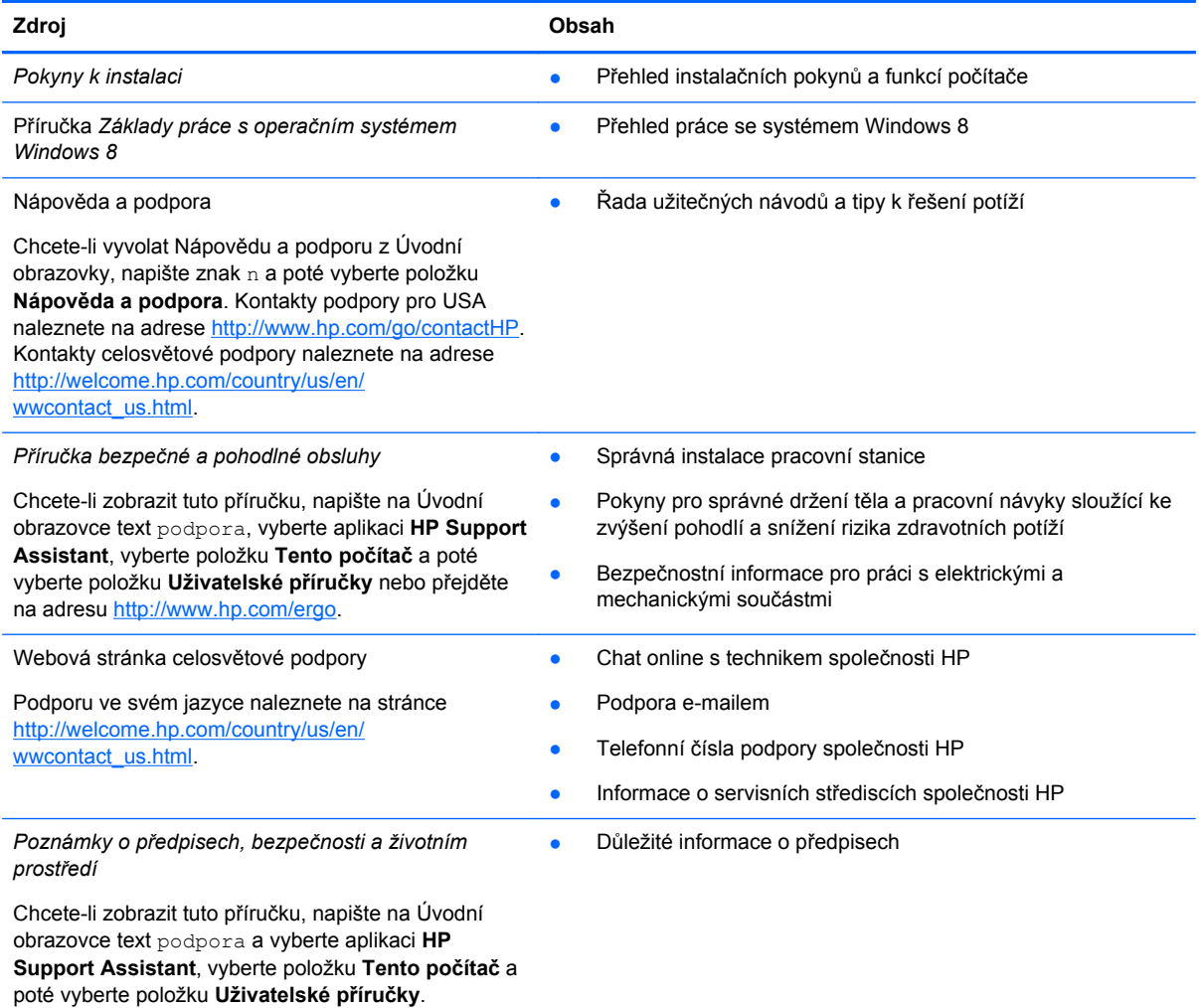

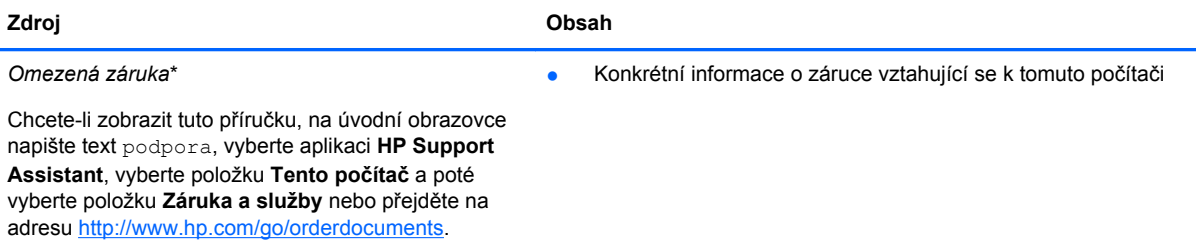

\*Omezenou záruku HP určenou výslovně pro váš produkt můžete najít v uživatelských příručkách v počítači a/nebo na CD/ DVD, které je součástí balení. V některých zemích/oblastech může být součástí balení vytištěná Omezená záruka HP. V zemích a oblastech, kde není záruka dodávána v tištěné formě, můžete o tištěnou verzi požádat na internetové stránce <http://www.hp.com/go/orderdocuments>nebo můžete napsat na adresu:

- **Severní Amerika**: Hewlett-Packard, MS POD, 11311 Chinden Blvd., Boise, ID 83714, USA
- **Evropa, Blízký východ a Afrika**: Hewlett-Packard, POD, Via G. Di Vittorio, 9, 20063, Cernusco s/Naviglio (MI), Italy
- **Asie a Tichomoří**: Hewlett-Packard, POD, P.O. Box 200, Alexandra Post Office, Singapore 911507

Na žádosti o tištěnou kopii záruky uveďte číslo produktu, záruční dobu (najdete ji na servisním štítku), jméno a poštovní adresu.

**DŮLEŽITÉ:** NEVRACEJTE svůj produkt HP na výše uvedené adresy. Kontakty podpory pro USA naleznete na adrese <http://www.hp.com/go/contactHP>. Kontakty celosvětové podpory naleznete na adrese [http://welcome.hp.com/country/us/en/](http://welcome.hp.com/country/us/en/wwcontact_us.html) wwcontact\_us.html

# <span id="page-13-0"></span>**2 Seznámení s prvky počítače**

# **Informace o hardwaru a softwaru**

### **Zjištění hardwaru**

Zobrazení seznamu hardwaru nainstalovaného v počítači:

- **1.** Na Úvodní obrazovce napište znak o a poté vyberte položku **Ovládací panely**.
- **2.** Vyberte možnost **Systém a zabezpečení** a poté v sekci Systém klikněte na možnost **Správce zařízení**.

Zobrazí se seznam všech zařízení nainstalovaných na počítači.

### **Zjištění softwaru**

Pokud chcete zjistit, jaký software je instalovaný v počítači, proveďte následující:

**1.** Na Úvodní obrazovce klikněte pravým tlačítkem myši

– nebo –

Přejeďte prstem od horní strany zařízení TouchPad. Zobrazí se položka Všechny aplikace.

**2.** Vyberte ikonu **Všechny aplikace**.

## **Součásti na stranách tabletu**

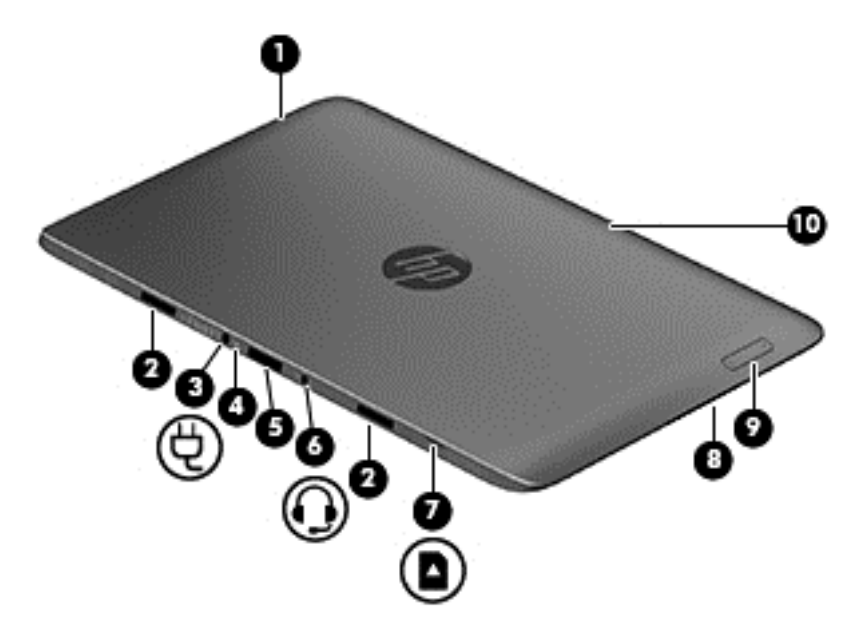

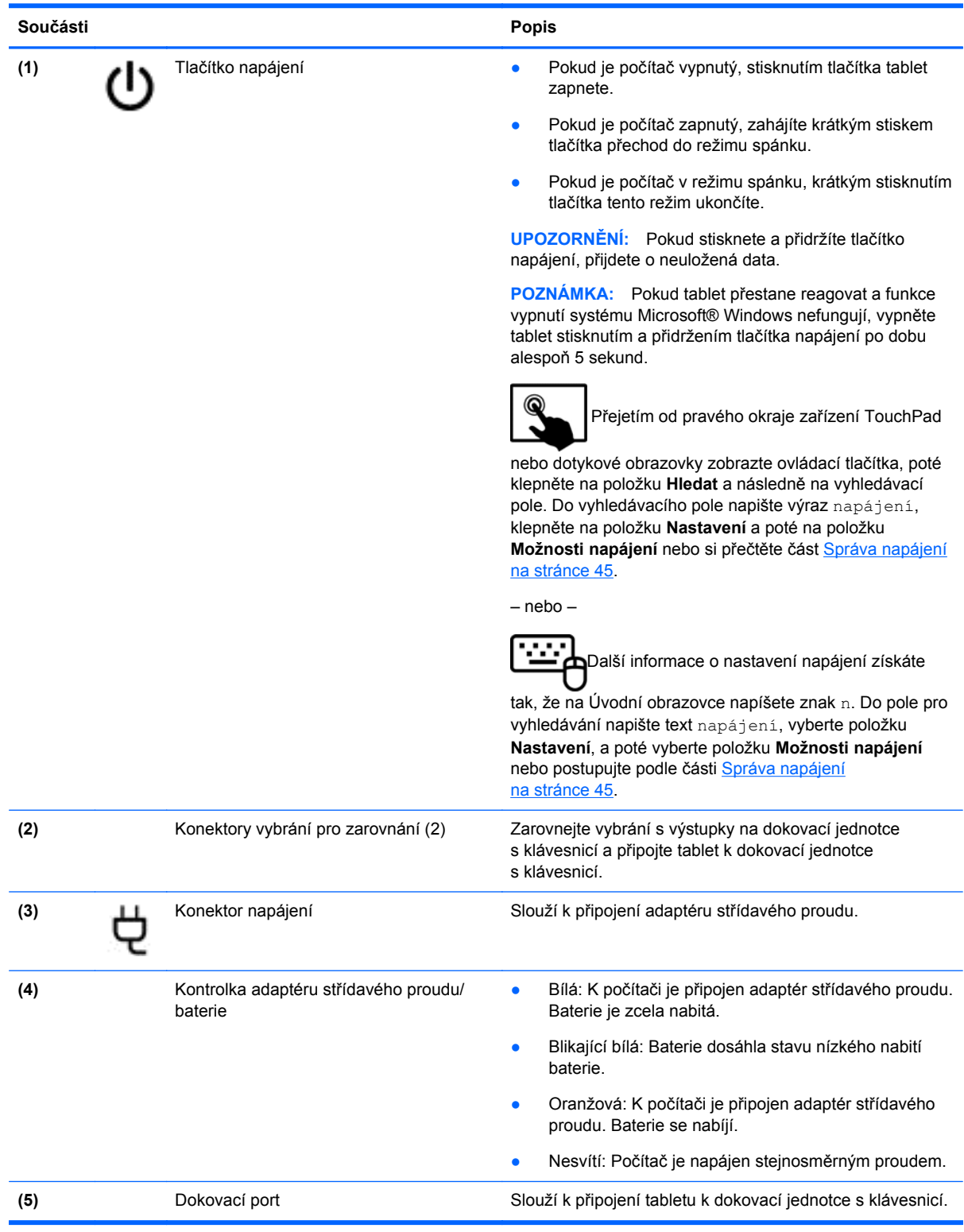

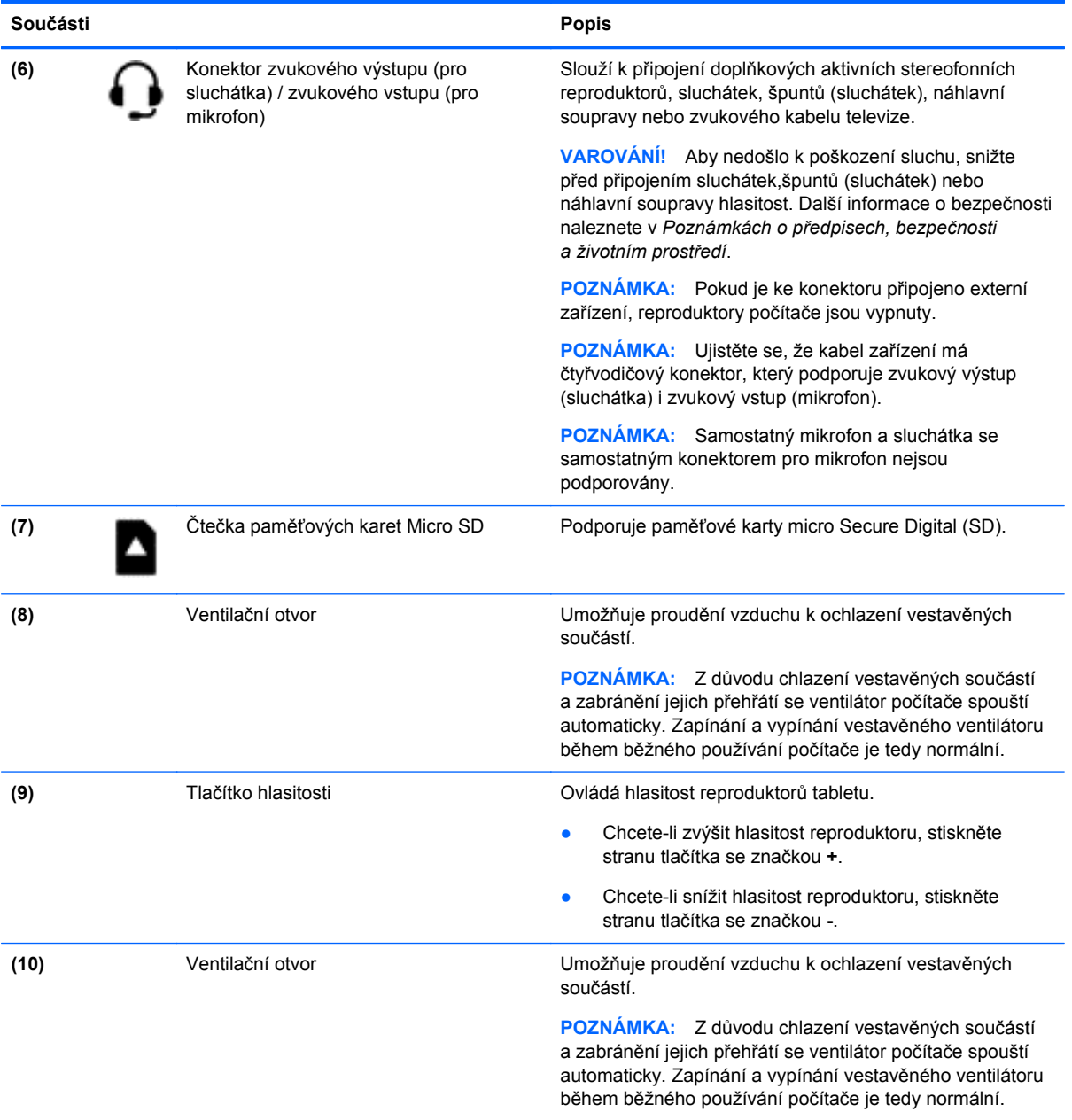

# <span id="page-16-0"></span>**Displej**

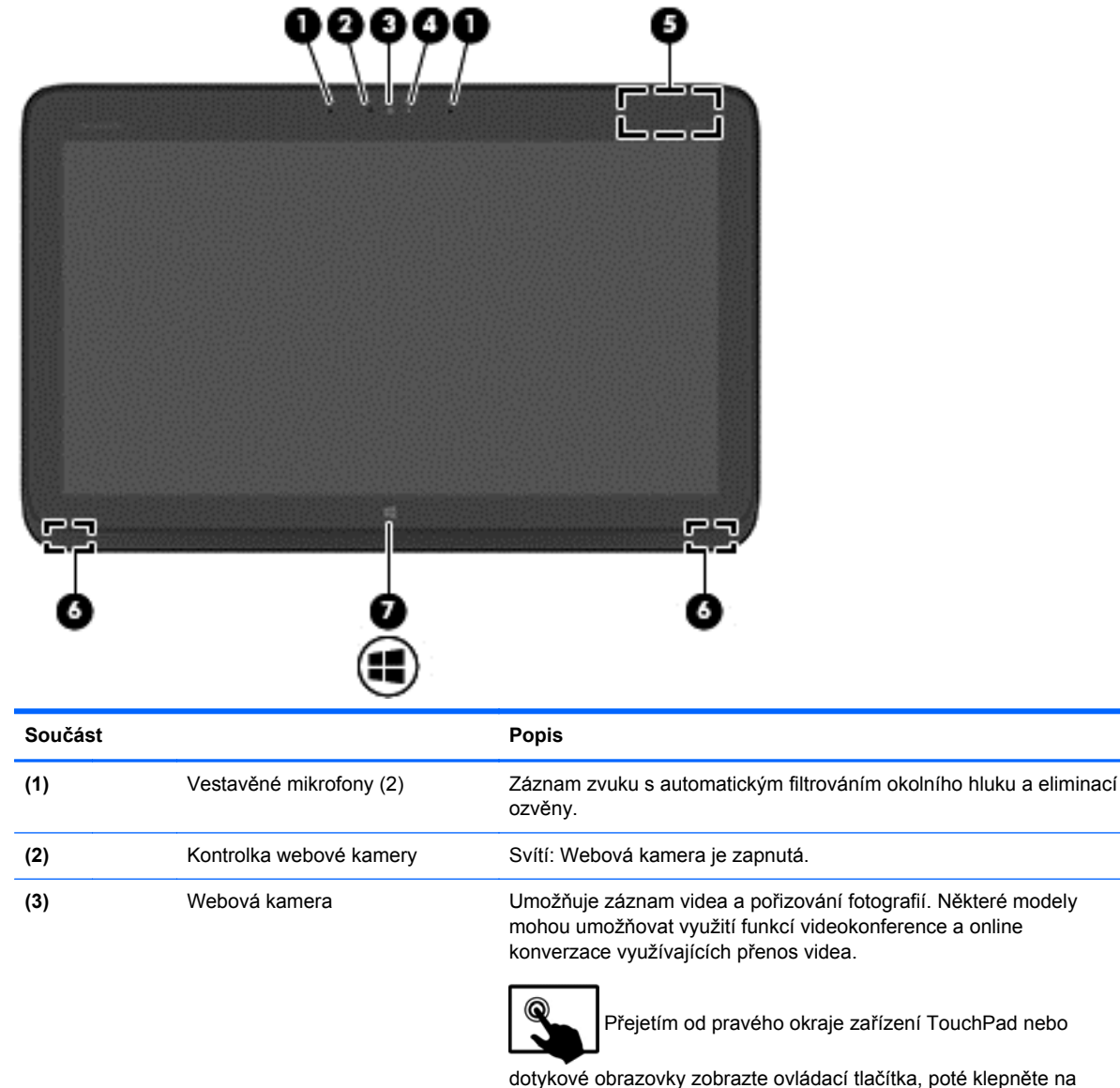

poté klepněte na položku **Hledat** a následně na vyhledávací pole. Napište znak c a poté klepněte na položku **Cyberlink YouCam** v seznamu aplikací.

– nebo –

ч.,

**Na Úvodní obrazovce napište znak**  $c$  **a poté ze seznamu** 

aplikací vyberte položku **CyberLink YouCam**.

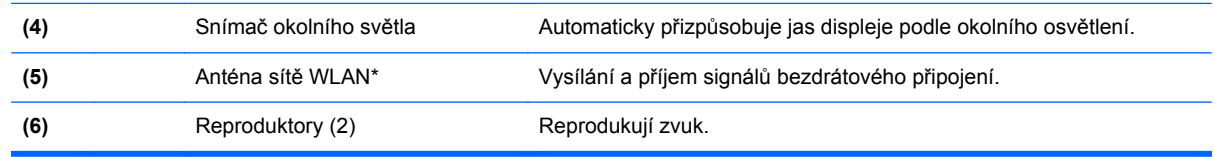

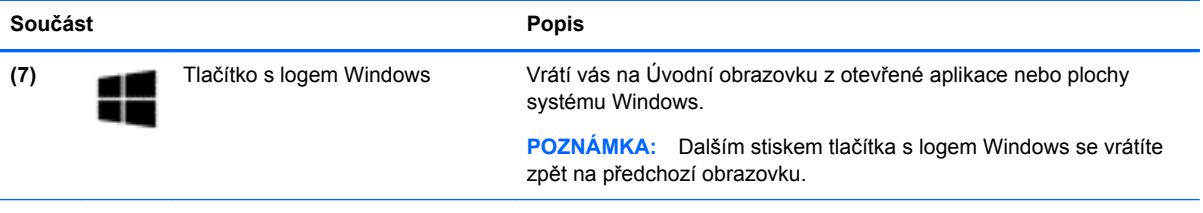

\* Anténa je ukrytá v počítači. Z důvodu zajištění optimálního přenosu oblast antény nezakrývejte. Informace o předpisech pro bezdrátovou komunikaci platných pro danou zemi nebo oblast naleznete v *Poznámkách o předpisech, bezpečnosti a životním prostředí*.

# <span id="page-18-0"></span>**Dokovací jednotka s klávesnicí**

### **Horní strana**

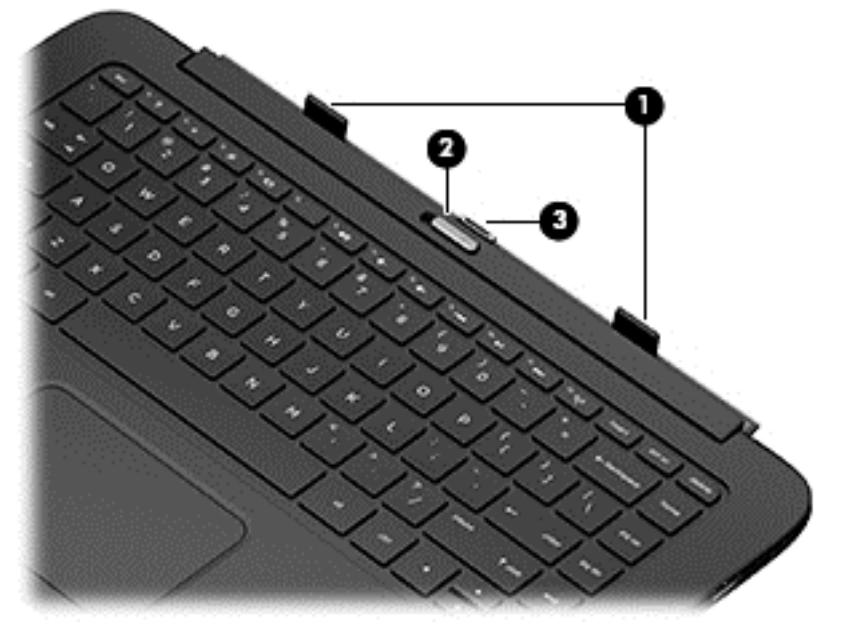

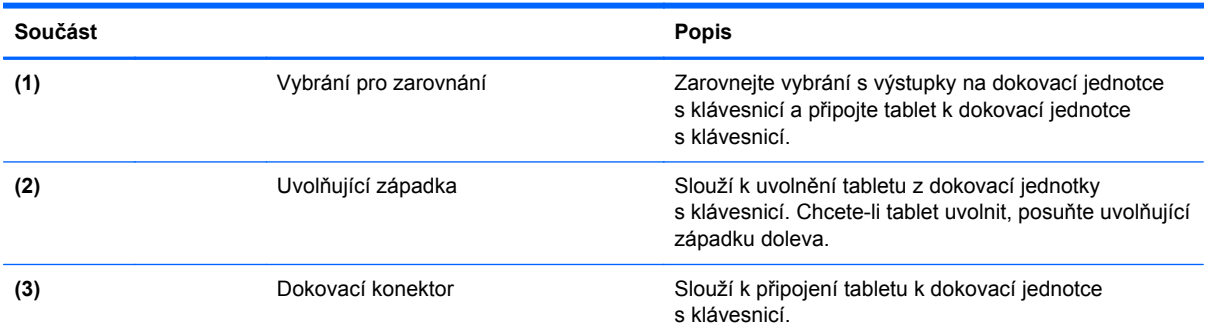

### <span id="page-19-0"></span>**Zařízení TouchPad**

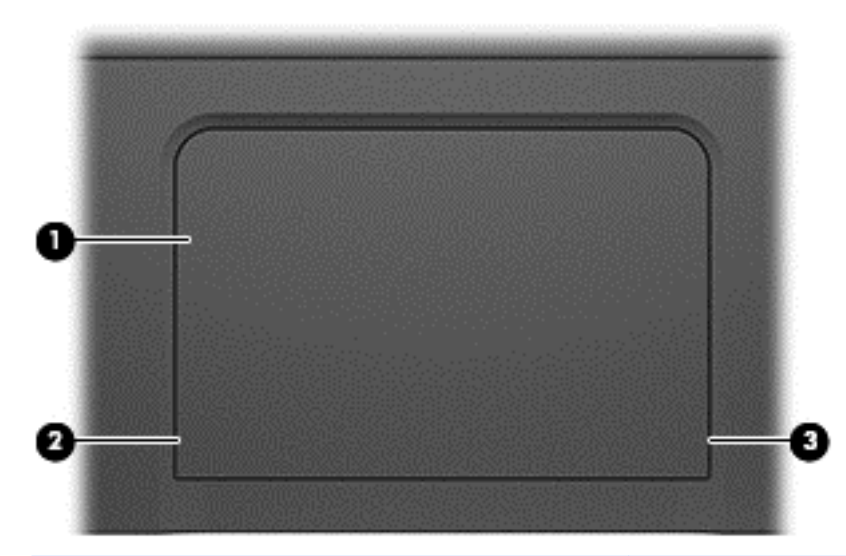

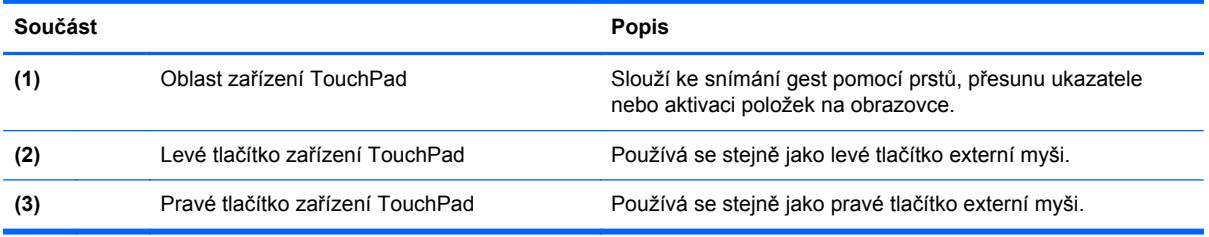

## <span id="page-20-0"></span>**Kontrolky**

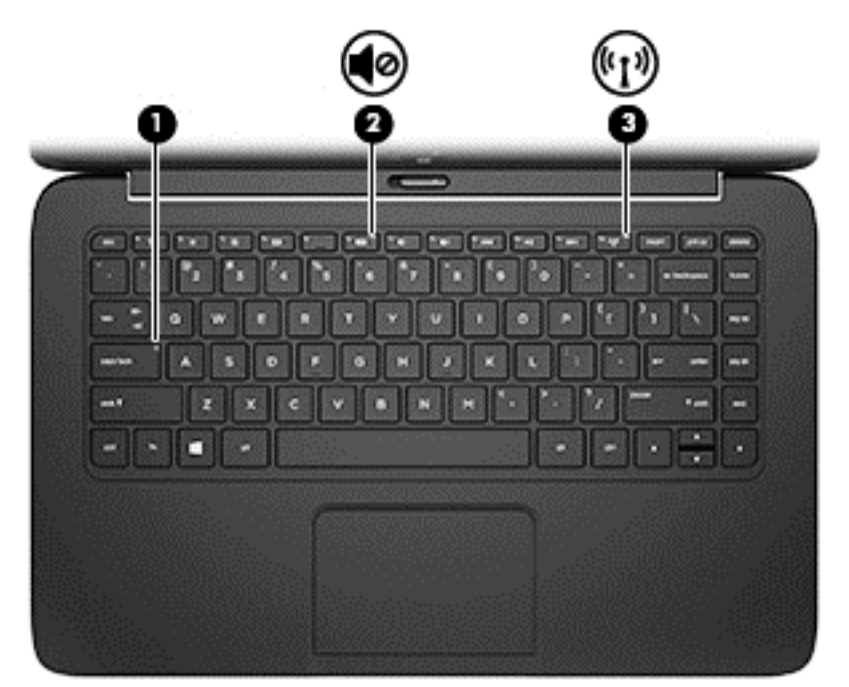

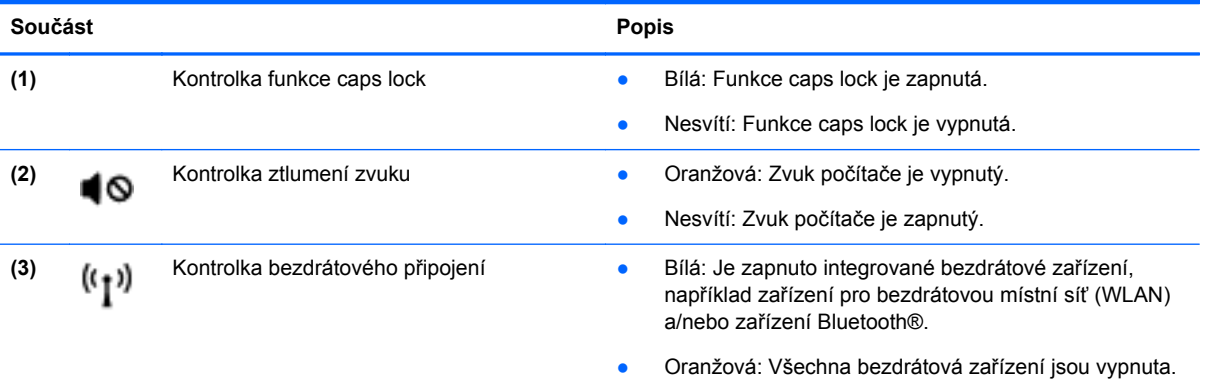

### <span id="page-21-0"></span>**Klávesy**

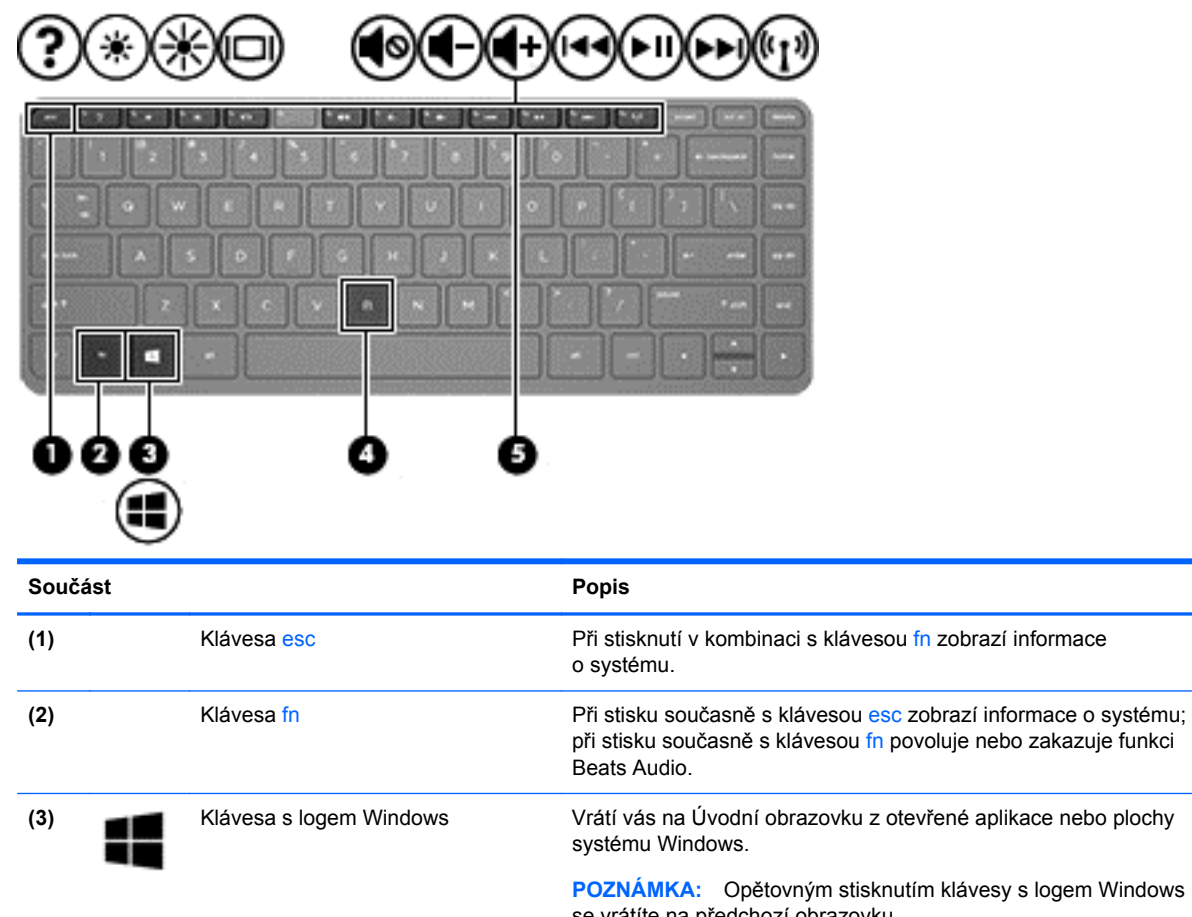

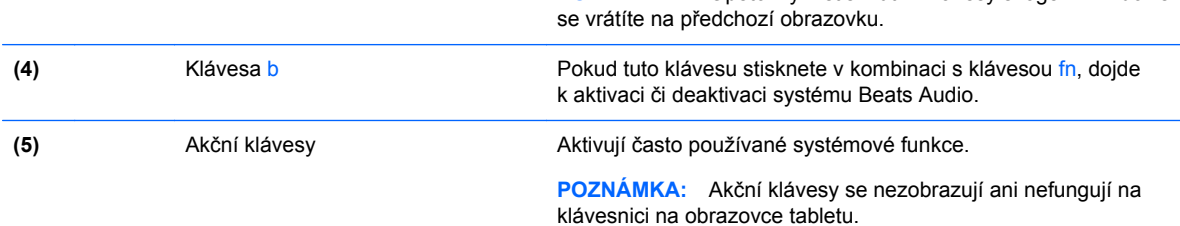

### <span id="page-22-0"></span>**Pravá strana**

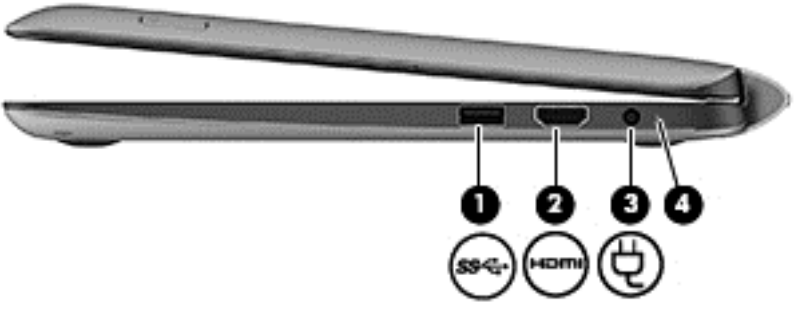

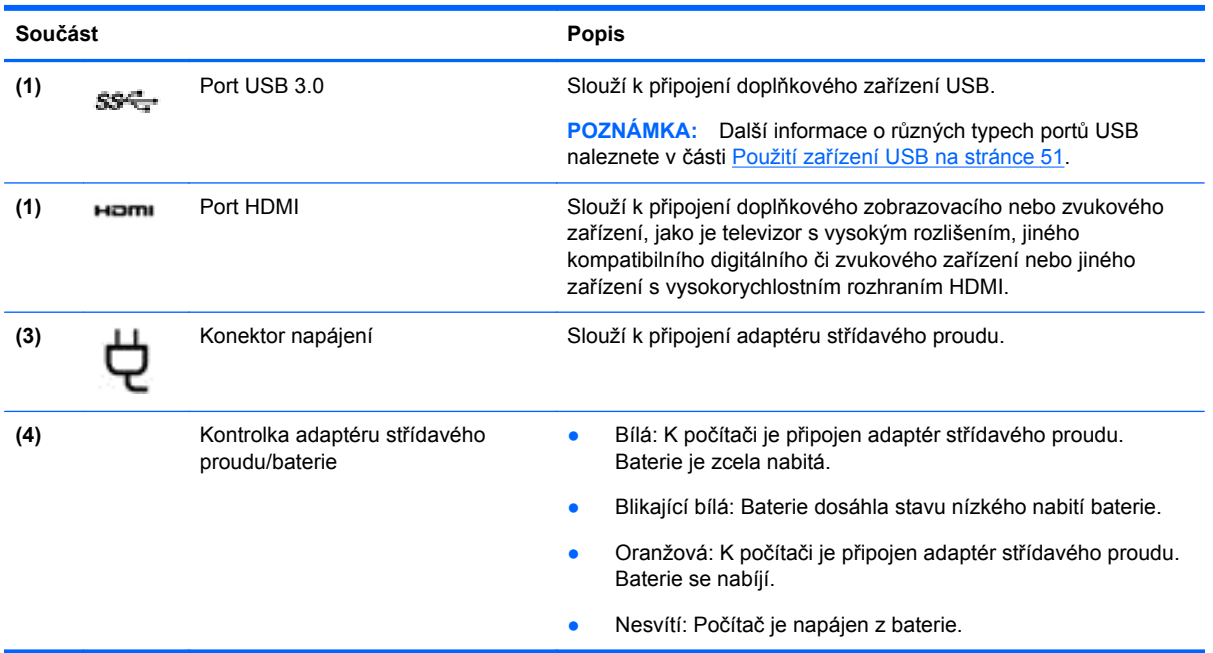

### <span id="page-23-0"></span>**Levá strana**

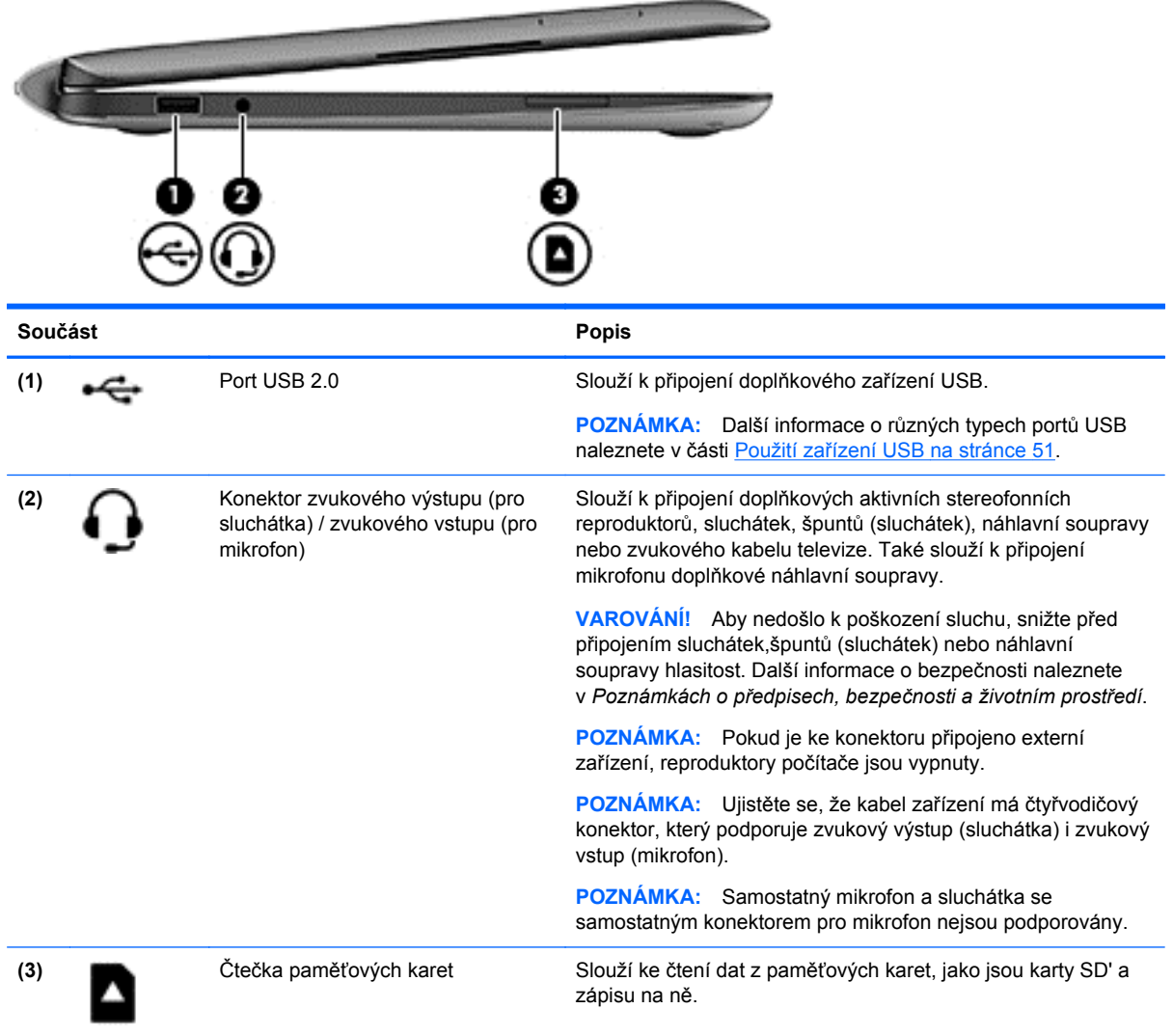

### <span id="page-24-0"></span>**Uvolnění tabletu z dokovací jednotky s klávesnicí**

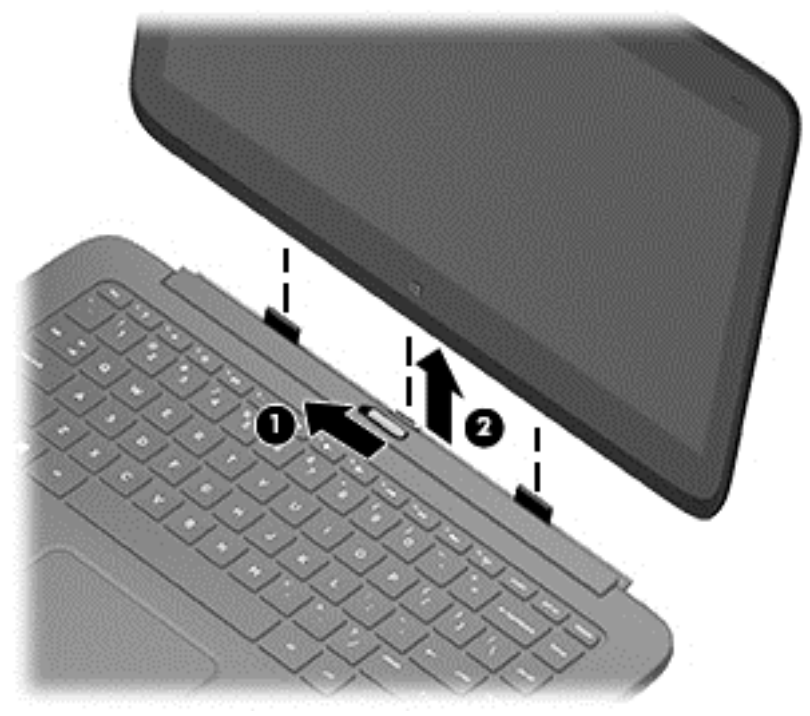

Chcete-li uvolnit tablet z dokovací jednotky s klávesnicí, postupujte následovně:

- **1.** Posuňte uvolňující západku na dokovací jednotce s klávesnicí doleva **(1)**.
- **2.** Nadzvedněte a odeberte tablet **(2)**.

# **Vyhledání informací o systému**

Důležité systémové informace jsou uvedeny na spodní straně tabletu. Tyto informace můžete potřebovat při mezinárodních cestách nebo při kontaktování podpory:

- Sériové číslo
- Číslo výrobku
- Záruční doba
- Informace o předpisech a certifikaci bezdrátové komunikace

Pokud používáte operační systém Windows, krátce stiskněte kombinaci kláves fn**+**esc. Zobrazí se obrazovka Systémové informace, která uvádí název produktu a sériové číslo počítače a také údaje o paměti, procesoru, systému BIOS a klávesnici.

# <span id="page-25-0"></span>**Změna nastavení tabletu**

Změnit je možné pohled a jas displeje.

### **Změna pohledu tabletu**

Orientace zobrazení na tabletu se mění automaticky ze zobrazení na šířku na zobrazení na výšku a obráceně.

**1.** Postup změny zobrazení na tabletu ze zobrazení na šířku na zobrazení na výšku:

Držte tablet svisle a pak jej otočte o 90 stupňů doprava (ve směru hodinových ručiček).

**2.** Postup změny zobrazení na tabletu ze zobrazení na výšku na zobrazení na šířku:

Držte tablet svisle a pak jej otočte o 90 stupňů doleva (proti směru hodinových ručiček).

#### **Nastavení zámku automatického otáčení zobrazení na tabletu**

Nastavení zámku automatického otáčení zobrazení tabletu, když je tablet odpojen z dokovací stanice:

- **1.** Přejetím od pravého okraje zařízení TouchPad nebo dotykové obrazovky zobrazte ovládací tlačítka a klepněte na položku **Nastavení**.
- **2.** Klepněte na ikonu **Obrazovka** v pravé dolní části. Klepnutím na ikonu **Zámek automatického otáčení** uzamknete současnou orientaci zobrazení a zabráníte otáčení. Když je zámek automatického otáčení aktivní, zobrazí se na ikoně symbol zámku. Chcete-li vypnout zámek automatického otáčení, opět klepněte na ikonu **Zámek automatického otáčení**.

#### **Nastavení jasu obrazovky tabletu**

Postup nastavení jasu obrazovky:

- **1.** Přejetím od pravého okraje zařízení TouchPad nebo dotykové obrazovky zobrazte ovládací tlačítka a klepněte na položku **Nastavení**.
- **2.** Klepněte na ikonu **Obrazovka** v pravé dolní části. Zobrazí se vodorovný posuvník, kterým se ovládá jas obrazovky.

**POZNÁMKA:** Můžete také klepnout na ikonu **Měřič napájení** na ploše systému Windows v oznamovací oblasti na pravé straně hlavního panelu, poté na položku **Upravit jas obrazovky** a následně posunout posuvníkem u nastavení **Jas obrazovky** ve spodní části obrazovky.

# <span id="page-26-0"></span>**Použití gest dotykové obrazovky**

Dotyková obrazovka umožňuje ovládání položek na obrazovce přímo vašimi prsty.

**TIP:** U počítačů s dotykovou obrazovkou můžete využít gesta na obrazovce i na zařízení TouchPad. Úkoly na obrazovce můžete také provádět pomocí klávesnice a myši.

### **Posouvání jedním prstem**

Přejetí jedním prstem slouží nejčastěji k posunutí obsahu seznamu nebo stránky, ale může se hodit i k dalším operacím, například přemístění objektu.

Obsah obrazovky posunete lehkým přejetím prstem po obrazovce v požadovaném směru.

POZNÁMKA: Pokud Úvodní obrazovka zobrazuje mnoho aplikací, můžete posunutím prstu obsah obrazovky posouvat vlevo nebo vpravo.

Přetažení provedete tak, že stisknete a přidržíte objekt a poté jej přetáhnete.

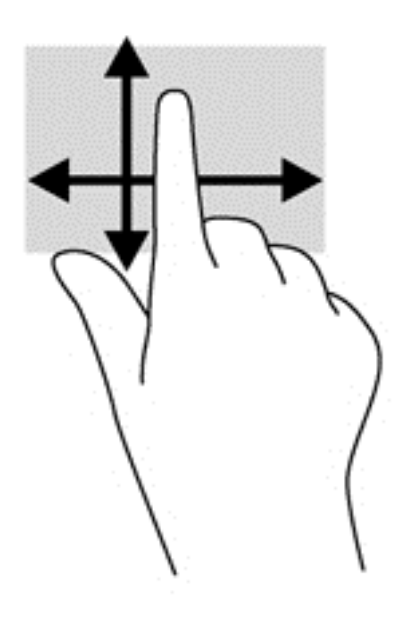

### <span id="page-27-0"></span>**Klepnutí**

Obsah na obrazovce vyberete pomocí klepnutí.

- Jedním klepnutím na obrazovku jedním prstem provedete výběr. Dvojitým klepnutím na položku ji otevřete.
- **POZNÁMKA:** Podržením prstu na objektu otevřete obrazovku nápovědy s informacemi o vybrané položce.

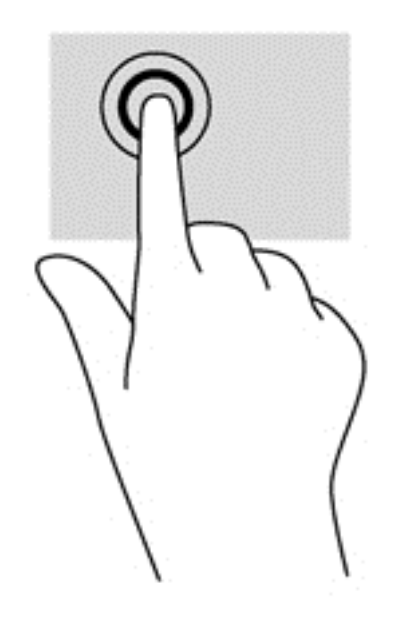

### **Posouvání**

Posouvání je vhodné pro přesun ukazatele v rámci obrázku nebo stránky směrem nahoru, dolů, vlevo a vpravo.

Dotkněte se obrazovky dvěma prsty a pak je posouvejte nahoru, dolů, vlevo nebo vpravo.

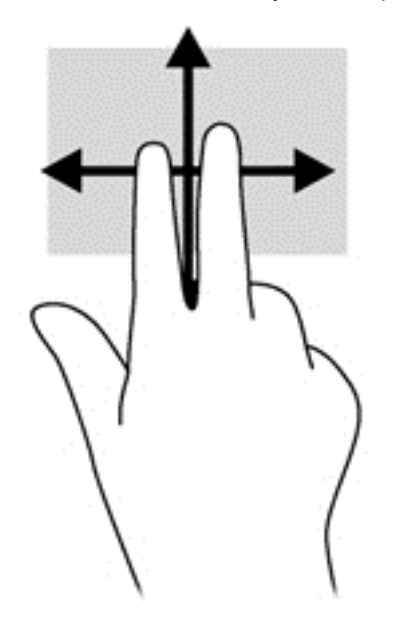

### <span id="page-28-0"></span>**Sevření/roztažení**

Roztažení nebo sevření a přibližování umožňují zvětšit, resp. zmenšit, obrázky či text.

- Obraz přiblížíte tak, že položíte dva prsty na obrazovku a poté je posunete směrem od sebe.
- Obraz oddálíte tak, že položíte dva prsty na obrazovku a poté je posunete k sobě.

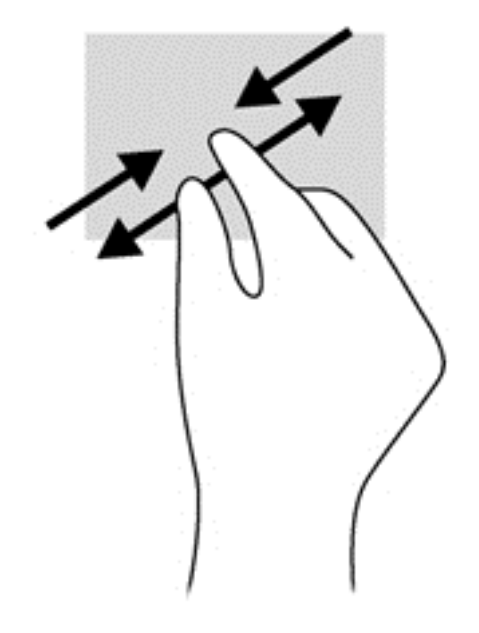

### **Otáčení (pouze vybrané modely)**

Funkce otáčení umožňuje otáčet různé položky, například fotografie.

Levým ukazováčkem položeným na objekt, který chcete otočit, vytvořte ukotvení. Pomocí pravé ruky posuňte ukazováček klouzavým pohybem na pomyslném ciferníku hodin od dvanáctky ke trojce. Chcete-li položku otočit zpět, posuňte ukazováček v opačném směru, od trojky ke dvanáctce.

POZNÁMKA: Otáčení lze použít v určitých aplikacích, ve kterých můžete manipulovat s objektem nebo obrázkem. Otáčení nemusí fungovat ve všech aplikacích.

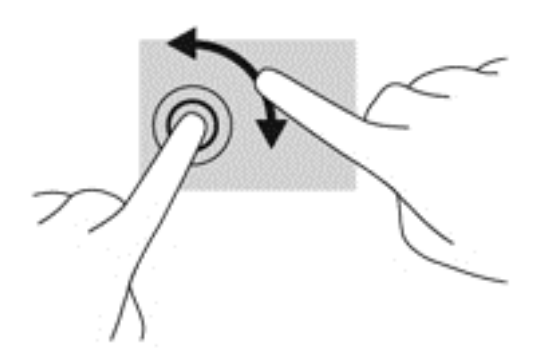

### **Přejetí od okrajů**

Přejetí od okraje umožňuje například změnu nastavení, vyhledání a použití aplikací.

#### <span id="page-29-0"></span>**Přejetí od pravého okraje**

Přejetí od pravého okraje slouží k přístupu k ovládacím tlačítkům, která ovládají funkce vyhledávání, sdílení, spuštění aplikací, přístupu k seznamu zařízení nebo změny nastavení.

**•** Jemným posunutím prstu od pravého okraje rámečku obrazovky směrem ke středu zobrazte ovládací tlačítka.

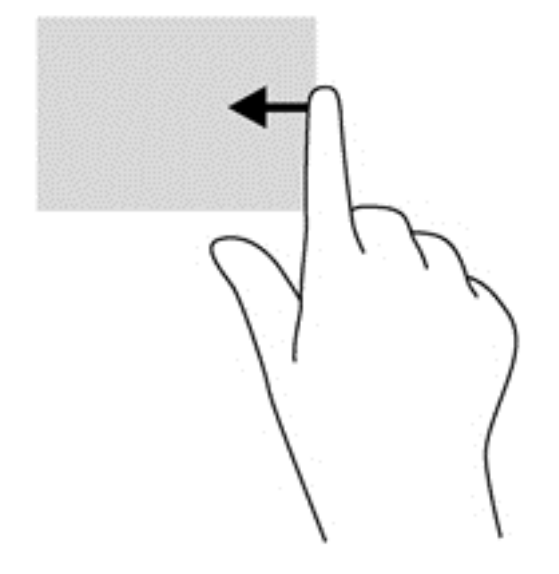

#### **Přejetí od levého okraje**

Přejetí od levého okraje zobrazí seznam naposledy otevřených aplikací, takže mezi nimi lze rychle přepínat.

- Jemným posunutím prstu od levého okraje rámečku obrazovky směrem ke středu přepněte mezi naposledy otevřenými aplikacemi.
- Aniž byste prst zvedli, posunutím zpět k levému okraji zobrazte seznam naposledy otevřených aplikací.

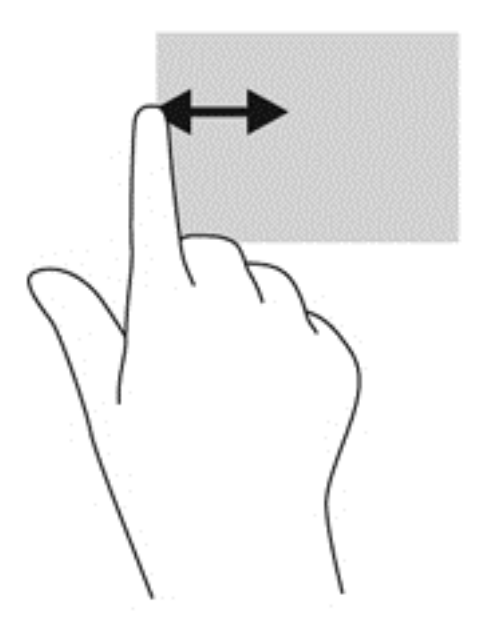

#### <span id="page-30-0"></span>**Přejetí od horního a dolního okraje**

Přejetí od horního nebo dolního okraje umožňuje zobrazení seznamu aplikací dostupných na vašem počítači.

- **1.** Jemně posuňte prst od horního nebo dolního okraje rámečku obrazovky směrem ke středu.
- **2.** Klepnutím na **Všechny aplikace** zobrazte dostupné aplikace.

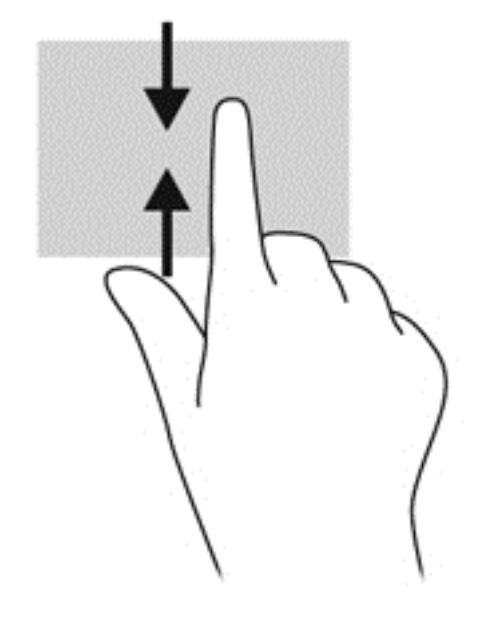

# **Nastavení předvoleb dotykové obrazovky**

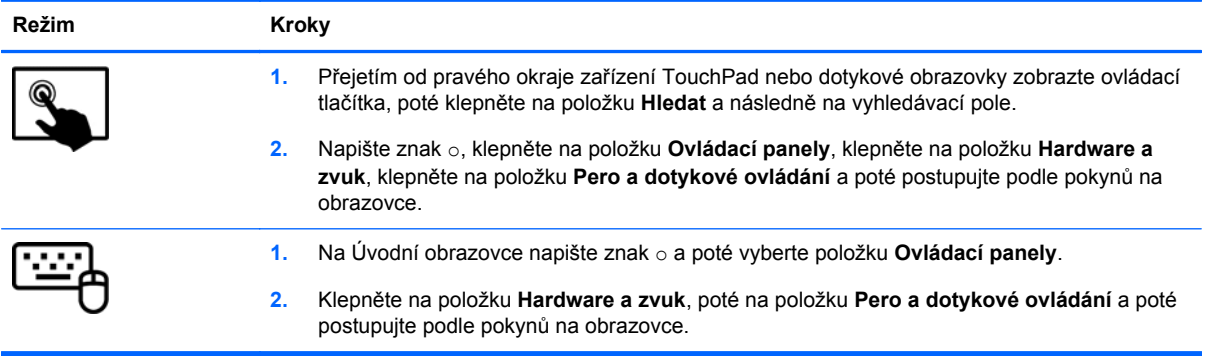

Tyto předvolby jsou specifické pro danou dotykovou obrazovku a počítač.

# <span id="page-31-0"></span>**Používání klávesnice na obrazovce**

Můžete chtít zadat údaje do datového pole. To může být vyžadováno při nastavování konfigurace bezdrátové sítě, polohy pro hlášení počasí nebo při přístupu na uživatelské účty na internetových stránkách. Tablet je vybaven klávesnicí na obrazovce, která se zobrazí, když potřebujete zadat příslušné informace do datových polí.

**1.** Pro zobrazení klávesnice klepněte na první datové pole. Klepněte na malou ikonu klávesnice, která se zobrazí.

– nebo –

Klepněte na ikonu klávesnice na pravé straně oznamovací oblasti.

- **2.** Chcete-li klávesnici na obrazovce zvětšit, klepněte na její levý dolní roh a přetažením upravte velikosti klávesnice.
- **3.** Klepněte na každý znak a pokračujte dokud nezadáte celé jméno nebo slovo, které vkládáte do datového pole.

POZNÁMKA: Akční klávesy se nezobrazují ani nefungují na klávesnici na obrazovce tabletu.

**POZNÁMKA:** Doporučená slova mohou být zobrazena v horní části klávesnice na obrazovce. Zobrazí-li se příslušné slovo, klepnutím na ně je vyberte.

**4.** Klepněte na klávesu enter na klávesnici.

# <span id="page-32-0"></span>**3 Připojení k síti**

Počítač si můžete vzít s sebou kamkoliv na cesty. I doma si však můžete díky připojení ke kabelové nebo bezdrátové síti prohlížet informace uložené na milionech internetových serverů rozmístěných po celém světě. V této kapitole jsou uvedeny užitečné informace týkající se připojení k Internetu.

# **Připojení k bezdrátové síti**

Bezdrátová technologie přenáší data pomocí rádiových vln místo kabelů. Váš počítač může být vybaven některými z následujících bezdrátových zařízení:

- Zařízení bezdrátové místní sítě (WLAN) připojuje počítač k bezdrátové místní síti (běžně se označuje jako síť Wi-Fi, bezdrátová místní síť nebo WLAN) v kancelářích, v domácnosti a na veřejných místech, jako jsou letiště, restaurace, kavárny, hotely a univerzity. V síti WLAN komunikuje mobilní bezdrátové zařízení počítače s bezdrátovým směrovačem nebo přístupovým bodem bezdrátového připojení.
- Zařízení Bluetooth vytváří osobní síť (PAN), jejíž pomocí se připojuje k ostatním zařízením kompatibilním s technologií Bluetooth, jako jsou počítače, telefony, tiskárny, sluchátka s mikrofonem, reproduktory a fotoaparáty. V síti PAN každé zařízení komunikuje přímo s ostatními zařízeními. Zařízení nesmí být příliš daleko od sebe, obvykle ne více jak 10 metrů.

Další informace o bezdrátové technologii a odkazy na užitečné internetové stránky naleznete v Nápovědě a podpoře. Na Úvodní obrazovce napište znak n a poté vyberte položku **Nápověda a podpora**.

### **Použití ovládání bezdrátového připojení**

Bezdrátová zařízení v počítači lze ovládat pomocí následujících funkcí:

- Tlačítko bezdrátového připojení, spínač bezdrátového připojení nebo klávesa bezdrátového připojení (v této kapitole jsou tyto prvky označovány jednotně jako tlačítko bezdrátového připojení) (pouze vybrané modely)
- Ovládací prvky operačního systému

#### **Použití tlačítka bezdrátového připojení**

Počítač je vybaven tlačítkem bezdrátového připojení, jedním nebo více bezdrátovými zařízeními a jednou nebo dvěma kontrolkami bezdrátového připojení, v závislosti na modelu. Všechna bezdrátová zařízení ve vašem počítači jsou ve výchozím nastavení povolena, takže kontrolka bezdrátového připojení při spuštění počítače svítí (bíle).

Kontrolka bezdrátového připojení slouží k indikaci stavu napájení všech bezdrátových zařízení a neodráží stav jednotlivých zařízení. Pokud kontrolka bezdrátového připojení svítí, je zapnuto nejméně jedno bezdrátové zařízení. Pokud kontrolka bezdrátového připojení nesvítí, jsou všechna bezdrátová zařízení vypnuta.

POZNÁMKA: U některých modelů svítí kontrolka bezdrátového připojení oranžově v případě, že jsou vypnuta všechna bezdrátová zařízení.

Jelikož jsou všechna bezdrátová zařízení v počítači ve výchozím nastavení aktivní, můžete použít tlačítko bezdrátového připojení k současnému zapnutí nebo vypnutí všech bezdrátových zařízení.

#### <span id="page-33-0"></span>**Použití ovládacích prvků operačního systému**

Systém Windows nabízí Centrum síťových připojení a sdílení, které umožňuje nastavit připojení nebo síť, připojit se k síti, diagnostikovat a opravovat potíže se sítí.

Použití ovládacích prvků operačního systému:

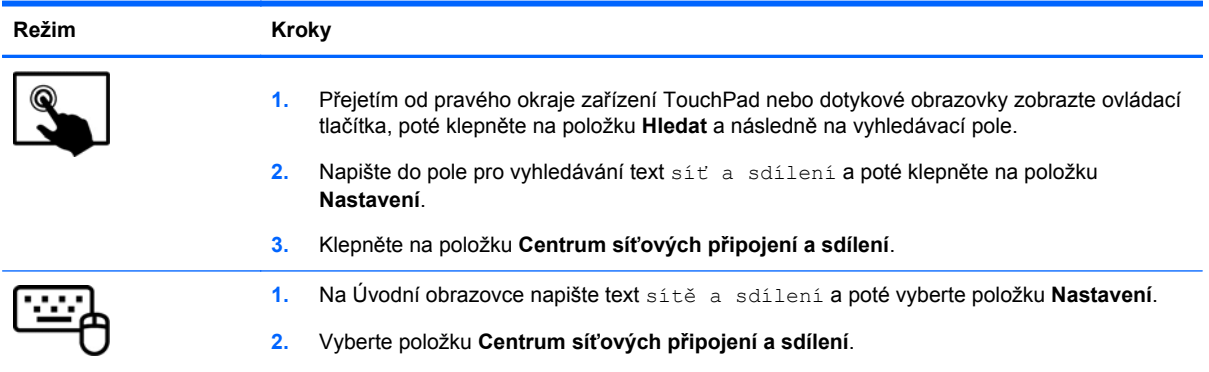

Chcete-li získat další informace, napište na Úvodní obrazovce znak n a poté vyberte položku **Nápověda a podpora**.

#### **Použití sítě WLAN**

Pomocí zařízení WLAN se lze připojit k místní bezdrátové síti (WLAN), která se skládá z jiných zařízení nebo síťových zařízení vzájemně spojených bezdrátovým směrovačem nebo bezdrátovým přístupovým bodem.

**POZNÁMKA:** Pojmy *bezdrátový směrovač* a *přístupový bod bezdrátového připojení* často označují stejné zařízení.

- Rozsáhlé sítě WLAN, například podnikové nebo veřejné sítě WLAN, obvykle využívají bezdrátové přístupové body, které umožňují připojení velkého množství zařízení a příslušenství a oddělení důležitých síťových funkcí.
- Síť WLAN v domácnosti nebo malé kanceláři obvykle používá bezdrátový směrovač, který umožňuje připojení několika počítačů pomocí bezdrátového připojení a kabelu, a poskytuje sdílené připojení k Internetu, sdílení tiskárny a souborů bez požadavku na instalaci dalšího hardwaru nebo softwaru.

Pokud chcete na počítači provozovat zařízení WLAN, musíte se připojit k síti WLAN (nabízené poskytovatelem připojení nebo k veřejné nebo firemní síti).

#### **Využití služeb poskytovatele připojení k Internetu**

Chcete-li se doma připojit k Internetu, je třeba mít založen účet u poskytovatele internetových služeb (ISP). Pokud si chcete zakoupit služby Internetu a modem, kontaktujte místního poskytovatele služeb připojení k síti Internet. Ten vám pomůže s nastavením modemu, instalací síťového kabelu pro připojení bezdrátového směrovače k modemu i s ověřením funkčnosti služby připojení k Internetu.

POZNÁMKA: Poskytovatel připojení k Internetu vám přidělí ID uživatele a heslo pro přístup k Internetu. Tyto informace si poznačte a uložte na bezpečném místě.

#### <span id="page-34-0"></span>**Nastavení sítě WLAN**

Pro nastavení sítě WLAN a vytvoření připojení k Internetu je třeba následující vybavení:

- Širokopásmový modem (DSL nebo kabelový) **(1)** a služba vysokorychlostního připojení k Internetu pořízená od poskytovatele připojení k Internetu
- Bezdrátový směrovač **(2)** (nutno zakoupit zvlášť)
- Počítač s možností bezdrátového připojení **(3)**

**POZNÁMKA:** Některé modemy jsou vybaveny vestavěným bezdrátovým směrovačem. Informace o typu vašeho modemu vám poskytne poskytovatel připojení k Internetu.

Na následující ilustraci je příklad konfigurace bezdrátové sítě, která je připojena k Internetu.

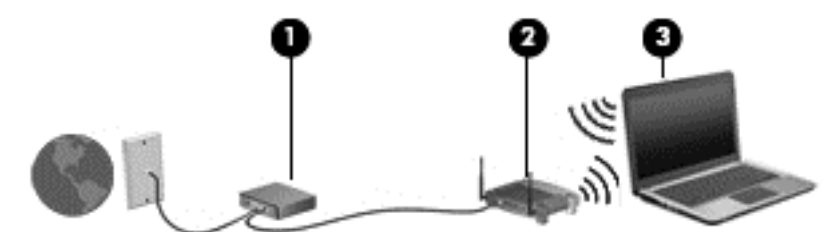

Síť je možné postupně rozšiřovat a připojovat do sítě další zařízení připojená kabelem nebo bezdrátově, která získají přístup k Internetu.

Informace o vytvoření sítě WLAN vám poskytne výrobce směrovače nebo poskytovatel připojení k Internetu.

#### **Konfigurace bezdrátového směrovače**

Informace o vytvoření sítě WLAN vám poskytne výrobce směrovače nebo poskytovatel připojení k Internetu.

POZNÁMKA: Doporučujeme, abyste své nové zařízení s možností bezdrátového připojení nejprve připojili ke směrovači pomocí síťového kabelu dodaného se směrovačem. Jakmile se zařízení úspěšně připojí k Internetu, můžete kabel odpojit a poté se k Internetu připojit pomocí bezdrátové sítě.

#### **Ochrana WLAN**

Pokud vytváříte síť WLAN nebo se chystáte připojit k existující síti WLAN, vždy zapněte funkce zabezpečení, abyste ochránili síť před neoprávněným přístupem. Sítě WLAN na veřejných místech a přístupových bodech, jakými jsou například kavárny a letiště, nemusí mít zabezpečení žádné. Pokud nedůvěřujete zabezpečení přístupového bodu, omezte síťové aktivity pouze na práci s e-maily neobsahujícími důvěrná data a na základní prohlížení internetových stránek.

Bezdrátové signály dosahují mimo síť, proto mohou jiná zařízení WLAN nechráněné signály zachytit. K zabezpečení sítě WLAN můžete učinit tato opatření:

Používejte bránu firewall.

Brána firewall kontroluje data i žádosti o data, které jsou odesílány do vaší sítě, a blokuje jakékoliv podezřelé položky. Brány firewall jsou k dispozici v softwarových i hardwarových variantách. Některé sítě využívají kombinace obou typů.

Používejte šifrování bezdrátového přenosu.

Šifrování bezdrátového připojení využívá bezpečnostní nastavení k šifrování a dešifrování dat, která jsou odesílána přes síť. Chcete-li získat další informace, napište na Úvodní obrazovce znak n a poté vyberte položku **Nápověda a podpora**.

#### <span id="page-35-0"></span>**Připojení k síti WLAN**

Pro připojení k síti WLAN postupujte dle těchto kroků:

- **1.** Ujistěte se, že zařízení sítě WLAN je zapnuto.
- **2.** Na ploše systému Windows klepněte nebo klikněte na ikonu stavu sítě v oznamovací oblasti na pravé straně hlavního panelu.
- **3.** Vyberte ze seznamu požadovanou síť WLAN.
- **4.** Klikněte na tlačítko **Připojit**.
- **5.** Pokud je síť WLAN zabezpečená, budete vyzváni k zadání bezpečnostního kódu. Zadejte kód a poté se připojte kliknutím na tlačítko **OK**.
- **POZNÁMKA:** Nejsou-li v seznamu uvedeny žádné sítě WLAN, znamená to, že jste nejspíše mimo dosah bezdrátového směrovače či přístupového bodu.

**POZNÁMKA:** Pokud nevidíte síť WLAN, ke které se chcete připojit, klikněte pravým tlačítkem na ploše systému Windows na ikonu stavu sítě a poté vyberte položku **Otevřít Centrum síťových připojení a sdílení**. Klikněte na položku **Nastavit nové připojení nebo síť**. Zobrazí se seznam možností, pomocí nichž lze ručně vyhledat síť a připojit se k ní nebo vytvořit nové síťové připojení.

Po vytvoření připojení můžete ověřit název a stav připojení umístěním kurzoru myši na ikonu stavu sítě v oznamovací oblasti na pravé straně hlavního panelu.

POZNÁMKA: Funkční dosah (vzdálenost, kterou může bezdrátový signál urazit) závisí na implementaci sítě WLAN, výrobci směrovače a rušení od ostatních elektronických zařízení nebo bariér, jako jsou zdi a podlahy.

### **Používání bezdrátových zařízení Bluetooth**

Zařízení Bluetooth poskytuje bezdrátové spojení na krátké vzdálenosti, které nahrazuje spojení kabelem, jenž se tradičně používá ke spojení elektronických zařízení, jako jsou:

- počítače (stolní počítač, přenosný počítač, zařízení PDA)
- telefony (mobilní, bezdrátové, chytré telefony)
- zobrazovací zařízení (tiskárna, fotoaparát)
- zvuková zařízení (sluchátka s mikrofonem, reproduktory)
- myš

Zařízení Bluetooth podporují vytvoření spojení peer-to-peer a umožňují uživateli vytvořit osobní síť (PAN) mezi zařízeními Bluetooth. Informace o konfiguraci a používání zařízení Bluetooth naleznete v nápovědě k softwaru zařízení Bluetooth.
# **4 Využívání funkcí zábavy**

Počítač HP můžete využívat jako zábavní centrum – můžete komunikovat pomocí webové kamery, přehrávat hudbu a stahovat a sledovat filmy. Anebo, pokud chcete svůj počítač změnit v ještě výkonnější centrum zábavy, připojte k němu externí zařízení, jako je monitor, projektor, televizor nebo reproduktory a sluchátka.

## **Funkce multimédií**

Zde je přehled některých zábavních funkcí počítače.

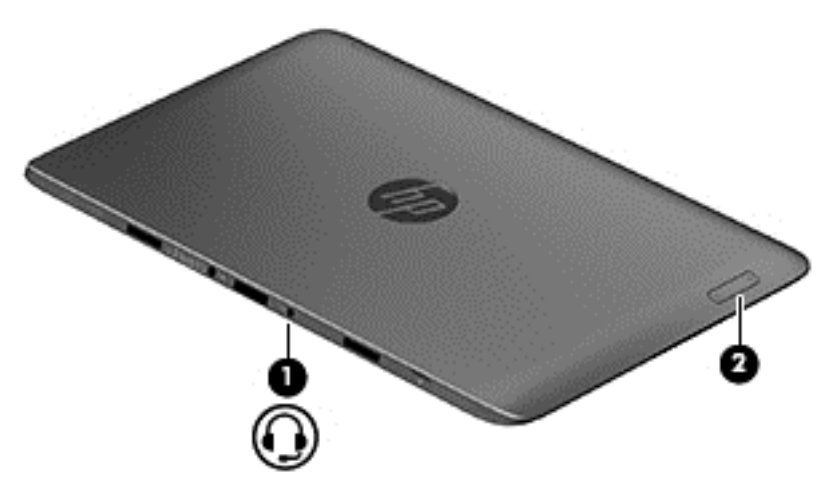

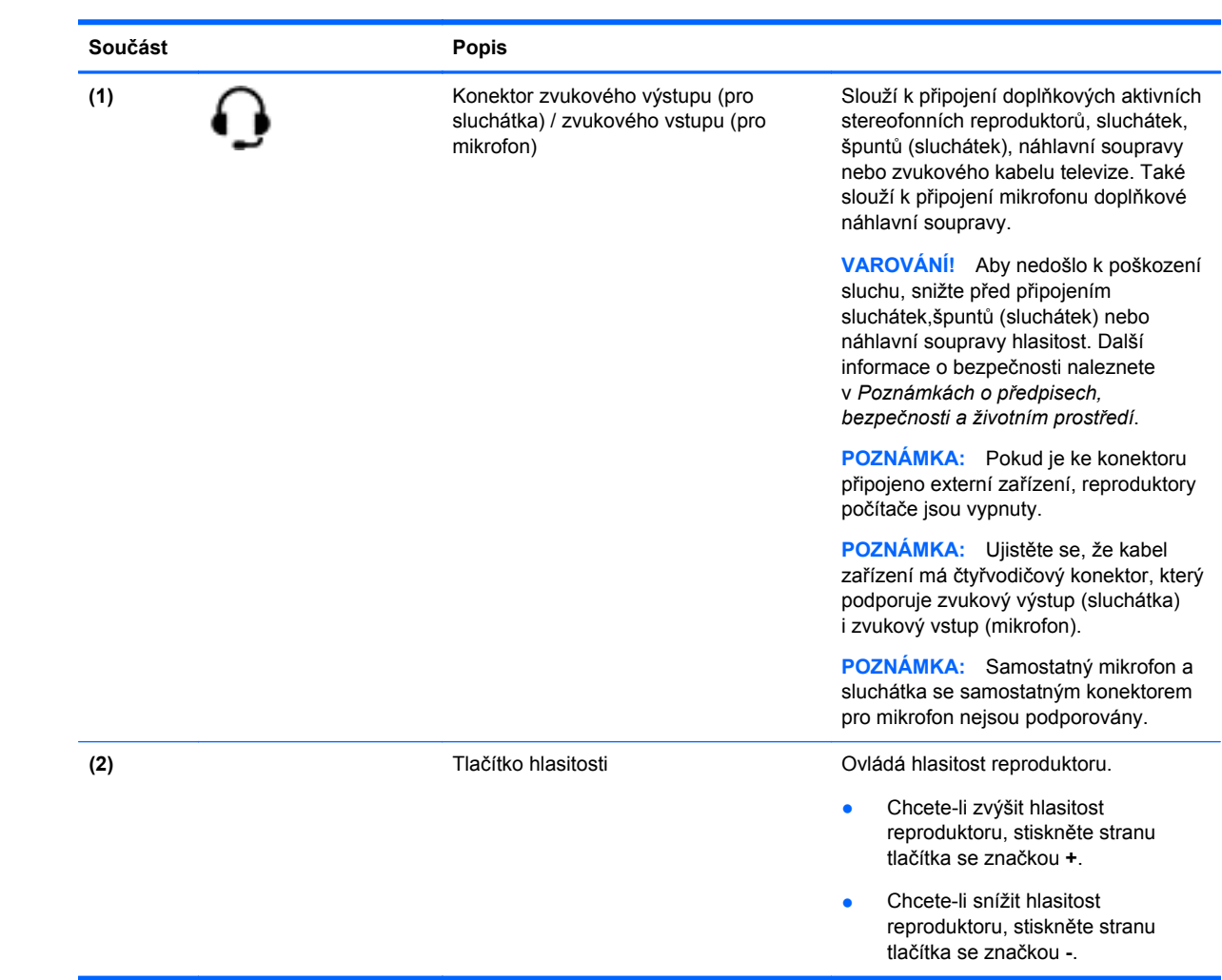

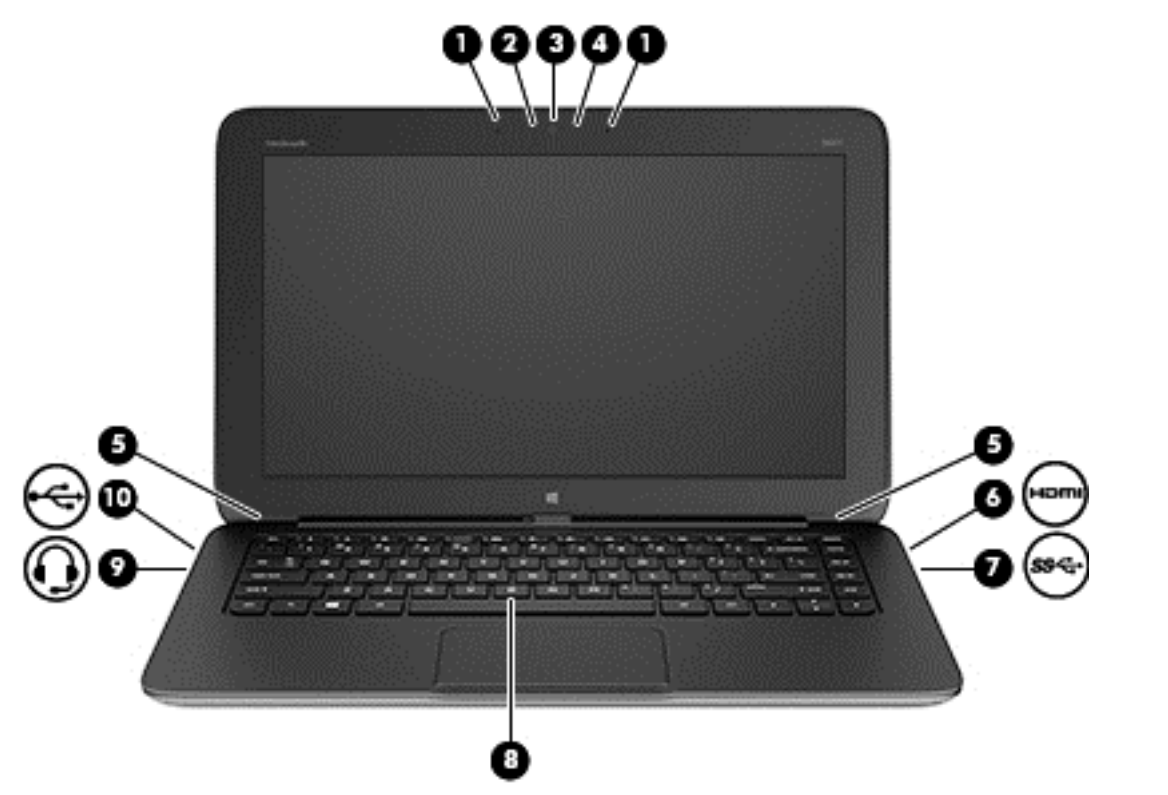

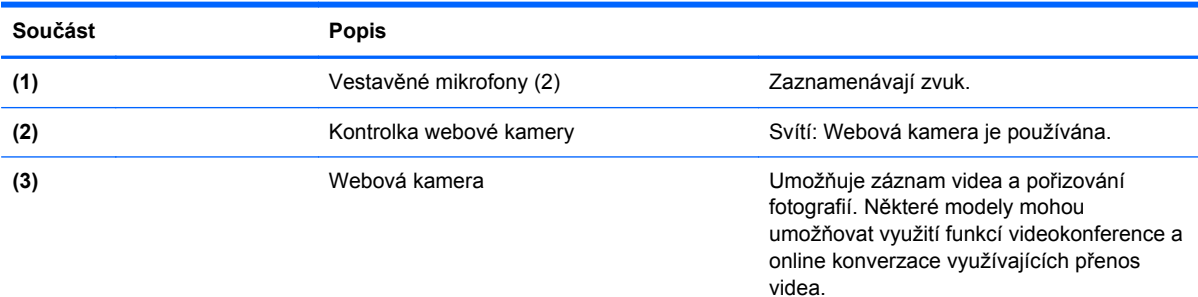

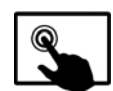

Přejetím od pravého okraje

zařízení TouchPad nebo dotykové obrazovky zobrazte ovládací tlačítka, klepněte na položku **Hledat** a poté klepněte na pole pro vyhledávání. Napište znak c a poté klepněte na položku **CyberLink YouCam** v seznamu aplikací.

– nebo –

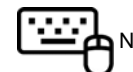

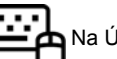

Na Úvodní obrazovce napište

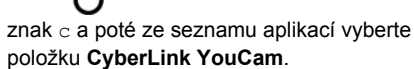

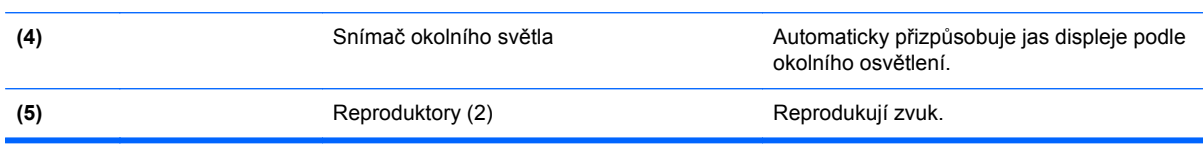

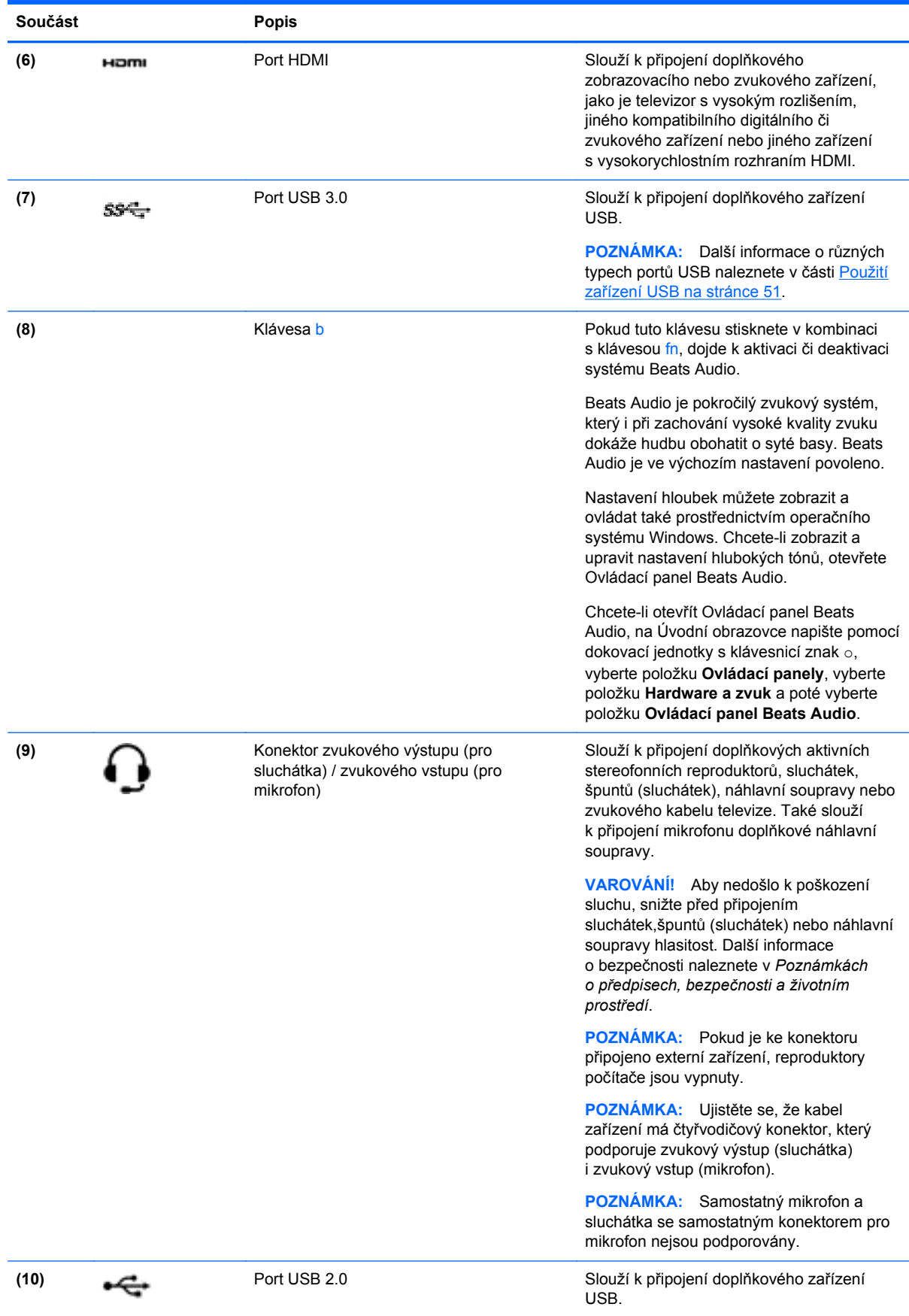

# **Použití webové kamery**

Počítač je vybaven vestavěnou webovou kamerou, která slouží k záznamu videa a pořizování fotografií. Některé modely mohou umožňovat využití funkcí videokonference a online konverzace využívajících přenos videa.

Spuštění webové kamery:

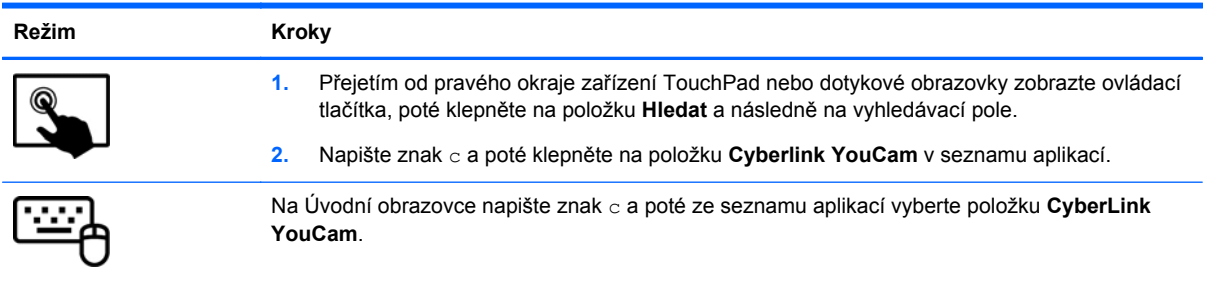

Podrobnosti o používání webové kamery naleznete v Nápovědě a podpoře. Na Úvodní obrazovce napište znak n a poté vyberte položku **Nápověda a podpora**.

# **Použití zvukového zařízení**

Počítač umožňuje přehrávání hudebních disků CD, stahování a poslouchání hudby, přehrávání zvukových stop z Internetu (včetně rozhlasu), nahrávání zvuku a mixování zvuku a videa za účelem vytvoření multimediálního souboru. Kvalitu zvukové reprodukce můžete navýšit připojením externího zařízení, například sluchátek nebo reproduktorů.

# **Připojení reproduktorů**

Ke svému počítači nebo dokovací stanici můžete prostřednictvím portu USB (nebo konektoru výstupu zvuku) připojit kabelové reproduktory.

*Bezdrátové* reproduktory k počítači připojte podle pokynů výrobce zařízení. Informace o připojení reproduktorů s vysokými rozlišovacími schopnostmi k počítači naleznete v části [Konfigurace](#page-43-0) [nastavení zvuku HDMI na stránce 34.](#page-43-0) Před připojením reproduktorů snižte nastavení hlasitosti.

# **Používání systému Beats Audio**

Beats Audio je pokročilý zvukový systém, který i při zachování vysoké kvality zvuku dokáže hudbu obohatit o syté basy. Systém Beats Audio můžete používat v kombinaci s vestavěnými reproduktory, s externími reproduktory připojenými přes port USB nebo se sluchátky Beats Audio připojenými přes konektor sluchátek.

### **Spuštění ovládacího panelu systému Beats Audio**

Ovládací panel systému Beats Audio slouží k zobrazení a ručním úpravám nastavení zvuku a basů.

Otevření ovládacího panelu systému Beats Audio:

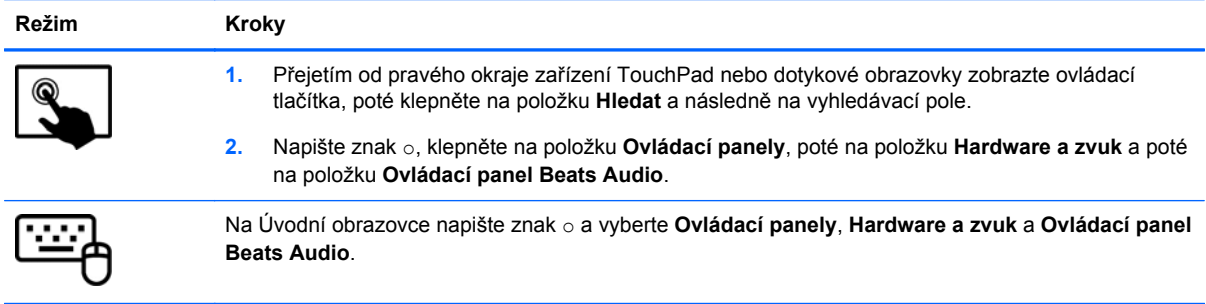

### **Zakázání a povolení systému Beats Audio**

Povolit nebo zakázat funkci Beats Audio:

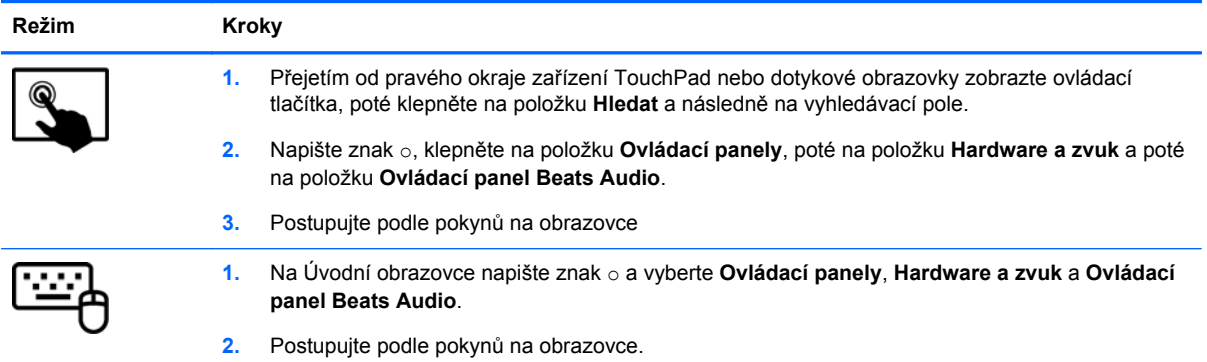

# **Kontrola zvuku**

Pokud chcete zkontrolovat zvukové funkce ve vašem počítači, postupujte následovně:

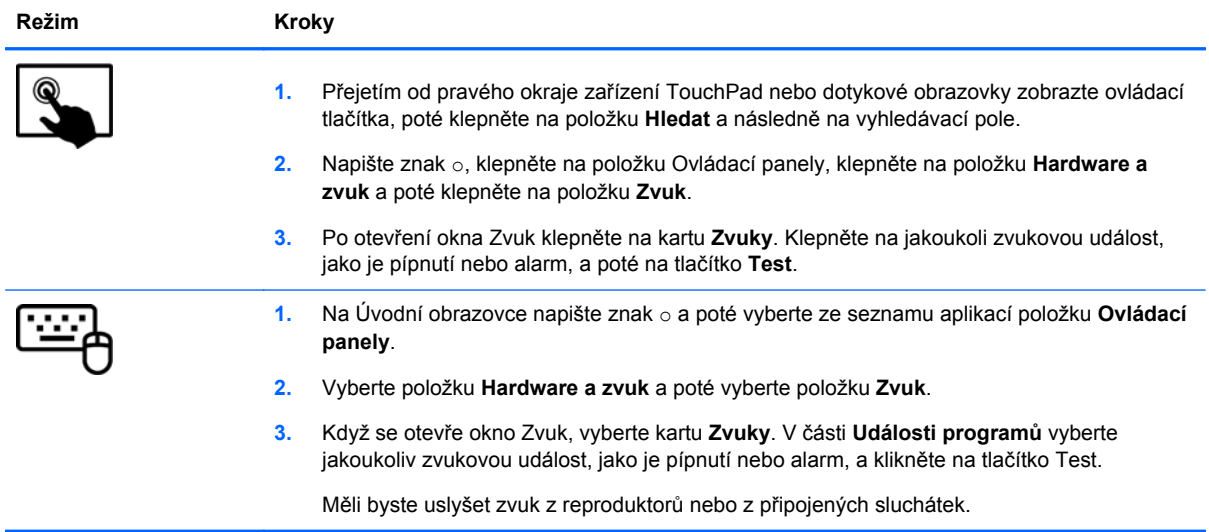

Pokud chcete zkontrolovat funkce záznamu zvuku ve vašem počítači, postupujte následovně:

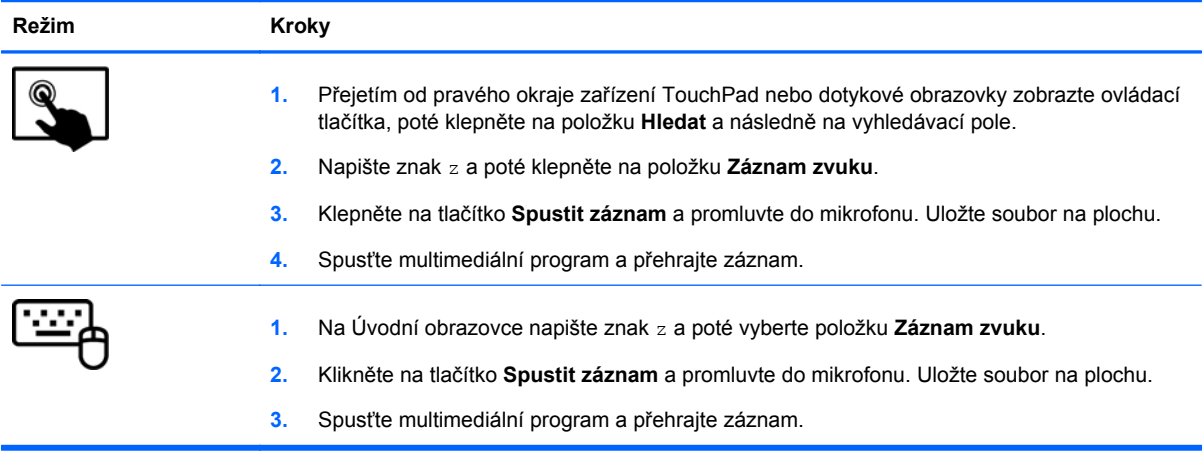

Zobrazení nebo změna nastavení zvuku v počítači:

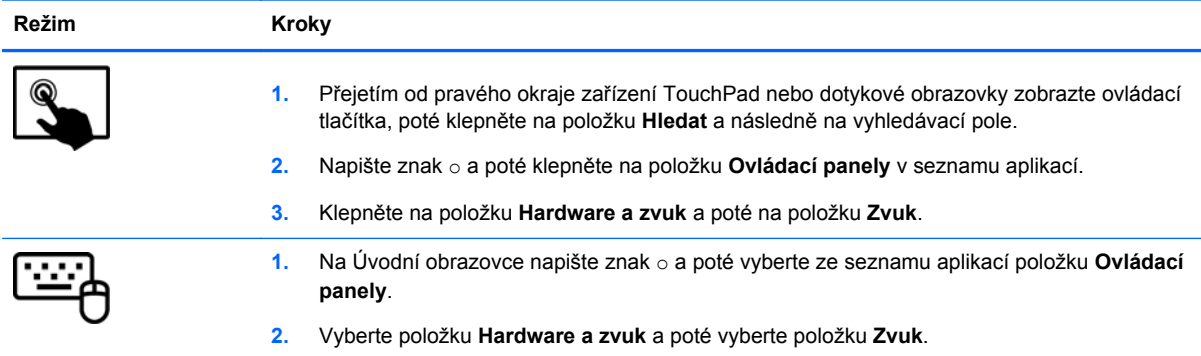

## **Funkce videa**

Váš počítač HP je výkonným video zařízením, které vám umožňuje bez stahování sledovat video z oblíbených stránek a stahovat video a filmy, abyste je mohli ve svém počítači sledovat bez nutnosti připojení k síti.

Zážitek ze sledování videa si můžete ještě vylepšit připojením externího monitoru, projektoru nebo televizoru k jednomu z výstupů pro video na dokovací jednotce s klávesnicí. Váš počítač disponuje portem HDMI (High Definition Multimedia Interface) umožňujícím připojení monitoru či televizoru s vysokým rozlišením.

**DŮLEŽITÉ:** Zkontrolujte, že je zástrčka kabelu externího zařízení zasunuta do správné zásuvky počítače a že používáte správný kabel. Pokud máte nějaké dotazy, přečtěte si pokyny výrobce zařízení.

### **Připojení zařízení HDMI**

POZNÁMKA: K připojení zařízení HDMI k dokovací jednotce s klávesnicí je potřebný kabel HDMI, který se prodává samostatně.

<span id="page-43-0"></span>Chcete-li zobrazit obraz počítače na televizoru či monitoru s vysokým rozlišením, připojte toto zařízení podle níže uvedených pokynů.

**1.** Zapojte jeden konec kabelu HDMI do portu HDMI na počítači.

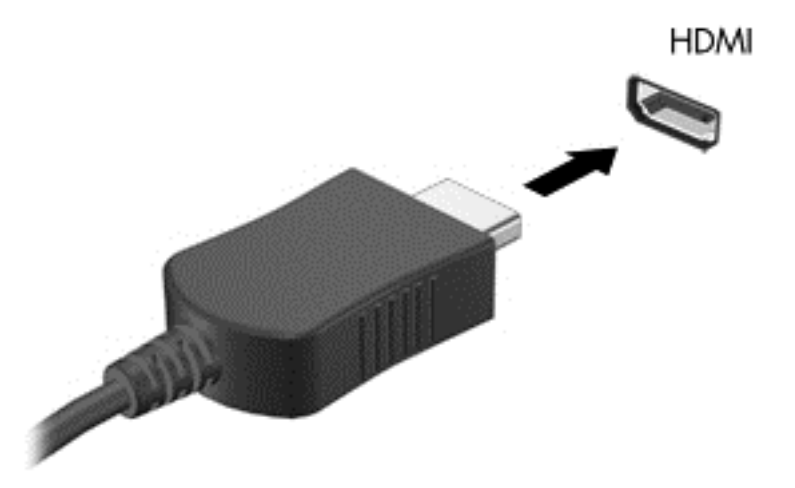

- **2.** Druhý konec kabelu zapojte do televizoru či monitoru s vysokým rozlišením.
- **3.** Stisknutím klávesy f4 na počítači lze přepínat mezi 4 typy zobrazení obrazu počítače:
	- **Jenom obrazovka počítače:** zobrazení obrazu pouze na počítači.
	- **Režim Duplikace:** *současné* zobrazení obrazu jak na displeji počítače, tak na externím zařízení.
	- **Režim Rozšíření:** *současné* zobrazení jednoho obrazu rozloženého na displeji počítače a externím zařízení.
	- Jenom druhá obrazovka: zobrazení obrazu pouze na externím zařízení.

Každým stisknutím klávesy f4 změníte režim zobrazení.

**POZNÁMKA:** Nastavte rozlišení obrazovky na externím zařízení, a to zejména v případě, pokud jste vybrali režim Rozšíření. Na Úvodní obrazovce napište pomocí dokovací jednotky s klávesnicí znak o a poté vyberte ze seznamu aplikací položku **Ovládací panely**. Vyberte položku **Vzhled a přizpůsobení**. Abyste dosáhli co nejlepšího výsledku, pod položkou **Obrazovka** vyberte možnost **Upravit rozlišení obrazovky**.

#### **Konfigurace nastavení zvuku HDMI**

HDMI je jediné video rozhraní, které podporuje video i zvuk ve vysokém rozlišení. Po připojení televizoru k počítači pomocí kabelu HDMI je možné zapnout také přenos zvuku přes rozhraní HDMI. Postupujte takto:

- **1.** Na ploše systému Windows klikněte pravým tlačítkem myši na ikonu **Reproduktory** v oznamovací oblasti na pravé straně hlavního panelu a vyberte položku **Zařízení pro přehrávání**.
- **2.** Na kartě Přehrávání vyberte název digitálního výstupního zařízení.
- **3.** Klikněte na položku **Nastavit výchozí** a poté klikněte na položku **OK**.

Vrácení přehrávání zvuků do reproduktorů počítače:

- **1.** Na ploše systému Windows klikněte pravým tlačítkem myši na ikonu **Reproduktory** v oznamovací oblasti na pravé straně hlavního panelu a potom klikněte na položku **Zařízení pro přehrávání**.
- **2.** Na kartě Přehrávání klikněte na položku **Reproduktory a sluchátka**.
- **3.** Klikněte na položku **Nastavit výchozí** a poté klikněte na položku **OK**.

#### **Kamera**

Váš tablet je vybaven vestavěnou webovou kamerou, což je vstupní zařízení, které umožňuje záznam videa a pořizování fotografií.

# **5 Navigace pomocí klávesnice, dotykových gest a polohovacích zařízení**

Váš počítač umožňuje snadnou navigaci pomocí dotykových gest jako doplněk k použití klávesnice a myši. Dotyková gesta lze použít na zařízení TouchPad nebo na dotykové obrazovce.

POZNÁMKA: K portu USB na dokovací jednotce s klávesnicí lze také připojit externí myš s rozhraním USB (prodává se samostatně).

Přečtěte si příručku *Základy práce s operačním systémem Windows 8* dodanou s vaším počítačem. V příručce jsou uvedeny informace o běžných úlohách prováděných s použitím zařízení TouchPad, dotykové obrazovky nebo klávesnice.

Akční klávesy se nezobrazují ani nefungují na klávesnici na obrazovce tabletu. U modelů tabletů jsou k dispozici také speciální klávesové zkratky, které slouží k usnadnění provádění rutinních činností.

### **Použití zařízení TouchPad**

Zařízení TouchPad umožňuje navigaci po obrazovce počítače pomocí jednoduchých pohybů prsty.

Dotyková gesta lze přizpůsobit změnou nastavení, konfigurace tlačítek, rychlosti klikání a možností ukazatele. Na Úvodní obrazovce napište znak o, vyberte položku **Ovládací panely** a poté vyberte položku **Hardware a zvuk**. V části **Zařízení a tiskárny** vyberte položku **Myš**.

## **Použití gest zařízení TouchPad**

**POZNÁMKA:** Gesta zařízení TouchPad nejsou podporována všemi aplikacemi.

### **Klepnutí**

Chcete-li vybrat obsah na obrazovce, použijte na zařízení TouchPad funkci klepnutí.

● Ukažte na položku na obrazovce a poté klepnutím jedním prstem na oblast zařízení TouchPad proveďte výběr. Dvojitým klepnutím na položku ji otevřete.

POZNÁMKA: Chcete-li zobrazit obrazovku nápovědy s informacemi o vybrané položce, stiskněte a podržte prst na zařízení TouchPad.

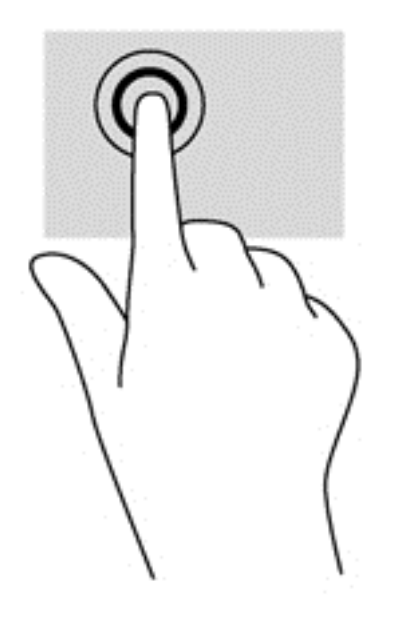

### **Posouvání**

Posouvání je vhodné pro přesun v rámci obrázku nebo stránky směrem nahoru, dolů nebo do stran.

Umístěte dva prsty kousek od sebe na oblast zařízení TouchPad a potom je posuňte nahoru, dolů, doleva nebo doprava.

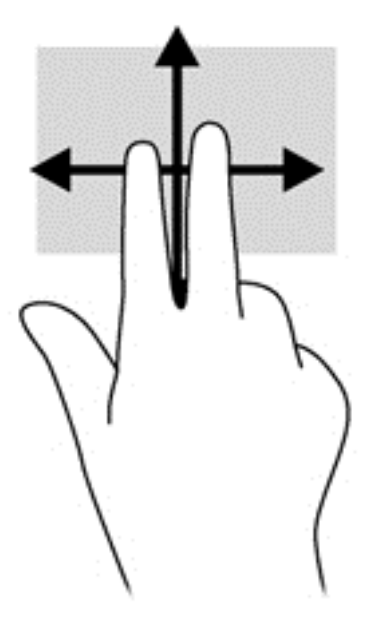

### **Sevření (roztažení) / přibližování**

Sevření/roztažení a přibližování umožňují zvětšit, resp. zmenšit, obrázky či text.

- Obraz přiblížíte tak, že položíte dva prsty na oblast zařízení TouchPad a poté je posunete směrem od sebe.
- Obraz oddálíte tak, že položíte dva prsty na oblast zařízení TouchPad a poté je posunete k sobě.

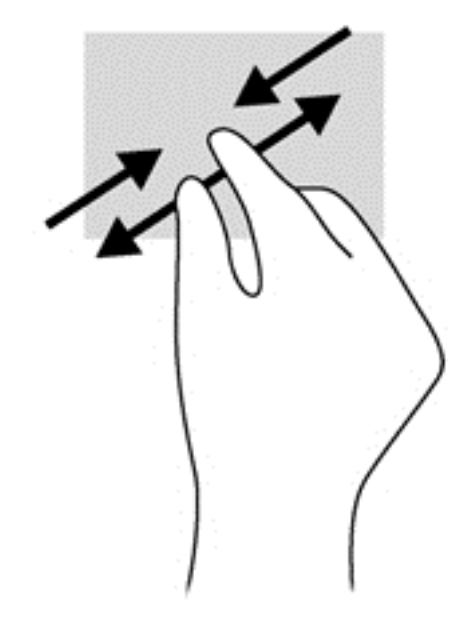

### **Otáčení (pouze vybrané modely)**

Funkce otáčení umožňuje otáčet různé položky, například fotografie.

Ukažte na objekt a potom položte levý ukazováček na oblast zařízení TouchPad. Pomocí pravé ruky posuňte ukazováček klouzavým pohybem od dvanáctky na pomyslném ciferníku hodin ke trojce. Chcete-li položku otočit zpět, posuňte ukazováček v opačném směru, od trojky ke dvanáctce.

POZNÁMKA: Otáčení lze použít v určitých aplikacích, ve kterých můžete manipulovat s objektem nebo obrázkem. Otáčení nemusí fungovat pro všechny aplikace.

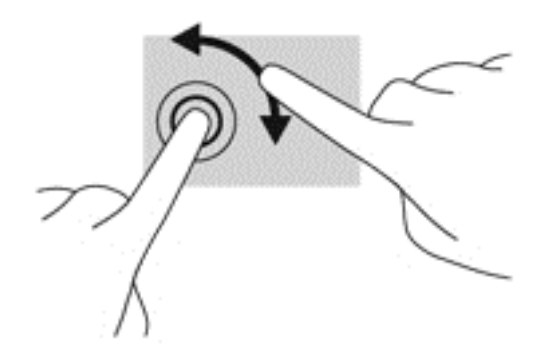

### **Cvrnknutí (pouze vybrané modely)**

Cvrnknutí slouží k procházení obrazovkami nebo k rychlému posouvání v dokumentech.

● Umístěte tři prsty na oblast zařízení TouchPad a cvrnkněte prsty lehce a rychle nahoru, dolů, doleva nebo doprava.

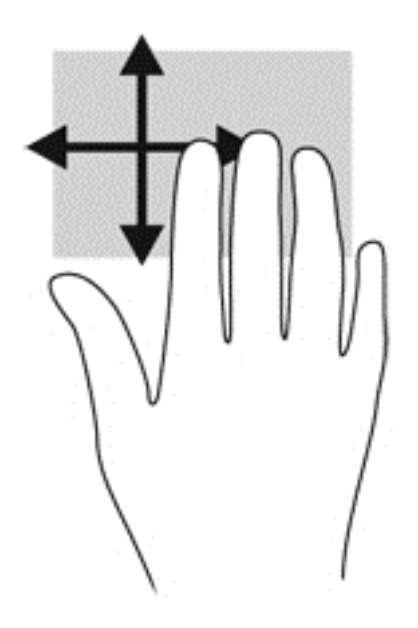

### **Přejetí od okrajů**

Přejetí od okrajů umožňuje přístup k panelům nástrojů počítače, které slouží k provádění úloh jako je změna nastavení a vyhledávání nebo používání aplikací.

#### **Přejetí od pravého okraje**

Přejetí od pravého okraje slouží k přístupu k ovládacím tlačítkům, která ovládají funkce vyhledávání, sdílení, spuštění aplikací, přístupu k seznamu zařízení a změny nastavení.

Pro zobrazení ovládacích tlačítek zlehka přejeďte prstem od pravého okraje.

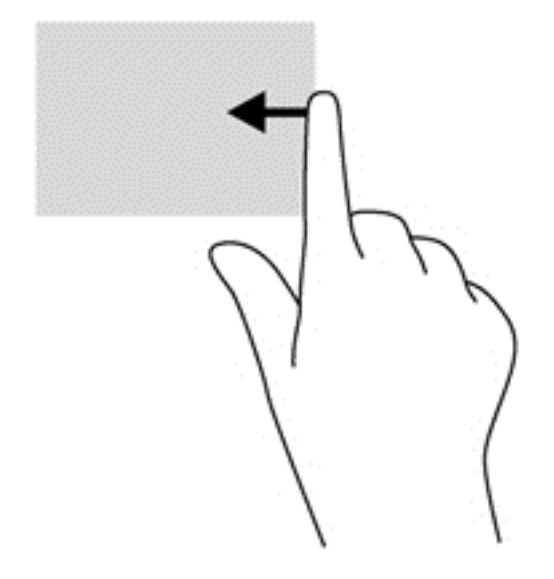

#### **Přejetí od horního okraje**

Přejetí od horního okraje slouží k přístupu k aplikacím dostupným na Úvodní obrazovce.

**DŮLEŽITÉ:** Pokud je aktivní nějaká aplikace, funkce gesta horního okraje závisí na aplikaci.

Pro zobrazení dostupných aplikací prstem zlehka přejeďte od horního okraje.

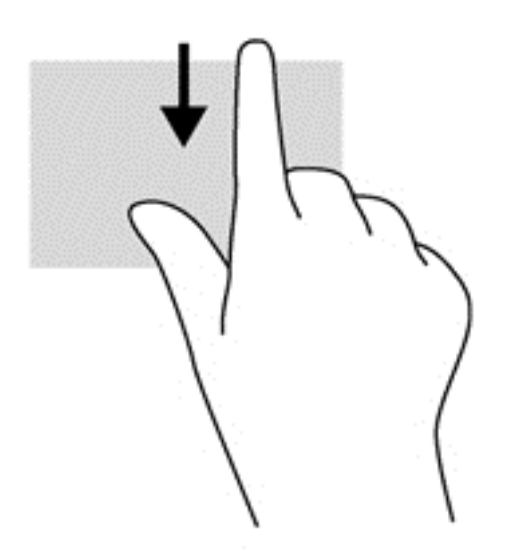

#### **Přejetí od levého okraje**

Přejetí od levého okraje zobrazí seznam naposledy otevřených aplikací, takže mezi nimi lze rychle přepínat.

Chcete-li přepnout mezi naposledy otevřenými aplikacemi, přejeďte jemně prstem od levého okraje zařízení TouchPad.

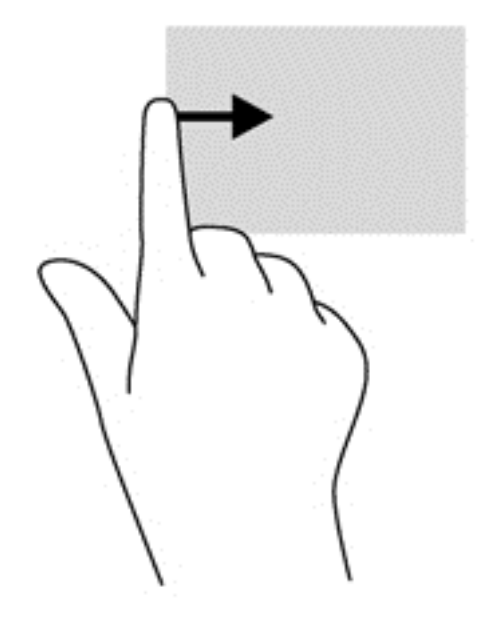

## **Používání klávesnice a myši**

Klávesnice a myš umožňují psát znaky, vybírat položky, posouvat a provádět stejné funkce jako použití dotykových gest. Dokovací jednotka s klávesnicí také umožňuje použití akčních kláves a klávesových zkratek sloužících k vykonání konkrétních funkcí.

POZNÁMKA: Akční klávesy se nezobrazují ani nefungují na klávesnici na obrazovce tabletu.

 $\hat{Q}$ <sup>t</sup> TIP: Klávesa s logem Windows **na klávesnici umožňuje rychlý návrat z otevřené aplikace** 

nebo pracovní plochy na Úvodní obrazovku. Opětovným stisknutím klávesy s logem Windows se vrátíte na předchozí obrazovku.

**POZNÁMKA:** V závislosti na zemi či oblasti může klávesnice vašeho počítače obsahovat jiné klávesy a funkce, než jaké jsou uvedeny v této části.

#### **Používání kláves**

Počítač má k dispozici různé způsoby rychlého přístupu k informacím nebo provádění funkcí pomocí určitých kláves či jejich kombinací.

#### **Použití akčních kláves**

POZNÁMKA: Akční klávesy se nezobrazují ani nefungují na klávesnici na obrazovce tabletu.

Akční klávesa na dokovací jednotce s klávesnicí provádí přiřazenou funkci. Ikony na klávesách f1 až f4 a f6 až f12 reprezentují funkce přiřazené funkční klávese.

Funkci akční klávesy spustíte stisknutím a přidržením klávesy.

Funkce akčních kláves dokovací jednotky s klávesnicí je v nastavení od výrobce povolena. Tuto funkci můžete zakázat pomocí nástroje Setup Utility (BIOS). Spuštění nástroje Setup Utility (BIOS) je popsáno v části Použití nástrojů [Setup Utility \(BIOS\) a Diagnostika systému na stránce 61](#page-70-0). Po jeho spuštění postupujte dle pokynů uvedených v dolní části obrazovky.

Po deaktivaci funkce akční klávesy na dokovací jednotce s klávesnicí je ke spuštění funkce přiřazené dané akční klávese nutné stisknout kombinaci klávesy fn a dané akční klávesy.

**UPOZORNĚNÍ:** Při provádění změn v nástroji Setup Utility dbejte maximální opatrnosti. Chyby mohou počítači zabránit ve správné funkci.

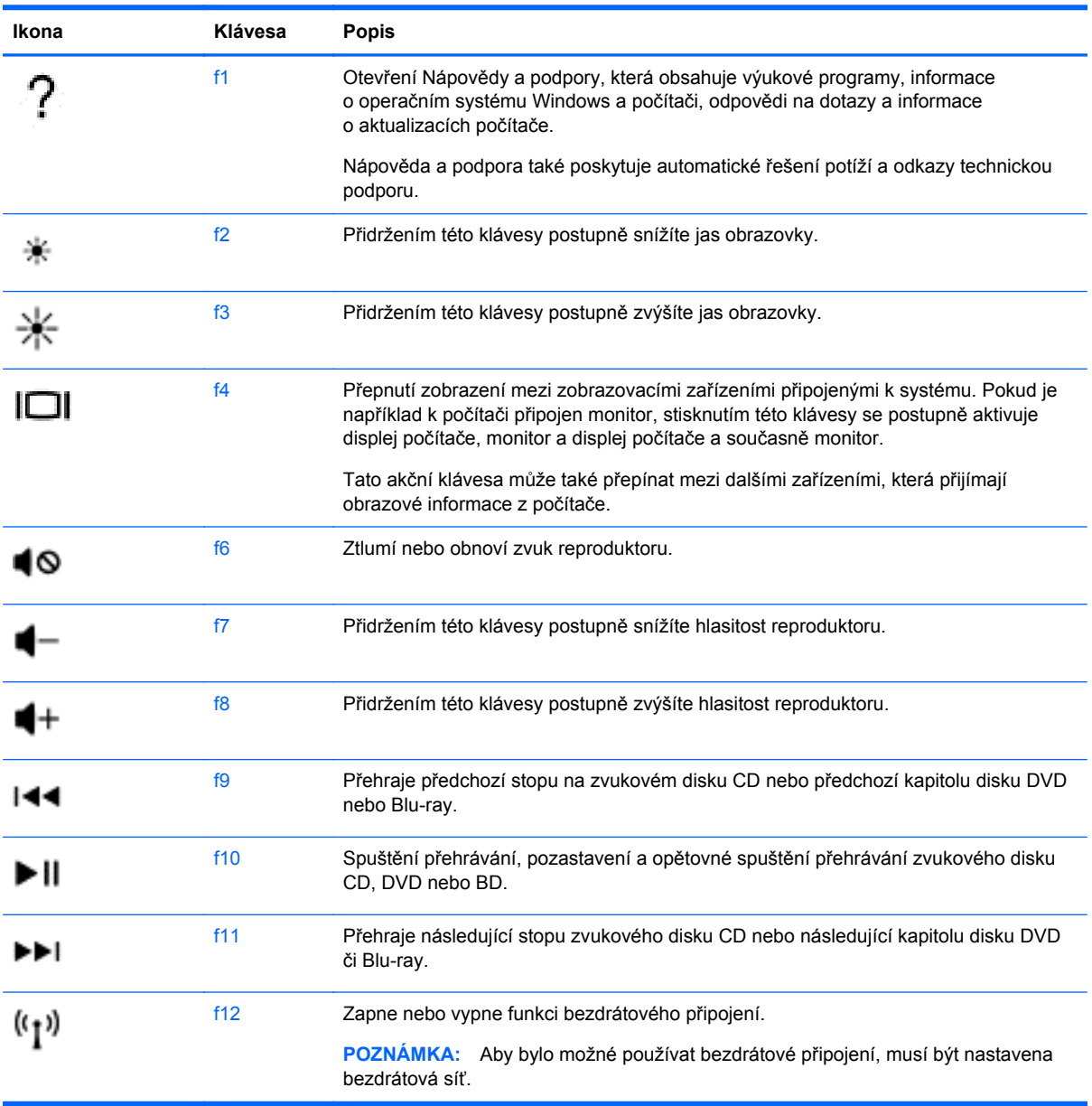

#### **Použití klávesových zkratek systému Microsoft Windows 8**

Systém Microsoft Windows 8 poskytuje zkratky pro rychlé provádění akcí. Akci provedete stiskem

klávesy s logem Windows v kombinaci s klávesou.

**POZNÁMKA:** Akční klávesy se nezobrazují ani nefungují na klávesnici na obrazovce tabletu.

Další informace o klávesových zkratkách systému Windows 8 naleznete v aplikaci HP Support Assistant. Chcete-li spustit aplikaci HP Support Assistant, vyberte na Úvodní obrazovce aplikaci **HP Support Assistant**.

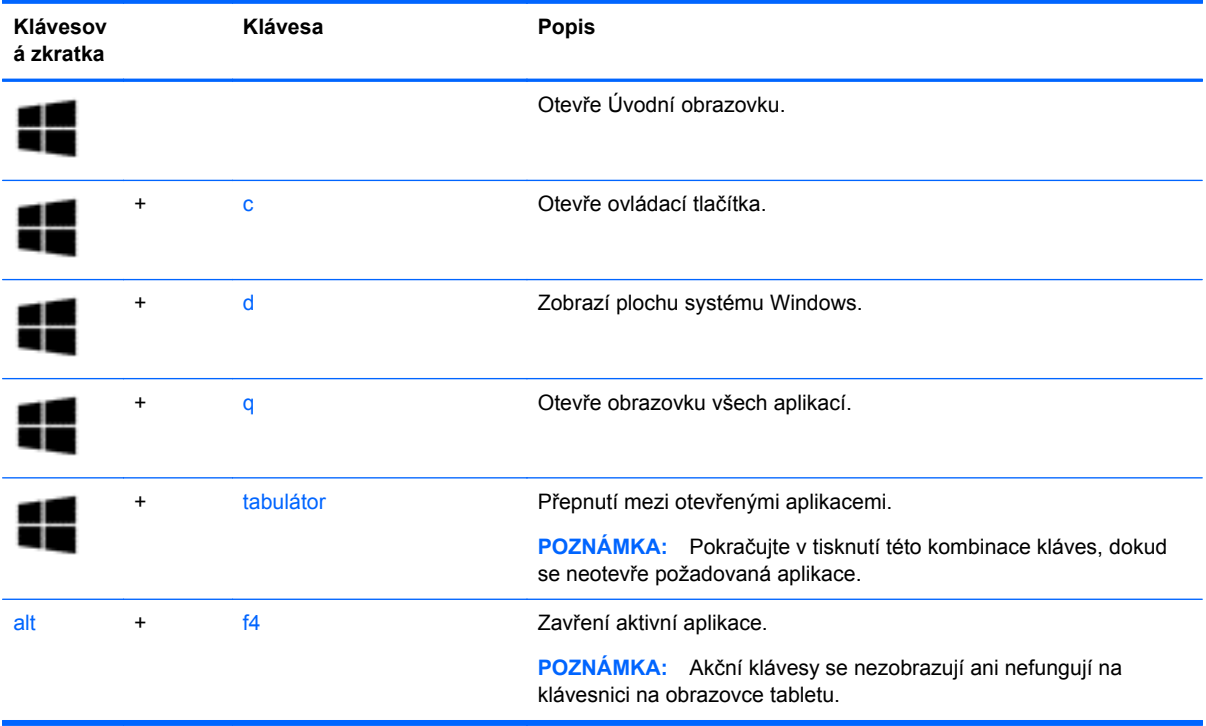

#### **Používání klávesových zkratek**

Klávesová zkratka je kombinace klávesy fn a buď klávesy esc nebo klávesy Klávesa b.

Použití klávesových zkratek:

**▲** Krátce stiskněte klávesu fn a potom krátce stiskněte druhou klávesu klávesové kombinace.

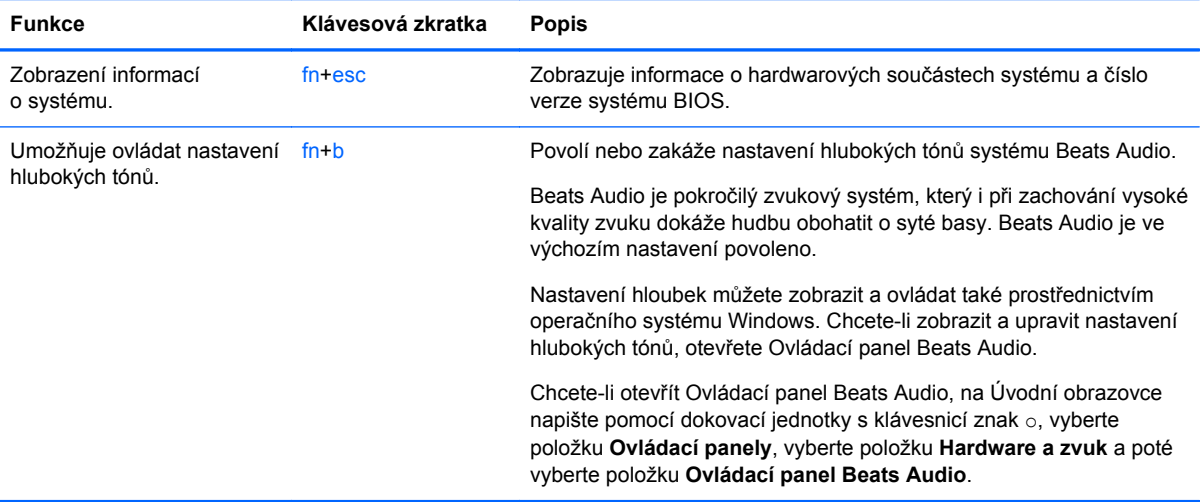

# **6 Správa napájení**

Tento počítač může být napájen buď z baterie, nebo z externího zdroje. Pokud je počítač napájen z baterie a není k dispozici zdroj střídavého proudu pro nabití baterie, je důležité sledovat nabití baterie a šetřit proudem z ní. Na počítači lze použít optimální schéma napájení, které řídí spotřebu a úsporu energie počítače tak, aby byl sladěn výkon počítače a úspora energie.

### **Aktivace režimu spánku nebo hibernace**

Operační systém Microsoft Windows používá dva režimy úspory energie – režim spánku a režim hibernace.

- Režim spánku Tento režim se aktivuje automaticky po určitém období nečinnosti, když je napájen z baterie nebo z externího zdroje. Vaše práce se uloží do paměti, což vám umožní velmi rychlé opětovné zahájení práce. Režim spánku můžete aktivovat také ručně. Další informace naleznete v části Aktivace a ukončení režimu spánku na stránce 45.
- Režim hibernace Tento režim se aktivuje automaticky při velmi nízkém stavu baterie. Při přechodu do režimu hibernace se práce uloží do souboru režimu hibernace na pevném disku a počítač se vypne.
- **POZNÁMKA:** Chcete-li manuálně aktivovat režim hibernace, je třeba režim hibernace povolit pomocí nabídky Možnosti napájení. Další informace naleznete v části [Aktivace a ukon](#page-55-0)čení [režimu hibernace \(pouze vybrané modely\) na stránce 46](#page-55-0).
- **UPOZORNĚNÍ:** Aby se omezilo riziko snížení kvality zvuku nebo videa, narušení funkcí přehrávání zvuku nebo videa nebo ztráty dat, neaktivujte režim spánku během čtení nebo zapisování na optický disk nebo na externí kartu médií.

**POZNÁMKA:** Pokud se počítač nachází v režimu spánku nebo režimu hibernace, nelze inicializovat žádný typ síťového připojení ani využívat žádné funkce počítače.

#### **Aktivace a ukončení režimu spánku**

Je-li počítač zapnutý, lze režim spánku aktivovat kterýmkoli z následujících způsobů:

Stiskněte krátce tlačítko napájení.

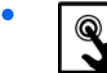

Přejetím od pravého okraje dotykové obrazovky nebo zařízení TouchPad zobrazte

ovládací tlačítka, poté klepněte na položku **Nastavení**, dále na ikonu **Napájení** a následně na položku **Spánek**.

– nebo –

<u>.....</u><br>Na Úvodní obrazovce ukažte do pravého horního nebo pravého dolního rohu. Jakmile

se zobrazí seznam ovládacích tlačítek, vyberte možnost **Nastavení**, poté ikonu **Napájení** a následně možnost **Režim spánku**.

<span id="page-55-0"></span>Ukončení režimu spánku:

- Stiskněte klávesu s logem Windows.
- Stiskněte krátce tlačítko napájení.
- Pokud je displej zavřený a tablet je připojen ke klávesnici, otevřete displej.
- Stiskněte klávesu na klávesnici.
- Klepněte na nebo přejeďte prstem po zařízení TouchPad.

Po ukončení režimu spánku se kontrolka napájení rozsvítí a vaše práce se obnoví na obrazovce, kde jste naposledy pracovali.

POZNÁMKA: Pokud jste nastavili, že při probuzení má být požadováno heslo, musíte před obnovením práce zadat své heslo k systému Windows.

### **Aktivace a ukončení režimu hibernace (pouze vybrané modely)**

Uživatelskou hibernaci lze povolit v nabídce Možnosti napájení, která také umožňuje změnu dalších nastavení napájení a časových limitů:

- **1.** Na Úvodní obrazovce napište napájení, poté vyberte položku **Nastavení** a ze seznamu aplikací vyberte položku **Možnosti napájení**.
- **2.** V levém panelu klikněte na položku **Nastavení tlačítka napájení**.
- **3.** Klikněte na položku **Změnit nastavení, které nyní není k dispozici**.
- **4.** V oblasti **Po stisknutí tlačítka napájení** vyberte položku **Přepnout do režimu hibernace**.
- **5.** Klikněte na tlačítko **Uložit změny**.

Při ukončení režimu hibernace se kontrolka napájení rozsvítí a vaše práce se obnoví na obrazovce.

**POZNÁMKA:** Pokud jste nastavili, že při probuzení má být požadováno heslo, musíte před obnovením práce zadat své heslo k systému Windows.

# **Nastavení ochrany heslem při probuzení**

Chcete-li, aby počítač při ukončení režimu spánku nebo režimu hibernace požadoval zadání hesla, proveďte tyto kroky:

- **1.** Na Úvodní obrazovce napište napájení, poté vyberte položku **Nastavení** a ze seznamu aplikací vyberte položku **Možnosti napájení**.
- **2.** V levém panelu klikněte na možnost **Po probuzení požadovat heslo**.
- **3.** Klikněte na položku **Změnit nastavení, které nyní není k dispozici**.
- **4.** Klikněte na položku **Vyžadovat heslo (doporučeno)**.

POZNÁMKA: Pokud potřebujete vytvořit heslo pro uživatelský účet nebo změnit své současné heslo, klikněte na položku **Vytvořit nebo změnit heslo uživatelského účtu** a poté postupujte podle pokynů na obrazovce. Pokud nepotřebujete vytvořit nebo změnit heslo uživatelského účtu, přejděte na krok 5.

**5.** Klikněte na tlačítko **Uložit změny**.

# <span id="page-56-0"></span>**Použití měřiče napájení a nastavení napájení**

Měřič napájení se nachází na pracovní ploše systému Windows. Měřič napájení vám poskytuje rychlý přístup k nastavení napájení a k zobrazení zbývající úrovně nabití baterie.

- Chcete-li zobrazit procento zbývající úrovně nabití baterie a aktuální schéma napájení, přesuňte ukazatel na ploše systému Windows nad ikonu měřiče napájení.
- Chcete-li otevřít okno Možnosti napájení, klikněte na ikonu měřiče napájení a vyberte ze seznamu příslušnou položku. Na Úvodní obrazovce napište napájení, vyberte položku **Nastavení** a poté vyberte položku **Možnosti napájení**.

Různé ikony měřiče napájení ukazují, zda je počítač napájen z baterie nebo z externího zdroje. V případě, že baterie dosáhne stavu nízkého nabití nebo kritického stavu, zobrazí se na ikoně zpráva.

## **Napájení z baterie**

Pokud je v tabletu nabitá baterie a tablet není připojen k externímu zdroji napájení, bude tablet napájen z baterie. Pokud je v tabletu vložena nabitá baterie a od tabletu je odpojen adaptér střídavého proudu, tablet automaticky přepne na napájení z baterie a jas obrazovky se sníží, aby se prodloužila výdrž baterie. Pokud je tablet vypnutý a není připojen k externímu zdroji napájení, baterie se bude pomalu vybíjet. Když je tablet připojen k dokovací jednotce s klávesnicí, je systém napájen baterií dokovací jednotky s klávesnicí, dokud baterie v dokovací jednotce s klávesnicí nedosáhne kritického stavu. V takové situaci se systém přepne na baterii tabletu.

Životnost baterie se mění v závislosti na nastavení možností napájení, programech spuštěných na tabletu, jasu displeje, externích zařízeních připojených k tabletu a dalších faktorech.

POZNÁMKA: V dokovací jednotce s klávesnicí se nachází sekundární baterie. Když je tablet připojen k dokovací jednotce s klávesnicí, je systém napájen baterií dokovací jednotky s klávesnicí.

#### **Baterie zapečetěná výrobcem**

Chcete-li sledovat stav baterie, nebo pokud již baterie nevydrží nabitá, spusťte funkci Kontrola baterie v nástroji HP Support Assistant. Pro přístup k informacím o baterii napište na Úvodní obrazovce text podpora a vyberte aplikaci **HP Support Assistant**. Poté vyberte položku **Baterie a výkon**. Pokud Kontrola baterie ukazuje, že je nutné baterii vyměnit, kontaktujte technickou podporu.

### **Vyhledání informací o baterii**

Chcete-li sledovat stav baterie, nebo pokud již baterie nevydrží nabitá, spusťte funkci Kontrola baterie v nástroji HP Support Assistant. Pro přístup k informacím o baterii napište na Úvodní obrazovce text podpora a vyberte aplikaci **HP Support Assistant**. Poté vyberte položku **Baterie a výkon**.

Aplikace HP Support Assistant poskytuje následující nástroje a informace o baterii:

- test baterie
- informace o typech, technických údajích, životním cyklu a kapacitě baterií

### **Úspora energie baterie**

Tipy pro úsporu energie baterie a maximalizaci výdrže baterie:

- Snižte jas displeje.
- Zvolte nastavení **Úspora napájení** v nabídce Možnosti napájení.
- Pokud nepoužíváte bezdrátová zařízení, vypněte je.
- Odpojte nepoužívaná externí zařízení, která nejsou připojena k externímu napájení. Takovým zařízením může být externí pevný disk připojený k portu USB.
- Ukončete činnost, zakažte nebo odeberte nepoužívané externí karty médií.
- Pokud chcete od počítače odejít, aktivujte režim spánku nebo počítač vypněte.

#### **Identifikace stavů nízkého nabití baterie**

Pokud je počítač napájen pouze z baterie a ta dosáhne stavu nízkého nabití nebo kritického stavu, nastane následující:

Kontrolka baterie (pouze vybrané modely) informuje o stavu nízkého nabití nebo kritickém stavu baterie.

– nebo –

● Ikona měřiče napájení na pracovní ploše systému Windows zobrazuje nízkou úroveň nabití baterie nebo že je baterie téměř vybitá.

POZNÁMKA: Další informace o měřiči napájení naleznete v části Použití měřič[e napájení a](#page-56-0) [nastavení napájení na stránce 47.](#page-56-0)

Je-li baterie téměř vybitá, provede počítač tyto akce:

- Pokud je režim hibernace zakázaný a počítač je zapnutý nebo v režimu spánku, počítač zůstane chvíli v režimu spánku a potom se vypne, čímž se ztratí veškerá neuložená data.
- Pokud je povolen režim hibernace a počítač je zapnutý nebo v režimu spánku, přejde počítač do režimu hibernace.

### **Řešení stavu nízkého nabití baterie**

#### **Řešení stavu nízkého nabití baterie, je-li k dispozici externí zdroj napájení**

- Připojte adaptér střídavého proudu.
- Připojte dokovací jednotku s klávesnicí k tabletu.
- Připojte doplňkový napájecí adaptér zakoupený jako příslušenství u společnosti HP.

#### **Řešení stavu nízkého nabití baterie, není-li k dispozici žádný zdroj napájení**

- Aktivujte režim hibernace (viz část Aktivace a ukonč[ení režimu hibernace \(pouze vybrané](#page-55-0) [modely\) na stránce 46\)](#page-55-0).
- Uložte data a vypněte počítač.

#### **Řešení stavu nízkého nabití baterie, nemůže-li počítač ukončit režim hibernace**

Pokud počítač nemá dostatek energie k ukončení režimu hibernace, proveďte tyto kroky:

- **1.** Připojte adaptér střídavého proudu k počítači a externímu zdroji napájení.
- **2.** Ukončete režim hibernace stisknutím tlačítka napájení.

# **Použití externího zdroje napájení střídavým proudem**

Informace o připojení k napájení střídavým proudem naleznete v letáku *Pokyny k instalaci*, který je součástí balení počítače.

Pokud je počítač připojen k externímu napájení pomocí schváleného adaptéru střídavého proudu nebo doplňkového dokovacího/rozšiřujícího zařízení, nepoužívá baterii.

**VAROVÁNÍ!** Ke snížení možných bezpečnostních rizik používejte pouze adaptér střídavého proudu dodaný s počítačem, náhradní adaptér střídavého proudu od společnosti HP nebo kompatibilní adaptér střídavého proudu zakoupený jako příslušenství určené výslovně pro tento systém od společnosti HP.

**UPOZORNĚNÍ:** Abyste zabránili poškození systému, nepoužívejte adaptéry střídavého proudu určené pro jiné tablety nebo počítače.

K externímu zdroji napájení připojte počítač za některé z následujících podmínek:

**VAROVÁNÍ!** Nenabíjejte baterii počítače na palubě letadla.

- při nabíjení nebo kalibraci baterie
- při instalaci nebo modifikaci systémového softwaru
- při zápisu informací na disky (pouze vybrané modely)
- při zálohování nebo obnovování

Po připojení počítače k externímu zdroji napájení:

- Baterie se začne nabíjet.
- Zvýší se jas obrazovky.
- Změní se vzhled ikony měřiče napájení na ploše systému Windows.

Při odpojení počítače od externího zdroje napájení nastanou tyto události:

- Počítač začne používat napájení z baterie.
- Jas displeje se automaticky sníží, aby se prodloužila výdrž baterie.
- Změní se vzhled ikony měřiče napájení na ploše systému Windows.

### **Vypnutí počítače**

**UPOZORNĚNÍ:** Při vypnutí počítače budou neuložená data ztracena. Před vypnutím počítače si vždy uložte práci.

Příkaz Vypnout ukončí všechny spuštěné programy včetně operačního systému a následně vypne displej i počítač.

Počítač vypínejte v následujících situacích:

- připojujete externí zařízení, které nelze připojit k portu USB ani portu videa
- počítač nebude po delší dobu používán a bude odpojen od externího zdroje napájení

Vypnutí tabletu, který není připojen k dokovací jednotce s klávesnicí:

**▲** Stiskněte současně klávesu s logem Windows a tlačítko napájení a poté klepněte na položku **Vypnout**.

I když je možné vypnout počítač tlačítkem napájení, doporučený způsob vypnutí je pomocí příkazu Vypnout systému Windows.

POZNÁMKA: Pokud se počítač nachází v režimu spánku nebo hibernace, je třeba před vypnutím počítače tento režim nejprve ukončit krátkým stisknutím tlačítka napájení.

- **1.** Uložte práci a ukončete všechny spuštěné programy.
- **2.** Přejetím od pravého okraje zařízení TouchPad nebo dotykové obrazovky zobrazte ovládací tlačítka, poté klepněte na položku **Nastavení**, dále na ikonu **Napájení** a následně na položku **Vypnout**.
	- nebo –

Na Úvodní obrazovce ukažte do pravého horního nebo pravého dolního rohu.

**3.** Jakmile se otevře seznam ovládacích tlačítek, klikněte na položku **Nastavení**, poté na ikonu **Napájení** a poté na možnost **Vypnout**.

Pokud počítač přestane reagovat a nelze jej vypnout předchozími postupy, zkuste následující nouzová řešení v uvedeném pořadí:

Vypnutí tabletu, který nereaguje:

**▲** Současně stiskněte klávesu s logem Windows a tlačítko napájení.

Vypnutí tabletu, který nereaguje, je-li připojen k dokovací jednotce s klávesnicí:

- Stiskněte kombinaci kláves ctrl+alt+delete, klikněte na ikonu **Napájení** a poté vyberte možnost **Vypnout**.
- Přidržte tlačítko napájení alespoň 5 sekund.
- Odpojte počítač od externího napájení.

# <span id="page-60-0"></span>**7 Správa a sdílení informací**

Jednotky jsou digitální úložná zařízení umožňující ukládání, správu, sdílení a přístup k informacím. Tento počítač je vybaven jednotkou SSD, na níž je uložen software a operační systém a která poskytuje prostor k ukládání veškerých souborů.

Kapacitu či funkční možnosti počítače můžete rozšířit připojením externí jednotky (zakoupené samostatně), jako například optické jednotky či pevného disku, nebo vložením paměťové karty z telefonu či fotoaparátu. Externí jednotka USB připojená k portu USB počítače také umožňuje rychlý datový přenos. Některá zařízení využívají ke svému chodu napájení počítače; jiná mají vlastní zdroj napájení. S některými zařízeními je dodáván software, který je nutné nainstalovat.

POZNÁMKA: Další informace o připojení externích bezdrátových zařízení naleznete v části Př[ipojení k síti na stránce 23](#page-32-0).

**POZNÁMKA:** Další informace o požadovaném softwaru a ovladačích nebo o tom, který port na počítači použít, naleznete v pokynech od výrobce.

# **Použití zařízení USB**

Většina počítačů je vybavena více porty USB, protože se jedná o všestranné rozhraní umožňující připojení různých externích zařízení, jako například klávesnice s rozhraním USB, myši, externí jednotky, tiskárny, skeneru nebo rozbočovače s rozhraním USB.

**POZNÁMKA:** Některá zařízení USB bez vlastních adaptérů střídavého proudu nemusí podporována, když je počítač napájen střídavým proudem nebo z baterie. Když je počítač napájen střídavým proudem nebo z baterie, nemusí být současně podporováno více než jedno zařízení USB.

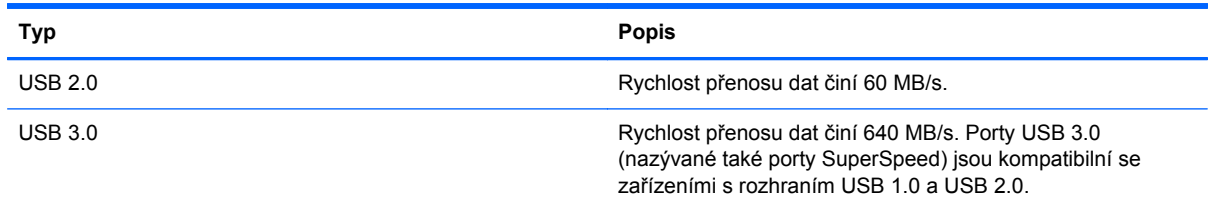

### **Připojení zařízení USB**

**UPOZORNĚNÍ:** Aby nedošlo k poškození konektorů USB, nepoužívejte při připojování zařízení USB nepřiměřenou sílu.

**▲** Připojte kabel USB zařízení do portu USB.

**POZNÁMKA:** Port USB vašeho počítače se může od obrázku v této kapitole mírně lišit.

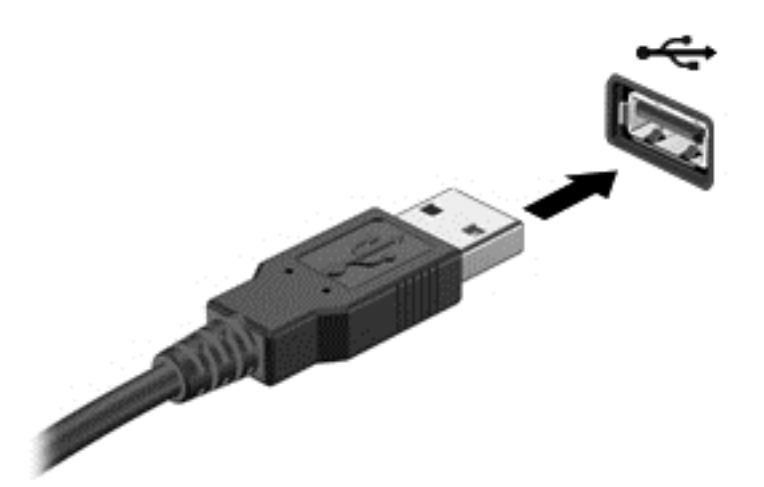

Rozpoznání zařízení je indikováno zvukovým signálem.

**POZNÁMKA:** Při prvním připojení zařízení USB se na ploše systému Windows zobrazí zpráva a v oznamovací oblasti se objeví ikona, která vás informuje, že počítač rozpoznal zařízení.

### **Odebrání zařízení USB**

**UPOZORNĚNÍ:** Aby se omezilo riziko poškození konektoru USB, neodpojujte zařízení USB táhnutím za kabel.

**UPOZORNĚNÍ:** Použijte následující postup bezpečného odebrání zařízení USB, čímž předejdete ztrátě informací nebo zablokování systému.

1. Uložte informace a ukončete všechny programy spojené se zařízením.

2. Na pracovní ploše systému Windows v oznamovací oblasti na pravé straně hlavního panelu klepněte nebo klikněte na ikonu hardwaru. Zobrazí se zpráva **Bezpečně odebrat hardware a vysunout médium**. Postupujte podle pokynů na obrazovce.

### **Připojení napájeného zařízení USB**

**UPOZORNĚNÍ:** Chcete-li předejít poškození zařízení při připojování napájeného zařízení, ujistěte se, že je zařízení vypnuto a napájecí kabel střídavého proudu vytažen ze zásuvky.

- **1.** Připojte zařízení k počítači.
- **2.** Napájecí kabel zapojte do uzemněné zásuvky střídavého proudu.
- **3.** Zapněte zařízení.

Při odpojování nenapájeného externího zařízení toto zařízení nejprve vypněte, až poté jej odpojte od počítače. Chcete-li odpojit napájené externí zařízení, vypněte zařízení, odpojte jej od počítače a potom odpojte napájecí kabel střídavého proudu.

# **Vložení a vyjmutí paměťové karty**

Vložení paměťové karty:

**UPOZORNĚNÍ:** Aby nedošlo k poškození konektorů paměťové karty, při vkládání paměťové karty použijte jen minimální sílu.

- **1.** Uchopte kartu štítkem nahoru a konektory směrem k počítači.
- **2.** Vsuňte kartu do čtečky paměťových karet a zatlačte na ni, dokud nezapadne na místo.

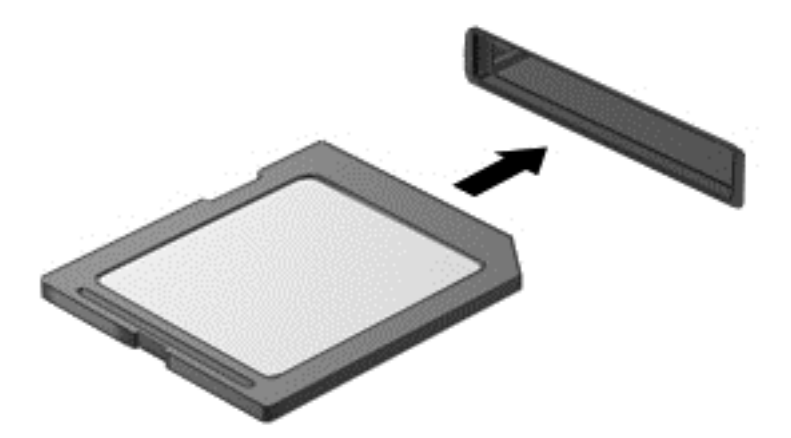

Rozpoznání zařízení je indikováno zvukovým signálem.

Odebrání paměťové karty:

**UPOZORNĚNÍ:** Použijte následující postup bezpečného odebrání paměťové karty, čímž předejdete ztrátě dat nebo zablokování systému.

- **1.** Uložte data a ukončete všechny programy, které souvisí s paměťovou kartou.
- **2.** Na pracovní ploše systému Windows v oznamovací oblasti na pravé straně hlavního panelu klepněte nebo klikněte na ikonu odebrání hardwaru. Poté postupujte podle pokynů na obrazovce.
- **3.** Zatlačte na kartu **(1)** a vyjměte ji ze zásuvky **(2)**.

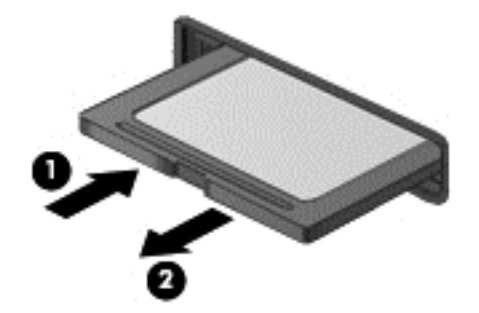

**POZNÁMKA:** Pokud se karta nevysune sama, ze zásuvky ji vytáhněte.

# <span id="page-63-0"></span>**8 Údržba počítače**

Aby počítač zůstal v optimálním stavu, je nutné pravidelně provádět jeho údržbu. Tato kapitola obsahuje informace o zvýšení výkonu vašeho počítače pomocí nástrojů, jako je Defragmentace disku a Vyčištění disku. Dále jsou zde uvedeny informace o aktualizaci programů a ovladačů, pokyny k čištění počítače a rady týkající se cestování s počítačem.

# **Zvyšování výkonu**

Rychlý počítač si přeje každý. Pravidelným prováděním údržby (jako například prováděním defragmentace disků a čištění disků) můžete výkon počítače výrazně navýšit. S postupným stárnutím počítače se může stát, že budete uvažovat o instalaci většího disku nebo přidání další paměti.

### **Použití programu Vyčištění disku**

Program Vyčištění disku vyhledává na pevném disku nepotřebné soubory, které lze bezpečně odstranit. Uvolněním místa na disku se zvyšuje výkonnost počítače.

Spuštění programu Vyčištění disku:

- **1.** Na Úvodní obrazovce napište text disk, vyberte možnost **Nastavení** a poté vyberte **Uvolnit místo na disku odstraněním nepotřebných souborů**.
- **2.** Postupujte podle pokynů na obrazovce.

# **Aktualizace programů a ovladačů**

Společnost HP doporučuje pravidelně aktualizovat programy a ovladače na nejnovější verzi. Aktualizace slouží k vyřešení potíží a obohacení počítače o nové funkce. Technologie se neustále vyvíjí a jen aktualizací programů a ovladačů zajistíte, že váš počítač bude pracovat s těmi nejnovějšími verzemi softwaru. Starší grafické komponenty nemusí například správě fungovat s nejnovějšími hrami. Bez nejnovějšího ovladače nemůžete své technické vybavení využít naplno.

# **Čištění počítače**

### **Čisticí produkty**

K bezpečnému vyčištění počítače použijte následující produkty:

- dimethyl benzyl ammonium chlorid v maximální koncentraci 0,3 procenta (například: jednorázové baktericidní kapesníčky. Tyto kapesníčky vyrábí řada společností.)
- tekutý čistič na sklo bez obsahu alkoholu
- voda s mýdlem
- suchá a čistá tkanina nepouštějící vlákna nebo jelenice (antistatická tkanina bez oleje)
- antistatické utěrky

**UPOZORNĚNÍ:** Nepoužívejte silná rozpouštědla, která by mohla trvale poškodit počítač. Pokud si nejste jistí, zda je čisticí prostředek pro váš počítač bezpečný, zkontrolujte složení čisticího prostředku, zda neobsahuje takové složky, jako jsou alkohol, aceton, chlorid amonný, metylenchlorid a uhlovodíky.

Materiály pouštějící vlákna, například papírové ubrousky, které mohou poškrábat počítač. Částice nečistot a čisticí prostředky mohou ve škrábancích uvíznout.

### **Postupy čištění**

Chcete-li počítač bezpečně vyčistit, postupujte podle pokynů uvedených v této části.

**VAROVÁNÍ!** Úrazům elektrickým proudem nebo poškození součástí předejdete tak, že nebudete počítač čistit zapnutý.

Vypněte počítač.

Odpojte externí napájení.

Odpojte všechna napájená externí zařízení.

**UPOZORNĚNÍ:** Abyste zabránili poškození vestavěných součástí v počítači, nestříkejte čisticí prostředky přímo na povrch počítače. Kapaliny nastříkané na povrch mohou trvale poškodit vestavěné součásti.

#### **Čištění displeje**

Opatrně otřete displej pomocí měkkého hadříku, který nepouští vlákna a je navlhčený čisticí látkou na sklo *bez obsahu alkoholu*. Před zavřením displeje se ujistěte, že je displej suchý.

#### **Čištění boků a krytu**

K čištění stran a krytu používejte jemnou tkaninu nepouštějící vlákna nebo jelenici navlhčenou jedním z výše uvedených čisticích prostředků, případně použijte vhodnou jednorázovou baktericidní utěrku.

POZNÁMKA: Při čištění krytu počítače používejte krouživé pohyby, abyste napomohli odstranění nečistot a usazenin.

#### **Čištění zařízení TouchPad, klávesnice nebo myši**

A VAROVÁNÍ! Chcete-li předejít úrazu elektrickým proudem a poškození vestavěných součástí. nepoužívejte k čištění klávesnice vysavač s nástavcem. Vysavač by mohl znečistit klávesnici nečistotami z domácnosti.

#### **UPOZORNĚNÍ:** Abyste zabránili poškození vestavěných součástí, zabraňte vniknutí kapalin mezi klávesy.

- K čištění a dezinfekci zařízení TouchPad, klávesnice nebo myši používejte jemnou tkaninu nepouštějící vlákna nebo jelenici navlhčenou jedním z výše uvedených čisticích prostředků, případně použijte vhodnou jednorázovou baktericidní utěrku.
- Chcete-li předejít uvíznutí kláves a odstranit prach, vlákna a pevné nečistoty z klávesnice, použijte nádobku se stlačeným vzduchem vybavenou nástavcem.

# **Cestování s počítačem a přeprava**

Pokud se chystáte s počítačem cestovat nebo jej hodláte někam zaslat, měli byste dodržovat níže uvedená bezpečnostní opatření.

- Příprava počítače na cestu nebo přepravu:
	- Chcete-li ochránit displej tabletu, připojte tablet k dokovací jednotce s klávesnicí.
	- Proveďte zálohu dat na externí jednotku.
	- Vyjměte z počítače všechny disky a všechny externí karty médií, jako jsou paměťové karty.
	- Vypněte a odpojte všechna externí zařízení.
	- Vypněte počítač.
- Vezměte si s sebou zálohu dat. Záložní kopii dat přepravujte odděleně od počítače.
- Při cestování letadlem přepravujte počítač v příručním zavazadle; nedávejte jej odbavit spolu s ostatními zavazadly.
- **UPOZORNĚNÍ:** Nevystavujte jednotku účinkům magnetického pole. Magnetická pole vyzařují také některá bezpečnostní zařízení, například zařízení pro kontrolu procházejících osob na letištích a ruční detektory. Jezdící pásy na letišti a obdobná bezpečnostní zařízení, která kontrolují příruční zavazadla, využívají místo magnetického pole rentgenové paprsky, které nepoškozují jednotky.
- Pokud se chystáte používat počítač během letu, pozorně poslouchejte palubní hlášení, z nichž se dozvíte, kdy počítač smíte použít. Možnost používat počítač během letu závisí na podmínkách letecké společnosti.
- Pokud počítač nebo jednotku zasíláte, použijte vhodný ochranný obal a zásilku označte jako "FRAGILE" (KŘEHKÉ).
- Pokud je počítač vybaven bezdrátovým zařízením, mohou se vás na některých místech týkat nařízení zakazující jejich používání. Zákaz se může vztahovat na letadla, nemocnice, místa v blízkosti výbušnin a oblasti s nebezpečnými látkami. Pokud si nejste jisti, zda se na určité zařízení nevztahuje zákaz, požádejte ještě před jeho spuštěním o povolení.
- Pokud cestujete do zahraničí, postupujte podle těchto doporučení:
	- Zjistěte si celní předpisy vztahující se na převoz a použití počítačů v každé zemi nebo oblasti, do které se chystáte cestovat.
	- Zjistěte, jaké napájecí kabely a adaptéry jsou vyžadovány v oblastech, ve kterých chcete počítač používat. Napětí, frekvence a typ zásuvky se mohou lišit.

**VAROVÁNÍ!** Aby nedošlo k úrazu elektrickým proudem a poškození zařízení, nepřipojujte počítač k adaptéru, který je určen pro jiné elektrické spotřebiče.

# **9 Zabezpečení počítače a dat**

Zabezpečení tabletu je nezbytné pro ochranu důvěrnosti, neporušenosti a dostupnosti vašich dat. Standardní řešení zabezpečení poskytované operačním systémem Windows, aplikacemi HP, nástrojem Setup Utility (BIOS), který není součástí systému Windows, a dalším softwarem třetích stran vám může pomoci chránit počítač před různými riziky, jako jsou viry, červi a další typy škodlivého kódu.

**DŮLEŽITÉ:** Některé funkce zabezpečení popsané v této kapitole nemusí být ve vašem počítači k dispozici.

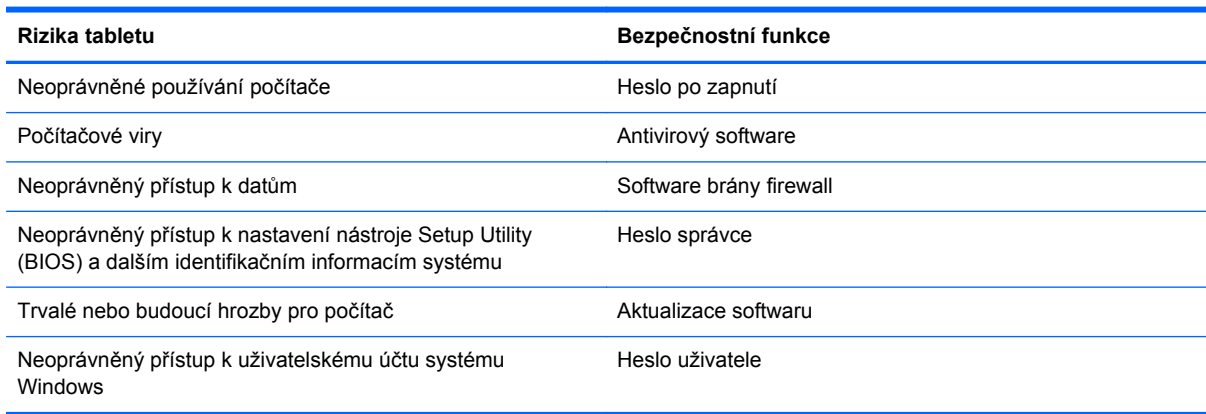

# **Používání hesel**

Heslo je skupina znaků, kterou je nutné zadat při přístupu k zabezpečeným informacím a při provádění online transakcí. Lze nastavit různé typy hesel. Například při prvním nastavení počítače jste byli požádáni o vytvoření uživatelského hesla k zabezpečení počítače. Další hesla lze nastavit v systému Windows nebo v nástroji HP Setup mimo systém Windows (BIOS), který je v počítači předinstalován.

Pro funkce nástroje Setup (BIOS) i pro funkci zabezpečení systému Windows lze použít stejné heslo.

Při zadávání a uchovávání hesel se řiďte následujícími pravidly:

- Pro snížení nebezpečí ztráty přístupu k počítači si každé heslo poznamenejte a uložte na bezpečném místě mimo počítač. Hesla neuchovávejte v souboru, který je uložen v počítači.
- Při vytváření hesel se řiďte požadavky programu.
- Všechna hesla měňte alespoň jednou za tři měsíce.
- Ideální heslo je dlouhé a obsahuje písmena, interpunkční znaménka, symboly a číslice.
- Před tím, než odešlete počítač do servisu, zálohujte a odstraňte všechny důvěrné soubory a poté odstraňte všechna nastavení hesel.

Další informace o heslech systému Windows, jako jsou hesla spořiče obrazovky, zobrazíte tak, že na Úvodní obrazovce napíšete text podpora a poté vyberete aplikaci **HP Support Assistant**.

### **Nastavení hesel v systému Windows**

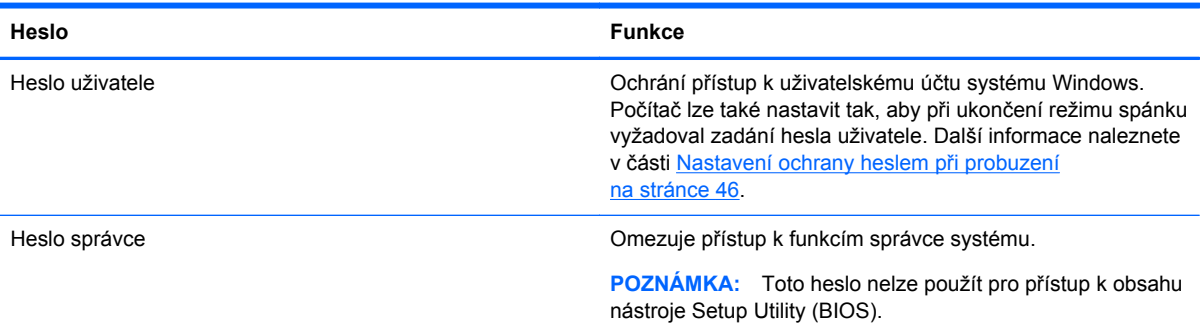

### **Nastavení hesla v nástroji Setup (BIOS)**

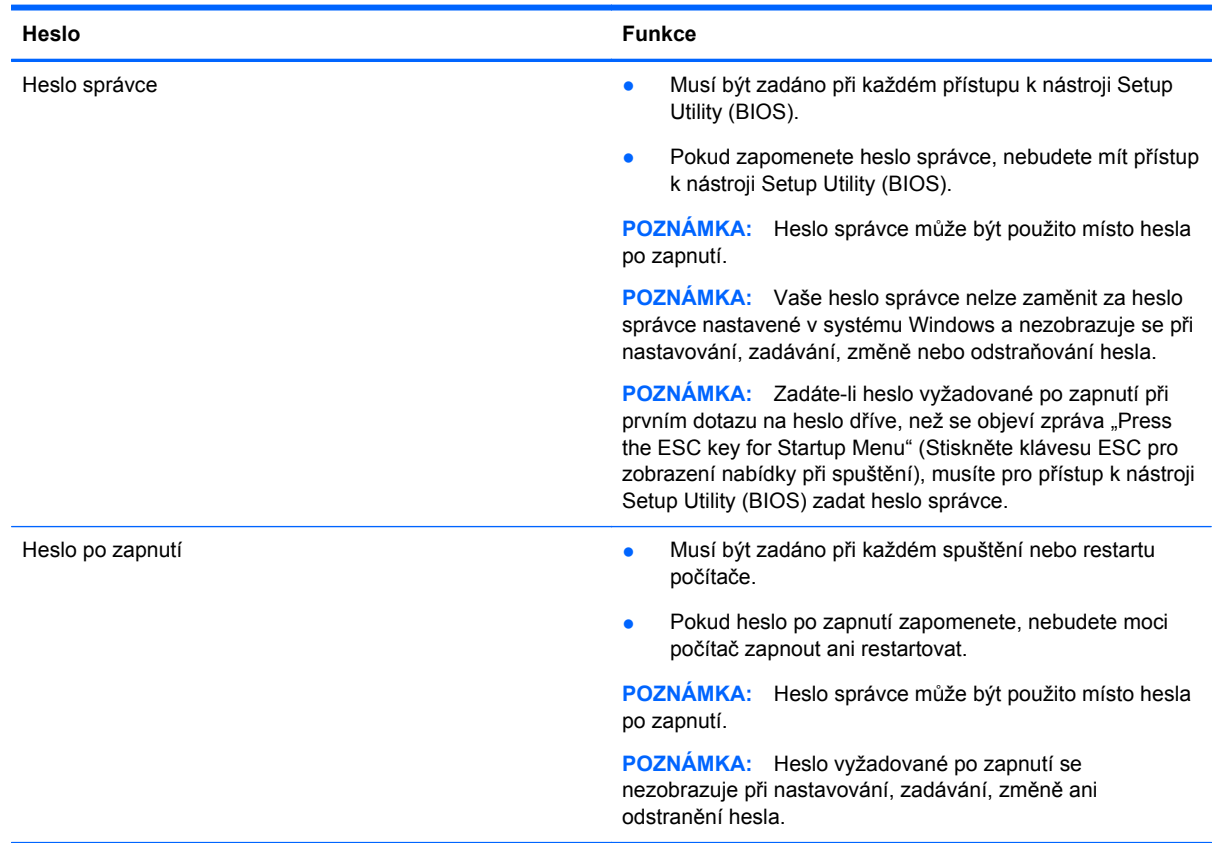

Nastavení, změna nebo odstranění hesla správce nebo hesla po zapnutí v nástroji Setup Utility (BIOS):

- **1.** Chcete-li spustit nástroj Setup Utility (BIOS), zapněte nebo restartujte počítač, rychle stiskněte klávesu esc a poté stiskněte klávesu f10.
- **2.** Pomocí kláves se šipkami vyberte položku **Security** (Zabezpečení) a poté postupujte podle pokynů na obrazovce.

Změny se projeví po restartu počítače.

# **Použití softwaru pro zabezpečení přístupu k Internetu**

Pokud používáte počítač pro přístup k e-mailu, síti nebo Internetu, vystavujete počítač nebezpečí počítačových virů, spywaru a dalším online hrozbám. Ve vašem počítači může být předinstalován antivirový program. Důrazně doporučujeme používat vhodný antivirový program, aby byl váš počítač plně chráněn.

#### **Používání antivirového softwaru**

Počítačové viry mohou poškodit programy, nástroje nebo operační systém nebo mohou zapříčinit jejich nestandardní chování. Antivirový software dokáže rozpoznat většinu virů, zneškodnit je a v převážné většině případů i odstranit jejich následky.

Pokud chcete zajistit trvalou ochranu proti nově objeveným virům, je nutné pravidelně provádět aktualizace antivirového softwaru.

Ve vašem počítači může být předinstalován antivirový program. Důrazně doporučujeme používat vhodný antivirový program, aby byl váš počítač plně chráněn.

Další informace o počítačových virech získáte tak, že na Úvodní obrazovce napíšete text podpora a poté vyberete aplikaci **HP Support Assistant**.

#### **Používání softwaru brány firewall**

Brány firewall jsou navrženy tak, aby předcházely neoprávněnému přístupu do systému nebo sítě. Brána firewall může mít podobu softwarového programu, který instalujete do počítače nebo sítě, nebo může jít o řešení skládající se z hardwaru a softwaru.

Vybrat si můžete ze dvou typů brány firewall:

- Hostitelské brány firewall software, který chrání pouze počítač, v němž je nainstalován.
- Síťové brány firewall jsou nainstalovány mezi modemem DSL nebo kabelovým modemem a domácí sítí, čímž chrání všechny počítače v síti.

Když je v systému instalována brána firewall, jsou veškerá odesílaná a přijímaná data sledována a konfrontována se sadou bezpečnostních kritérií definovaných uživatelem. Jakákoliv data, která tato kritéria nesplňují, jsou zablokována.

### **Instalace aktualizací softwaru**

Za účelem vyřešení potíží se zabezpečením a zlepšení výkonnosti softwaru je nutné v počítači pravidelně aktualizovat software HP, systém Microsoft Windows a software třetích stran. Další informace naleznete v části [Aktualizace program](#page-63-0)ů a ovladačů na stránce 54.

### **Instalace aktualizací systému Windows**

Je možné, že od doby expedice počítače od výrobce byly zveřejněny nové aktualizace operačního systému a ostatního softwaru. Společnost Microsoft zasílá upozornění týkající se velmi důležitých aktualizací. Pokud chcete ochránit počítač před narušením bezpečnosti a počítačovými viry, instalujte ihned po obdržení upozornění všechny kritické aktualizace od společnosti Microsoft.

Pokud chcete zjistit, zda jsou v počítači nainstalovány všechny dostupné aktualizace:

- Spusťte Windows Update co nejdříve po instalaci vašeho počítače. Na Úvodní obrazovce napište znak w, vyberte položku **Nastavení** a poté vyberte položku **Windows Update**.
- Poté spouštějte službu Windows Update každý měsíc.
- Aktualizace systému Windows a dalších programů společnosti Microsoft po jejich vydání můžete získat z webu společnosti Microsoft nebo pomocí odkazu na aktualizace v Nápovědě a podpoře.

#### **Instalace aktualizací softwaru HP a třetích stran**

Společnost HP doporučuje, abyste pravidelně aktualizovali software a ovladače, které byly původně v počítači nainstalovány. Nejnovější verze naleznete na adrese <http://www.hp.com/support>. Na těchto stránkách se také můžete zaregistrovat pro příjem automatických upozornění na dostupné aktualizace.

Pokud jste po zakoupení počítače instalovali software třetích stran, pravidelně tento software aktualizujte. Softwarové společnosti poskytují aktualizace svých produktů, aby napravily potíže se zabezpečením a zlepšily výkonnost softwaru.

### **Ochrana bezdrátové sítě**

Po nastavení bezdrátové sítě vždy povolte funkce zabezpečení. Další informace naleznete v části [Ochrana WLAN na stránce 25](#page-34-0).

## **Zálohování softwarových aplikací a informací**

Pravidelně zálohujte softwarové aplikace a informace. Chráníte se tak před jejich trvalou ztrátou nebo poškozením při zasažení virem nebo v případě selhání softwaru nebo hardwaru. Další informace naleznete v části [Zálohování a obnovení na stránce 64](#page-73-0).

# <span id="page-70-0"></span>**10 Použití nástrojů Setup Utility (BIOS) a Diagnostika systému**

Nástroj Setup Utility neboli BIOS (Basic Input/Output System) ovládá komunikaci mezi všemi vstupními a výstupními zařízeními v systému (např. diskové jednotky, displej, klávesnice, myš a tiskárna). Nástroj Setup Utility (BIOS) zahrnuje nastavení pro nainstalované typy zařízení, pořadí jednotek při spouštění počítače a velikost systémové a rozšířené paměti.

# **Spuštění nástroje Setup Utility (BIOS)**

Chcete-li spustit nástroj Setup Utility (BIOS), zapněte nebo restartujte počítač, rychle stiskněte klávesu esc a poté stiskněte klávesu f10.

Informace o obsluze nástroje Setup Utility (BIOS) jsou uvedeny ve spodní části obrazovky.

POZNÁMKA: Při provádění změn v nástroji Setup Utility (BIOS) dbejte maximální opatrnosti. Chyby mohou počítači zabránit ve správné funkci.

## **Aktualizace systému BIOS**

Aktuální verze systému BIOS může být dostupná na webových stránkách společnosti HP.

Většina aktualizací systému BIOS na webu společnosti HP je zabalena v komprimovaných souborech zvaných *SoftPaq*.

Některé stažené balíčky obsahují soubor s názvem Readme.txt, který zahrnuje informace týkající se instalace souboru a odstraňování potíží s ním spojených.

#### **Určení verze systému BIOS**

Chcete-li zjistit, zda je k dispozici novější verze systému BIOS, než je verze aktuálně nainstalovaná v počítači, potřebujete znát verzi nainstalovaného systému BIOS.

Informace o verzi systému BIOS (označované též jako *ROM date* (Datum paměti ROM) a *System BIOS* (Systém BIOS)) lze zobrazit pomocí kombinace kláves fn+esc (pokud je již spuštěn systém Windows) nebo pomocí nástroje Setup (BIOS).

- **1.** Spusťte nástroj Setup Utility (BIOS) (viz Spuštění nástroje Setup Utility (BIOS) na stránce 61).
- **2.** Pomocí kláves se šipkami vyberte položku **Main** (Hlavní).
- **3.** Pro ukončení nástroje Setup Utility (BIOS) bez uložení změn vyberte pomocí kláves se šipkami položku **Exit** (Ukončit), poté položku **Exit Discarding Changes** (Ukončit bez uložení změn) a stiskněte klávesu enter.
- **4.** Klikněte na tlačítko **Yes** (Ano).

### **Stažení aktualizace systému BIOS**

**UPOZORNĚNÍ:** Aby nedošlo k poškození počítače nebo neúspěšné instalaci, stáhněte a nainstalujte aktualizaci systému BIOS pouze za předpokladu, že je počítač připojen ke spolehlivému externímu zdroji napájení prostřednictvím adaptéru střídavého proudu. Nestahujte ani neinstalujte aktualizace systému BIOS, pokud je počítač napájen z baterie, nebo pokud je připojen k doplňkovému zdroji napájení. Během stahování a instalace postupujte dle těchto pokynů:

Neodpojujte počítač od napájení vytažením napájecího kabelu ze zásuvky střídavého proudu.

Nevypínejte počítač ani neaktivujte režim spánku.

Nevkládejte, neodebírejte, nepřipojujte ani neodpojujte žádná zařízení ani kabely.

- **1.** Na Úvodní obrazovce napište text podpora a poté vyberte aplikaci **HP Support Assistant**.
- **2.** Vyberte možnost **Aktualizace a optimalizace** a poté **Vyhledat aktualizace softwaru HP**.
- **3.** Postupujte podle pokynů na obrazovce.
- **4.** V oblasti pro stahování postupujte následovně:
	- **a.** Najděte nejnovější aktualizaci systému BIOS a porovnejte ji s verzí systému BIOS aktuálně nainstalovanou v počítači. Pokud je aktualizace novější než váš BIOS, poznamenejte si datum, název nebo jiný identifikátor. Tyto informace budete pravděpodobně potřebovat později k vyhledání aktualizace po jejím stažení na pevný disk.
	- **b.** Podle pokynů na obrazovce stáhněte zvolenou aktualizaci na pevný disk.

Pokud je aktualizace novější než váš systém BIOS, poznačte si cestu k umístění na pevném disku, kam se aktualizace stahuje. Umístění souboru budete potřebovat ve chvíli, kdy budete připraveni instalovat aktualizaci.

POZNÁMKA: Pokud je počítač připojen k síti, poraďte se před instalováním jakékoli aktualizace softwaru, zejména před aktualizací systému BIOS, se správcem sítě.

Postupy instalace systému BIOS jsou různé. Po stažení postupujte podle pokynů na obrazovce. Pokud se nezobrazí žádné pokyny, postupujte dle těchto kroků:

- **1.** Na Úvodní obrazovce napište znak p a poté vyberte položku **Průzkumník souborů**.
- **2.** Klikněte na označení pevného disku. Označení pevného disku je obvykle Místní disk (C:).
- **3.** Pomocí cesty, kterou jste si dříve poznamenali, přejděte na pevném disku do složky obsahující danou aktualizaci.
- **4.** Dvakrát klikněte na soubor s příponou .exe (například *název\_souboru*.exe).

Spustí se instalace systému BIOS.

**5.** Dokončete instalaci podle pokynů na obrazovce.

POZNÁMKA: Jakmile se na obrazovce objeví zpráva potvrzující úspěšnou instalaci, je možné odstranit stažený soubor aktualizace z pevného disku.

# **Použití HP PC Hardware Diagnostics (UEFI)**

HP PC Hardware Diagnostics je rozhraní Unified Extensible Firmware Interface (UEFI), které umožňuje spouštění diagnostických testů pro zjištění, zda hardware počítače řádně funguje. Nástroj běží mimo operační systém a může tak izolovat poruchy hardwaru od poruch, které mohou být způsobeny operačním systémem nebo jinými softwarovými součástmi.
Spuštění HP PC Hardware Diagnostics UEFI:

**1.** Zapněte nebo restartujte počítač a poté rychle stiskněte klávesu esc a následně klávesu f2.

Systém BIOS prohledá tři místa pro vyhledání nástrojů HP PC Hardware Diagnostics (UEFI) v následujícím pořadí:

**a.** připojená jednotka USB

**POZNÁMKA:** Popis stažení nástroje HP PC Hardware Diagnostics (UEFI) na paměťové zařízení USB je popsáno v Stažení HP PC Hardware Diagnostics (UEFI) na zařízení USB na stránce 63.

- **b.** pevný disk
- **c.** BIOS
- **2.** Klikněte na typ diagnostického testu, který chcete spustit, a poté postupujte podle pokynů na obrazovce.

**POZNÁMKA:** Pokud chcete spuštěný diagnostický test zastavit, stiskněte klávesu esc.

## **Stažení HP PC Hardware Diagnostics (UEFI) na zařízení USB**

**POZNÁMKA:** Pokyny pro stažení HP PC Hardware Diagnostics (UEFI) jsou pouze v angličtině.

- **1.** Přejděte na stránky <http://www.hp.com>.
- **2.** Klikněte na tlačítko **Podpora a ovladače** a potom klikněte na kartu **Ovladače a software**.
- **3.** Do textového pole zadejte název zařízení a klikněte na tlačítko **Search** (Hledat).
- **4.** Vyberte model vašeho počítače a operační systém.
- **5.** V oblasti **Diagnostic** (Diagnostika) klikněte na **HP UEFI Support Environment**.

– nebo –

Klikněte na položku **Download** (Stáhnout) a poté klikněte na položku **Run** (Spustit).

# <span id="page-73-0"></span>**11 Zálohování a obnovení**

Ve vašem počítači jsou nástroje HP a Windows, které vám pomáhají chránit informace a vyhledat je, pokud je potřebujete. Tyto nástroje pomohou jednoduchými kroky vrátit počítač do řádného provozuschopného stavu nebo dokonce do stavu původního nastavení výrobce.

Tato kapitola obsahuje informace o následujících postupech:

- Vytváření médií a záloh pro obnovení
- Obnovení systému

POZNÁMKA: Tato příručka nabízí přehled možností zálohování a obnovení. Další informace o poskytovaných nástrojích najdete v Nápovědě a podpoře. Na Úvodní obrazovce napište znak  $n a$ poté vyberte položku **Nápověda a podpora**.

# **Vytváření médií a záloh pro obnovení**

Obnovení po selhání systému bude právě tak úplné, jak úplná byla provedená záloha.

**1.** Po úspěšném nastavení počítače si vytvořte médium HP Recovery. V tomto kroku je vytvořena záloha oddílu HP Recovery v počítači. Zálohu lze použít k přeinstalování původního operačního systému v případech, kdy dojde k poškození nebo výměně pevného disku.

Vytvořené médium HP Recovery nabízí následující možnosti obnovení:

- Obnovení systému přeinstalace původního operačního systému a programů nainstalovaných výrobcem.
- Obnovení minimalizované bitové kopie přeinstalace původního operačního systému a všech ovladačů a softwaru souvisejícího s hardwarem. Jiné softwarové aplikace nejsou přeinstalovány.
- Obnovení na výrobní nastavení dojde k obnovení stavu počítače při nastavení od výrobce smazáním všech informací z pevného disku a opětovným vytvořením oddílů disku. Poté tato funkce přeinstaluje operační systém a software nainstalovaný výrobcem.

Viz Vytvoř[ení médií s pomocí nástroje HP Recovery na stránce 65.](#page-74-0)

- **2.** Jakmile přidáte nový hardware nebo software, vytvořte si bod obnovení systému. Bod obnovení systému je snímek určité části obsahu pevného disku uložený nástrojem Obnovení systému Windows v určitém časovém okamžiku. Bod obnovení systému obsahuje informace, s nimiž pracuje systém Windows, například nastavení registru. Systém Windows automaticky vytváří bod obnovení v průběhu aktualizací systému Windows a jiných akcí údržby systému (aktualizace softwaru, bezpečnostní kontroly nebo diagnostika systému). Bod obnovení můžete také kdykoli vytvořit manuálně. Více informací a postupy, jak vytvořit konkrétní body obnovení systému, najdete v Nápovědě a podpoře. Na Úvodní obrazovce napište znak n a poté vyberte položku **Nápověda a podpora**.
- **3.** Jakmile si uložíte nové fotografie, videa, hudbu nebo jiné vlastní soubory, vytvořte si zálohu osobních dat. Funkci Historie souborů systému Windows lze nastavit pro pravidelné automatické zálohování souborů z knihoven a plochy, kontaktů a oblíbených položek. Soubory zálohované pomocí Historie souborů můžete obnovit v případě, že jste z pevného disku omylem odstranili soubory, které ještě potřebujete, a tyto soubory už není možné obnovit z koše, případně pokud došlo k poškození těchto souborů. Funkci obnovení souborů lze použít také v případě, že se

<span id="page-74-0"></span>rozhodnete restartovat počítač pomocí funkce Resetovat systém Windows, nebo pokud chcete obnovit původní systém pomocí nástroje HP Recovery Manager.

**POZNÁMKA:** Funkce Historie souborů není ve výchozím nastavení povolena a je třeba ji zapnout.

Více informací a postup, jak povolit funkci Historie souborů, najdete v Nápovědě a podpoře. Na Úvodní obrazovce napište znak n a poté vyberte položku **Nápověda a podpora**.

### **Vytvoření médií s pomocí nástroje HP Recovery**

HP Recovery Manager je softwarový program, který nabízí po úspěšném nastavení počítače možnost vytvoření média pro obnovení systému. V případě poškození pevného disku můžete médium HP Recovery použít k obnovení systému. Při tomto obnovení se znovu nainstaluje původní operační systém a programy nainstalované výrobcem. Poté se nakonfigurují nastavení programů. Média pro obnovení HP Recovery lze také použít k nastavení chování systému nebo k obnovení bitové kopie nastavení výrobce po výměně pevného disku.

- Vytvořit lze jen jednu sadu médií HP Recovery. S těmito nástroji pro obnovení manipulujte opatrně a uchovávejte je na bezpečném místě.
- Aplikace HP Recovery Manager prozkoumá počítač a určí požadovanou úložnou kapacitu prázdné jednotky USB flash nebo počet prázdných disků DVD, které budou potřeba.
- K vytvoření disků pro obnovení musí být počítač vybaven optickou jednotkou s možností zápisu na DVD a je třeba použít pouze kvalitní prázdné disky DVD-R, DVD+R, DVD-R DL, DVD+R DL. Nepoužívejte přepisovatelné disky, jako například CD±RW, DVD±RW, dvouvrstvé DVD±RW a BD-RE (přepisovatelný disk Blu-ray); tyto typy disků nejsou s aplikací HP Recovery Manager kompatibilní. Můžete také použít kvalitní prázdnou jednotku paměti flash.
- Pokud počítač není vybaven vestavěnou optickou jednotkou se schopností zápisu na DVD, ale přesto chcete vytvořit média pro obnovení na DVD, můžete k vytvoření disků pro obnovení použít doplňkovou externí optickou jednotku (prodává se samostatně) nebo můžete na internetových stránkách společnosti HP zakoupit disky pro obnovení vašeho modelu počítače. Kontakty podpory pro USA naleznete na adrese [http://www.hp.com/go/contactHP.](http://www.hp.com/go/contactHP) Kontakty celosvětové podpory naleznete na adrese [http://welcome.hp.com/country/us/en/](http://welcome.hp.com/country/us/en/wwcontact_us.html) [wwcontact\\_us.html](http://welcome.hp.com/country/us/en/wwcontact_us.html). Externí optické jednotky musí být připojeny přímo k portu USB na počítači; jednotku nelze připojit k portu USB na externím zařízení, jako je rozbočovač s rozhraním USB.
- Před zahájením procesu vytváření médií pro obnovení ověřte, že je počítač připojen k napájení střídavým proudem.
- Vytvoření může trvat hodinu i více. Vytváření médií pro obnovení nepřerušujte.
- V případě potřeby je možné program ukončit ještě před dokončením všech médií DVD pro obnovení. Aplikace HP Recovery Manager dokončí vypalování aktuálního disku DVD. Při příštím spuštění nástroje HP Recovery Manager budete vyzváni k pokračování a budou vypáleny zbývající disky pro obnovení.

Vytvoření médií pro obnovení systému pomocí nástroje HP Recovery:

- **1.** Připojte tablet k dokovací jednotce s klávesnicí.
- **2.** Na Úvodní obrazovce napište text obnovení a poté vyberte položku **HP Recovery Manager**.
- **3.** Vyberte položku **Vytvoření médií pro obnovu** a dále postupujte podle pokynů na obrazovce.

Informace o postupu při obnovení systému najdete v části [Obnovení pomocí nástroje HP Recovery](#page-77-0) [Manager na stránce 68.](#page-77-0)

# <span id="page-75-0"></span>**Obnovení**

Existuje několik možností obnovení systému. Vyberte postup, který je nejvhodnější pro vaši situaci a odpovídá úrovni vašich znalostí.

- Potřebujete-li obnovit osobní soubory a data, můžete pomocí funkce Historie souborů systému Windows obnovit svá data ze záloh, které jste vytvořili. Více informací a postup, jak použít funkci Historie souborů, najdete v Nápovědě a podpoře. Na Úvodní obrazovce napište znak  $n$  a poté vyberte položku **Nápověda a podpora**.
- Pokud potřebujete opravit problém s předinstalovanou aplikací nebo ovladačem, použijte volbu Opětovná instalace ovladačů a aplikací v nástroji HP Recovery Manager a nainstalujte příslušnou aplikaci nebo ovladač.

Na Úvodní obrazovce napište obnovení, vyberte aplikaci **HP Recovery Manager** a poté zvolte možnost **Přeinstalace ovladačů a aplikací** a postupujte dle pokynů na obrazovce.

- Pokud chcete obnovit systém do předchozího stavu bez ztráty osobních dat, můžete použít funkci Obnovení systému Windows. Funkce Obnovení systému umožňuje obnovení bez požadavku na použití funkce Aktualizace nebo přeinstalování systému Windows. Systém Windows si vytváří body obnovení systému automaticky během aktualizací a dalších operací údržby systému. Dokonce i v případě, že jste si sami nevytvořili bod obnovení, můžete vrátit stav systému do předchozího bodu, který byl vytvořen automaticky. Více informací a postup, jak použít Obnovení systému Windows, najdete v Nápovědě a podpoře. Na Úvodní obrazovce napište znak n a poté vyberte položku **Nápověda a podpora**.
- Pokud chcete rychlý a snadný způsob obnovení systému bez ztráty osobních dat, nastavení nebo předem instalovaných aplikací nebo aplikací zakoupených v obchodě Windows Store, zvažte použití funkce Aktualizace systému Windows. Tato volba nevyžaduje zálohování dat na jinou jednotku. Viz [Použití Aktualizace systému Windows k rychlé a snadné obnov](#page-76-0)ě [na stránce 67.](#page-76-0)
- Pokud chcete vrátit počítač do původního stavu, systém Windows poskytuje snadný způsob, jak odstranit osobní data, aplikace a nastavení, a tak systém Windows přeinstalovat.

Další informace naleznete v části Úplné vymazání dat a př[einstalace systému Windows](#page-76-0) [na stránce 67.](#page-76-0)

● Pokud chcete resetovat počítač s použitím minimalizované bitové kopie, můžete zvolit možnost Obnovení minimalizované bitové kopie HP z oddílu HP Recovery (pouze vybrané modely) nebo z média HP Recovery. Obnovení minimalizované bitové kopie instaluje pouze ovladače a aplikace potřebné pro funkci hardwaru. Ostatní aplikace zahrnuté v bitové kopii budou nadále dostupné pro instalaci prostřednictvím volby Opětovná instalace ovladačů a aplikací v nástroji HP Recovery Manager.

Další informace naleznete v části [Obnovení pomocí nástroje HP Recovery Manager](#page-77-0) [na stránce 68.](#page-77-0)

- Pokud chcete obnovit původní rozdělení disku a obsah od výrobce, můžete použít možnost Obnovení systému z oddílu HP Recovery nebo použít média HP Recovery, která jste si vytvořili. Další informace naleznete v části [Obnovení pomocí nástroje HP Recovery Manager](#page-77-0) [na stránce 68.](#page-77-0)
- Pokud vyměníte pevný disk, pomocí volby Obnovení nastavení výrobce na médiu HP Recovery můžete obnovit bitovou kopii disku s nastavením výrobce na novém disku. Další informace naleznete v části [Obnovení pomocí nástroje HP Recovery Manager na stránce 68.](#page-77-0)
- Pokud chcete odstranit oddíl pro obnovení a získat tak místo na pevném disku, nástroj HP Recovery Manager nabízí volbu Odstranění oddílu pro obnovení.

Další informace naleznete v části Odstraně[ní oddílu nástroje HP Recovery na stránce 70](#page-79-0).

## <span id="page-76-0"></span>**Použití Aktualizace systému Windows k rychlé a snadné obnově**

Pokud počítač nepracuje správně a potřebujete obnovit stabilitu systému, volba Aktualizace systému Windows vám umožní začít od začátku a zachovat to, co je pro vás důležité.

**DŮLEŽITÉ:** Funkce Aktualizace odebere všechny tradiční aplikace, které nebyly v systému původně nainstalovány výrobcem. Budou uloženy všechny aplikace Windows 8, které byly předinstalovány na vašem počítači v době dodání počítače a všechny aplikace, které byly zakoupeny v obchodě Windows Store.

POZNÁMKA: Během operace Aktualizace bude seznam odebraných tradičních aplikací uložen, abyste získali rychlý přehled o tom, co budete možná chtít znovu nainstalovat. Pokyny k přeinstalaci tradičních aplikací naleznete v Nápovědě a podpoře. Na Úvodní obrazovce napište znak n a poté vyberte položku **Nápověda a podpora**.

**POZNÁMKA:** Během použití funkce Aktualizace můžete být požádáni o svolení nebo zadání hesla. Další informace naleznete v Nápovědě a podpoře. Na Úvodní obrazovce napište znak n a poté vyberte položku **Nápověda a podpora**.

Spuštění funkce Aktualizace:

- **1.** Připojte tablet k dokovací jednotce s klávesnicí.
- **2.** Přesunutím ukazatele do pravého horního nebo pravého dolního rohu Úvodní obrazovky zobrazte ovládací tlačítka.
- **3.** Klikněte na položku **Nastavení**.
- **4.** Klikněte na položku **Změnit nastavení počítače** v pravém dolním rohu obrazovky a poté vyberte na obrazovce nastavení počítače položku **Obecné**.
- **5.** Posouvejte se možnostmi na pravé straně a zobrazte **Částečné obnovení počítače, které neovlivní soubory**.
- **6.** V položce **Částečné obnovení počítače, které neovlivní soubory** vyberte volbu **Spustit** a postupujte podle pokynů na obrazovce.

### **Úplné vymazání dat a přeinstalace systému Windows**

Někdy je třeba provést podrobné přeformátování počítače nebo odstranit osobní data před tím, než počítač předáte novému uživateli nebo odevzdáte k likvidaci. Postup popsaný v této části poskytuje rychlý a jednoduchý způsob návratu počítače do původního stavu. Tato možnost odstraní z počítače všechna osobní data, aplikace a nastavení a přeinstaluje systém Windows.

**DŮLEŽITÉ:** Tato možnost nezajišťuje zálohování vašich dat. Před použitím této možnosti vytvořte zálohu všech osobních dat, která chcete zachovat.

Tuto možnost lze spustit pomocí klávesy f11 nebo z Úvodní obrazovky.

Použití klávesy f11:

- **1.** Připojte tablet k dokovací jednotce s klávesnicí.
- **2.** Zatímco se počítač spouští, stiskněte klávesu f11.

– nebo –

Stiskněte a podržte klávesu f11 při stisknutí tlačítka napájení.

- <span id="page-77-0"></span>**3.** V nabídce možností spuštění vyberte položku **Odstranit potíže**.
- **4.** Vyberte položku **Reset your PC** (Obnovit nastavení počítače od výrobce) a postupujte podle pokynů na obrazovce.

Použití Úvodní obrazovky:

- **1.** Připojte tablet k dokovací jednotce s klávesnicí.
- **2.** Přesunutím ukazatele do pravého horního nebo pravého dolního rohu Úvodní obrazovky zobrazte ovládací tlačítka.
- **3.** Klikněte na položku **Nastavení**.
- **4.** Klikněte na položku **Změnit nastavení počítače** v pravém dolním rohu obrazovky a poté vyberte na obrazovce nastavení počítače položku **Obecné**.
- **5.** Posouvejte se možnostmi na pravé straně a vyberte možnost **Všechno smazat a přeinstalovat Windows**.
- **6.** V položce **Všechno smazat a přeinstalovat Windows** vyberte položku **Spustit** a postupujte podle pokynů na obrazovce.

## **Obnovení pomocí nástroje HP Recovery Manager**

Software HP Recovery Manager umožňuje obnovit počítač do stavu původního nastavení výrobce pomocí médií HP Recovery, která jste si vytvořili, nebo z oddílu HP Recovery. Můžete vybrat některou z následujících možností obnovení:

- Obnovení systému dojde k přeinstalaci původního operačního systému a konfiguraci nastavení programů, které byly nainstalovány z výroby.
- Obnovení minimalizované bitové kopie přeinstalace původního operačního systému a všech ovladačů a softwaru souvisejícího s hardwarem. Jiné softwarové aplikace nejsou přeinstalovány.
- Obnovení na výrobní nastavení dojde k obnovení stavu počítače při nastavení od výrobce smazáním všech informací z pevného disku a opětovným vytvořením oddílů disku. Poté tato funkce přeinstaluje operační systém a software nainstalovaný výrobcem.

Oddíl HP Recovery umožňuje použití možností Minimalizovaná bitová kopie pro obnovení a Obnovení systému.

#### **Důležité informace**

- Nástroj HP Recovery Manager umožňuje obnovit pouze software, který byl instalován výrobcem. Software, který nebyl dodán s počítačem, je třeba stáhnout z internetových stránek výrobce nebo znovu nainstalovat z média poskytnutého výrobcem.
- Obnovení prostřednictvím nástroje HP Recovery Manager by mělo být použito až jako poslední možnost řešení potíží s počítačem.
- Pokud dojde k poruše pevného disku, je nutné použít médium HP Recovery. Pokud jste si ještě nevytvořili média pro obnovení, postupujte podle Vytvoř[ení médií s pomocí nástroje HP](#page-74-0) [Recovery na stránce 65.](#page-74-0)
- Pokud chcete použít možnosti Obnovení nastavení výrobce, musíte použít média pro obnovení nástroje HP Recovery. Pokud jste si ještě nevytvořili média pro obnovení, postupujte podle Vytvoř[ení médií s pomocí nástroje HP Recovery na stránce 65](#page-74-0).
- Pokud média HP Recovery nefungují, je možné si na webu společnosti HP objednat média pro obnovení pro váš systém. Kontakty podpory pro USA naleznete na adrese [http://www.hp.com/](http://www.hp.com/go/contactHP)

[go/contactHP](http://www.hp.com/go/contactHP). Kontakty celosvětové podpory naleznete na adrese [http://welcome.hp.com/](http://welcome.hp.com/country/us/en/wwcontact_us.html) [country/us/en/wwcontact\\_us.html](http://welcome.hp.com/country/us/en/wwcontact_us.html).

<span id="page-78-0"></span>**DŮLEŽITÉ:** Nástroj HP Recovery Manager neprovádí automaticky zálohu vašich osobních dat. Před zahájením obnovení vytvořte zálohu všech osobních dat, která chcete zachovat.

#### **Obnovení z oddílu HP Recovery**

Pomocí oddílu HP Recovery (pouze vybrané modely) lze obnovit systém z minimalizované bitové kopie bez nutnosti použití disků nebo jednotky USB flash pro obnovení. Tento typ obnovení lze použít pouze v případě, že je pevný disk funkční.

Spuštění aplikace HP Recovery Manager z oddílu nástroje HP Recovery:

- **1.** Připojte tablet k dokovací jednotce s klávesnicí.
- **2.** Zatímco se počítač spouští, stiskněte klávesu f11.

– nebo –

Stiskněte a podržte klávesu f11 při stisknutí tlačítka napájení.

- **3.** V nabídce možností spuštění vyberte položku **Odstranit potíže**.
- **4.** Vyberte aplikaci **HP Recovery Manager** a postupujte podle pokynů na obrazovce.

#### **Obnovení pomocí médií nástroje HP Recovery**

Médium HP Recovery můžete použít k obnovení původního systému. Tuto metodu můžete použít, pokud váš systém nemá oddíl HP Recovery nebo pokud pevný disk nepracuje správně.

- **1.** Pokud je to možné, zálohujte všechny osobní soubory.
- **2.** Vložte do optické jednotky v počítači nebo doplňkové externí optické jednotky první disk HP Recovery a restartujte počítač.

– nebo –

Připojte vytvořenou jednotku USB flash HP Recovery k portu USB na počítači a restartujte počítač.

- POZNÁMKA: Pokud se po restartu počítače nespustí nástroj HP Recovery Manager, bude nutné změnit pořadí zařízení při spouštění. Viz Změna pořadí při spouštění počítače na stránce 69.
- **3.** Postupujte podle pokynů na obrazovce.

#### **Změna pořadí při spouštění počítače**

Pokud se počítač nespouští do nástroje HP Recovery Manager, můžete změnit pořadí zařízení pro spouštění, což je pořadí zařízení uvedených v systému BIOS s informacemi pro spouštění. Volbu můžete změnit na optickou jednotku nebo jednotku USB flash.

Postup změny pořadí při spouštění:

- **1.** Vložte médium HP Recovery, které jste vytvořili.
- **2.** Restartujte počítač.
- **3.** V průběhu restartu držte klávesu esc a poté stiskněte klávesu f9. Zobrazí se možnosti spuštění.
- **4.** Zvolte optickou jednotku nebo jednotku USB flash, ze které chcete systém spustit.
- **5.** Postupujte podle pokynů na obrazovce.

## <span id="page-79-0"></span>**Odstranění oddílu nástroje HP Recovery**

Software HP Recovery Manager umožňuje odebrání oddílu HP Recovery pro uvolnění místa na pevném disku.

**DŮLEŽITÉ:** Po odstranění oddílu pro obnovení HP Recovery již nemůžete použít možnost Aktualizace systému Windows, možnost Všechno smazat a přeinstalovat Windows systému Windows ani možnost HP Recovery Manager. Proto dříve, než odstraníte oddíl HP Recovery, vytvořte si média pro obnovení HP Recovery. Viz Vytvoř[ení médií s pomocí nástroje HP Recovery na stránce 65.](#page-74-0)

Následujícím postupem odeberete oddíl HP Recovery:

- **1.** Na Úvodní obrazovce napište text obnovení a poté vyberte položku **HP Recovery Manager**.
- **2.** Vyberte položku **Odstranit oddíl pro obnovení** a dále postupujte podle pokynů na obrazovce.

# <span id="page-80-0"></span>**12 Technické údaje**

# **Vstupní napájení**

Informace o napájení uvedené v této části mohou být užitečné při plánování cest s počítačem do zahraničí.

Počítač je napájen stejnosměrným napětím ze zdroje střídavého nebo stejnosměrného proudu. Zdroj střídavého proudu musí mít napětí 100 – 240 V při frekvenci 50 – 60 Hz. Počítač lze napájet ze samostatného zdroje stejnosměrného proudu. Měl by však být napájen pouze pomocí adaptéru střídavého proudu nebo zdroje stejnosměrného proudu, který pro použití s počítačem schválila společnost HP.

Počítač může být napájen stejnosměrným proudem s následujícími technickými údaji. Provozní napětí a proud se liší v závislosti na modelu.

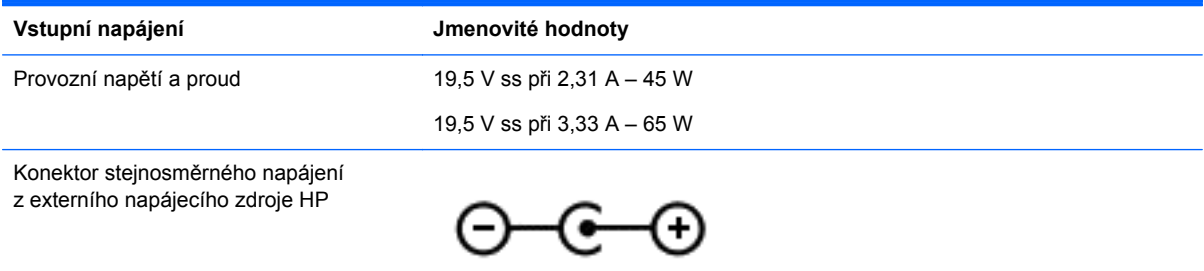

POZNÁMKA: Tento produkt je navržen pro napájecí systémy informačních technologií v Norsku s efektivním napětím mezi fázemi, které nepřekračuje 240 V.

**POZNÁMKA:** Informace o provozním napětí a proudu počítače se nachází na štítku se směrnicemi.

# **Provozní prostředí**

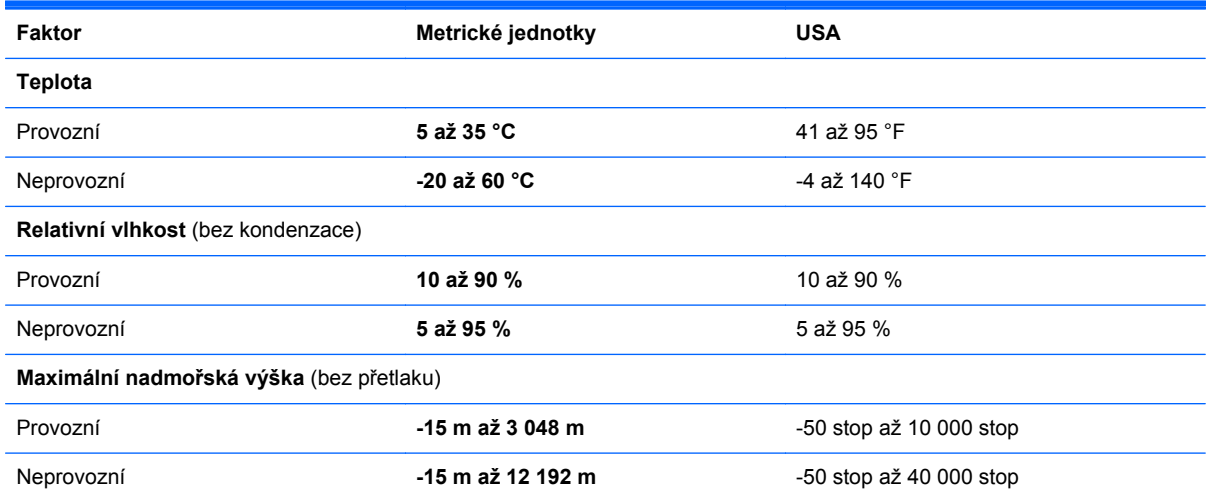

# <span id="page-81-0"></span>**13 Výboj statické elektřiny**

Elektrostatický výboj je uvolnění náboje statické elektřiny, ke kterému dochází při kontaktu dvou objektů. Například, pokud se projdete po koberci, dotknete se kovové kliky u dveří a ucítíte ránu.

Výboj statické elektřiny od prstů nebo jiného vodiče statické elektřiny může poškodit elektronické součástky. Chcete-li předejít poškození počítače, diskové jednotky nebo ztrátě dat, dodržujte následující bezpečnostní opatření:

- Pokud je podle pokynů pro odstranění nebo instalaci třeba odpojit počítač od napájení, učiňte tak po řádném uzemnění a před odstraněním krytu.
- Součásti uchovávejte v původních antistatických obalech do doby, než je budete instalovat.
- Nedotýkejte se vývodů konektorů, vodičů a obvodů. S elektronickými součástmi manipulujte co nejméně.
- Používejte nemagnetické nástroje.
- Před manipulací se součástmi se zbavte statické elektřiny tak, že se dotknete nelakovaného kovového povrchu součásti.
- Pokud odeberete součást, vložte ji do antistatického obalu.

Pokud budete požadovat více informací o statické elektřině nebo budete potřebovat pomoc s odebíráním a instalací součástí, kontaktujte technickou podporu.

# **Rejstřík**

#### **A**

akční klávesy identifikace [12](#page-21-0) Nápověda a podpora [42](#page-51-0) následující stopa nebo kapitola [42](#page-51-0) předchozí stopa nebo kapitola [42](#page-51-0) přehrát, pozastavit, pokračovat [42](#page-51-0) přepnutí obrazu [42](#page-51-0) snížení hlasitosti [42](#page-51-0) snížení jasu obrazovky [42](#page-51-0) ztlumení hlasitosti [42](#page-51-0) zvýšení hlasitosti [42](#page-51-0) zvýšení jasu obrazovky [42](#page-51-0) aktualizace [67](#page-76-0) počítač [66](#page-75-0) aktualizace softwaru, instalace [59](#page-68-0) aktualizace softwaru HP a třetích stran, instalace [60](#page-69-0) aktualizace systému Windows, instalace [59](#page-68-0) anténa sítě WLAN, identifikace [7](#page-16-0) antivirový software, použití [59](#page-68-0)

#### **B**

baterie stavy nízké úrovně nabití baterie [48](#page-57-0) vybíjení [48](#page-57-0) baterie je téměř vybitá [48](#page-57-0) Beats Audio klávesová zkratka [12,](#page-21-0) [30](#page-39-0), [44](#page-53-0) ovládací panel [30,](#page-39-0) [31](#page-40-0) použití [31](#page-40-0) povolení a zakázání [32](#page-41-0) bezdrátová síť (WLAN) funkční dosah [26](#page-35-0) použití [24](#page-33-0) požadované vybavení [25](#page-34-0) připojení [26](#page-35-0) připojení k firemní síti WLAN [26](#page-35-0)

připojení k veřejné síti WLAN [26](#page-35-0) zabezpečení [25,](#page-34-0) [60](#page-69-0) BIOS aktualizace [61](#page-70-0) stažení aktualizace [62](#page-71-0) určení verze [61](#page-70-0) bitová kopie obnovení [69](#page-78-0) vytvoření [68](#page-77-0) bod obnovení systému obnovení [66](#page-75-0) vytvoření [64](#page-73-0)

#### **C**

cestování s počítačem [56](#page-65-0)

#### **Č**

čištění počítače [54](#page-63-0) čtečka paměťových karet, identifikace [14](#page-23-0) čtečka paměťových karet micro SD, identifikace [6](#page-15-0)

#### **D**

dokovací jednotka s klávesnicí identifikace [9](#page-18-0) uvolnění tabletu [15](#page-24-0) dokovací konektor, identifikace [9](#page-18-0) dokovací port, identifikace [5](#page-14-0) doplňková externí zařízení, použití [52](#page-61-0) doporučené postupy [1](#page-10-0)

#### **E**

externí zařízení [52](#page-61-0) externí zdroj napájení střídavým proudem, použití [49](#page-58-0)

#### **G**

gesta dotykové obrazovky [19](#page-28-0) gesta přejetí od okrajů [20](#page-29-0), [21](#page-30-0) klepnutí [18](#page-27-0) otáčení [19](#page-28-0) posouvání [18](#page-27-0)

posouvání jedním prstem [17](#page-26-0) použití [17](#page-26-0) roztažení [19](#page-28-0) sevření [19](#page-28-0) gesta na zařízení TouchPad cvrnknutí [39](#page-48-0) gesta přejetí od okrajů [39](#page-48-0), [40,](#page-49-0) [41](#page-50-0) klepnutí [37](#page-46-0) otáčení [38](#page-47-0) posouvání [37](#page-46-0) použití [36](#page-45-0) přibližování [38](#page-47-0) sevření [38](#page-47-0) gesta přejetí od okrajů [19](#page-28-0) přejetí od dolního okraje [21](#page-30-0) přejetí od horního okraje [21,](#page-30-0) [40](#page-49-0) přejetí od levého okraje [20](#page-29-0), [41](#page-50-0) přejetí od pravého okraje [20,](#page-29-0) [40](#page-49-0) gesto cvrnknutí zařízení TouchPad [39](#page-48-0)

## **H**

HDMI nastavení zvuku [34](#page-43-0) hesla nástroj Setup (BIOS) [58](#page-67-0) Windows [58](#page-67-0) hesla nástroje Setup (BIOS) [58](#page-67-0) hesla systému Windows [58](#page-67-0) HP PC Hardware Diagnostics (UEFI) použití [62](#page-71-0) HP Quick Start [1](#page-10-0) HP Recovery Manager [68](#page-77-0) oprava problémů se spuštěním [69](#page-78-0) spuštění [69](#page-78-0)

#### **I**

informace o baterii, vyhledání [47](#page-56-0)

informace o bezdrátové certifikaci [15](#page-24-0) informace o předpisech [15](#page-24-0) informace o systému klávesová zkratka [44](#page-53-0) umístění [15](#page-24-0) instalace důležité aktualizace [59](#page-68-0) instalace WLAN [25](#page-34-0)

#### **J**

jas nastavení [16](#page-25-0)

#### **K**

kabel USB, připojení [52](#page-61-0) kabely USB [52](#page-61-0) klávesa esc, identifikace [12](#page-21-0) klávesa fn, identifikace [12,](#page-21-0) [44](#page-53-0) klávesa s logem Windows, identifikace [12](#page-21-0) klávesová zkratka nastavení hlubokých tónů [44](#page-53-0) klávesové zkratky Beats Audio [12](#page-21-0) nastavení hlubokých tónů [44](#page-53-0) popis [44](#page-53-0) použití [44](#page-53-0) zobrazení informací o systému [44](#page-53-0) klávesové zkratky, identifikace [44](#page-53-0) klávesy akční [12](#page-21-0) esc [12](#page-21-0) fn [12](#page-21-0) Windows [12](#page-21-0) klepnutí dotyková obrazovka [18](#page-27-0) TouchPad [37](#page-46-0) konektor napájení [5,](#page-14-0) [13](#page-22-0) vybrání pro zarovnání [5](#page-14-0) konektor napájení, identifikace [5,](#page-14-0) [13](#page-22-0) konektory zvukový výstup (pro sluchátka) [6](#page-15-0), [14,](#page-23-0) [28,](#page-37-0) [30](#page-39-0) konektory vybrání pro zarovnání, identifikace [5](#page-14-0)

konektory zvukového výstupu (pro sluchátka) [6](#page-15-0), [14,](#page-23-0) [28,](#page-37-0) [30](#page-39-0) konfigurace zvuku pro HDMI [34](#page-43-0) kontrola zvukových funkcí [32](#page-41-0) kontrolka adaptéru střídavého proudu [5,](#page-14-0) [13](#page-22-0) kontrolka baterie [5,](#page-14-0) [13](#page-22-0) kontrolka bezdrátového připojení [11](#page-20-0) kontrolka funkce caps lock, identifikace [11](#page-20-0) kontrolka webové kamery, identifikace [7,](#page-16-0) [29](#page-38-0) kontrolka ztlumení zvuku, identifikace [11](#page-20-0) kontrolky adaptér střídavého proudu [5,](#page-14-0) [13](#page-22-0) baterie [5](#page-14-0), [13](#page-22-0) bezdrátové připojení [11](#page-20-0) caps lock [11](#page-20-0) ztlumení zvuku [11](#page-20-0)

#### **M**

média HP Recovery obnovení [69](#page-78-0) vytvoření [65](#page-74-0) média pro obnovení vytvoření [65](#page-74-0) vytvoření médií pomocí nástroje HP Recovery Manager [65](#page-74-0) myš, externí nastavení předvoleb [36](#page-45-0)

#### **N**

napájení baterie [47](#page-56-0) napájení z baterie [47](#page-56-0) nastavení jas [16](#page-25-0) orientace tabletu [16](#page-25-0) zámek automatického otáčení zobrazení [16](#page-25-0) změna [16](#page-25-0) zobrazení na šířku [16](#page-25-0) zobrazení na výšku [16](#page-25-0) nastavení ochrany heslem při probuzení [46](#page-55-0)

nastavení připojení k Internetu [25](#page-34-0) název a číslo produktu, počítač [15](#page-24-0) nereagující systém [50](#page-59-0)

#### **O**

oblast zařízení TouchPad, identifikace [10](#page-19-0) obnovení [66](#page-75-0), [67](#page-76-0) disky [65,](#page-74-0) [69](#page-78-0) HP Recovery Manager [68](#page-77-0) jednotka paměti flash [69](#page-78-0) média [69](#page-78-0) podporované disky [65](#page-74-0) používání médií pro obnovení nástroje HP Recovery [65](#page-74-0) spuštění [69](#page-78-0) systém [68](#page-77-0) obnovení, Historie souborů systému Windows [66](#page-75-0) obnovení původního stavu systému [68](#page-77-0) obnovení systému [68](#page-77-0), [69](#page-78-0) oddíl HP Recovery [69](#page-78-0) obnovení [69](#page-78-0) odebrání [70](#page-79-0) oddíl pro obnovení [69](#page-78-0) odebrání [70](#page-79-0) odstraněné soubory, obnovení [66](#page-75-0) otáčení dotyková obrazovka [19](#page-28-0) TouchPad [38](#page-47-0) ovládání bezdrátového připojení operační systém [23](#page-32-0)

#### **P**

paměťová karta vložení [53](#page-62-0) péče o počítač [54](#page-63-0) podporované disky, obnovení [65](#page-74-0) port HDMI identifikace [13](#page-22-0), [30](#page-39-0) připojení [33](#page-42-0) porty HDMI [13,](#page-22-0) [30](#page-39-0), [33](#page-42-0) USB [13,](#page-22-0) [14](#page-23-0), [30](#page-39-0) porty USB, identifikace [13](#page-22-0), [14](#page-23-0), [30](#page-39-0)

pořadí při spouštění používání nástroje HP Recovery Manager [69](#page-78-0) posouvání dotyková obrazovka [18](#page-27-0) TouchPad [37](#page-46-0) použití externího zdroje napájení střídavým proudem [49](#page-58-0) používání hesel [57](#page-66-0) provozní prostředí [71](#page-80-0) přejetí od dolního okraje dotyková obrazovka [21](#page-30-0) přejetí od horního okraje dotyková obrazovka [21](#page-30-0) TouchPad [40](#page-49-0) přejetí od levého okraje dotyková obrazovka [20](#page-29-0) TouchPad [41](#page-50-0) přejetí od pravého okraje dotyková obrazovka [20](#page-29-0) TouchPad [40](#page-49-0) přeprava počítače [56](#page-65-0) přibližování TouchPad [38](#page-47-0) připojení k firemní síti WLAN [26](#page-35-0) připojení k síti WLAN [26](#page-35-0) připojení k veřejné síti WLAN [26](#page-35-0)

#### **R**

recyklace počítač [66](#page-75-0), [67](#page-76-0) reproduktory identifikace [7,](#page-16-0) [29](#page-38-0) připojení [31](#page-40-0) resetování kroky [67](#page-76-0) počítač [66](#page-75-0), [67](#page-76-0) resetování počítače [67](#page-76-0) režim hibernace aktivace [46](#page-55-0) aktivován, je-li baterie téměř vybitá [48](#page-57-0) ukončení [46](#page-55-0) režim spánku aktivace [45](#page-54-0) ukončení [45](#page-54-0) rozbočovače [51](#page-60-0) rozbočovače USB [51](#page-60-0) roztažení dotyková obrazovka [19](#page-28-0)

#### **S**

sériové číslo [15](#page-24-0) sériové číslo, počítač [15](#page-24-0) sevření dotyková obrazovka [19](#page-28-0) TouchPad [38](#page-47-0) snímač okolního světla, identifikace [7,](#page-16-0) [29](#page-38-0) software Vyčištění disku [54](#page-63-0) software brány firewall [59](#page-68-0) software pro zabezpečení přístupu k Internetu, používání [59](#page-68-0) software Vyčištění disku [54](#page-63-0) součásti displej [7](#page-16-0) horní strana [9](#page-18-0) levá strana [14](#page-23-0) pravá strana [13](#page-22-0) stav nízké úrovně nabití baterie [48](#page-57-0)

#### **Š**

štítky sériové číslo [15](#page-24-0)

#### **T**

tlačítka hlasitost [6](#page-15-0), [28](#page-37-0) levé tlačítko zařízení TouchPad [10](#page-19-0) napájení [5](#page-14-0) pravé tlačítko zařízení TouchPad [10](#page-19-0) Windows [8](#page-17-0) tlačítko hlasitosti, identifikace [6,](#page-15-0) [28](#page-37-0) tlačítko napájení, identifikace [5](#page-14-0) tlačítko Windows, identifikace [8](#page-17-0) **TouchPad** identifikace [10](#page-19-0) tlačítka [10](#page-19-0)

### **U**

údržba Vyčištění disku [54](#page-63-0) úplné vymazání dat a přeinstalace systému Windows [67](#page-76-0) uvolňující západka, identifikace [9](#page-18-0)

#### **V**

ventilační otvor, identifikace [6](#page-15-0) vestavěné mikrofony, identifikace [7,](#page-16-0) [29](#page-38-0) video [33](#page-42-0) vstupní napájení [71](#page-80-0) výboj statické elektřiny [72](#page-81-0) vybrání pro zarovnání, identifikace [9](#page-18-0) vypnutí [50](#page-59-0) vypnutí počítače [50](#page-59-0)

#### **W**

webová kamera identifikace [7,](#page-16-0) [29](#page-38-0) použití [31](#page-40-0) **Windows** aktualizace [66](#page-75-0), [67](#page-76-0) bod obnovení systému [64,](#page-73-0) [66](#page-75-0) historie souborů [65](#page-74-0), [66](#page-75-0) obnovení souborů [66](#page-75-0) přeinstalace [66](#page-75-0), [67](#page-76-0) resetování [67](#page-76-0) úplné vymazání dat a přeinstalace systému [67](#page-76-0) zálohování [65](#page-74-0)

#### **Z**

zábava s počítačem [1](#page-10-0) zabezpečení, bezdrátové připojení [25](#page-34-0) zálohování [64](#page-73-0) osobní soubory [65](#page-74-0) zálohování softwaru a informací  $60$ zámek automatického otáčení zobrazení nastavení [16](#page-25-0) záruční doba [15](#page-24-0) zařízení Bluetooth [23,](#page-32-0) [26](#page-35-0) zařízení s vysokým rozlišením, připojení [33](#page-42-0) zařízení USB odebrání [52](#page-61-0) popis [51](#page-60-0) připojení [51](#page-60-0) zařízení WLAN [24](#page-33-0) zásuvky čtečka paměťových karet [14](#page-23-0) zvukové funkce, kontrola [32](#page-41-0)